# User's Manual

# **VX8100**

## <span id="page-2-0"></span>**Foreword**

Thank you for purchasing our paperless recorder!

This manual is about the functions, settings, wiring methods, methods of operation, treatment methods to failure of the paperless recorder. To ensure correct use, please read this manual carefully and use properly before operation and keep this manual in a safe place for quick reference.

#### **Notice**

●The contents of this manual are subject to change without prior notice as a result of continuing upgrades to the instrument's performance and functions.

●Every effort has been made in the preparation of this manual to ensure the accuracy of its contents. However, if you have any questions or find any errors, please feel free to contact us.

●Copying or reproducing all or any part of the contents of this manual without our permission is strictly prohibited.

#### **Revisions**

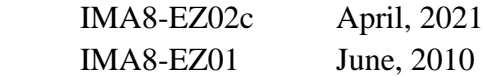

#### **Safety Precautions**

The following general safety precautions must be observed during all phases of operation. If the Instrument is used in a manner not specified in this manual, the protection provided by the Instrument may be impaired. We assume no liability for the customer's failure to comply with these requirements.

#### **WARNING**

#### **●Power Supply**

Before connecting the power cord, ensure that the power supply voltage matches the voltage rating for the instrument.

#### **●Protective Grounding**

Make sure to connect the protective grounding to prevent electric shock before turning ON the power.

#### **●Necessity of Protective Grounding**

Never cut off the internal or external protective grounding wire or disconnect the wiring of the protective grounding terminal. Doing so will pose a potential shock hazard.

#### **●Defect of Protective Grounding**

Do not operate the instrument when the protective grounding or the fuse might be defective. Also, make sure to check them before operation.

#### **●Do Not Operate in Explosive Atmosphere**

Do not operate the instrument in the presence of flammable liquids or vapors.

Operation of any electrical instrument in such an environment constitutes a safety hazard.

#### **●Do Not Remove Covers**

Some areas inside the instrument have high voltages. Do not remove the cover if the power supply is connected. The cover should be removed by our qualified personnel only.

#### **●External Connection**

Connect the protective grounding before connecting to the item under measurement or control unit.

#### **●Damage to the protection**

Using the instrument in a manner not specified in this manual can damage the instrument's protection

#### **Checking the Contents of the Package**

Unpack the box and check the contents before operating the instrument. If some of the contents are not correct or missing or if there is physical damage, contact the dealer froms which you purchased them.

There is a name plate on the left side of the instrument's body. Open the cover and check that the model name and code given on the name plate match those on the order.

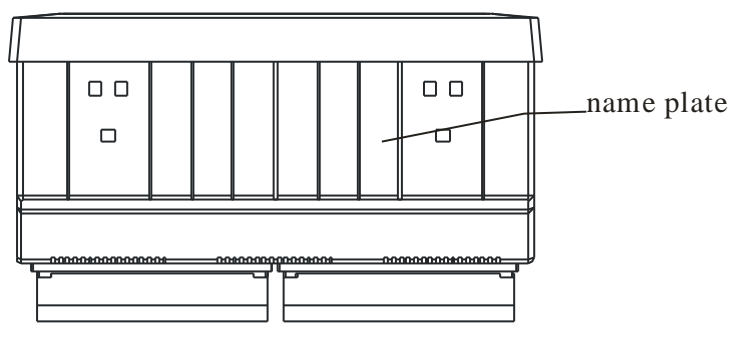

#### **Standard Accessories**

The following standard accessories are supplied with the instrument.Makesure that all items are present and undamaged.

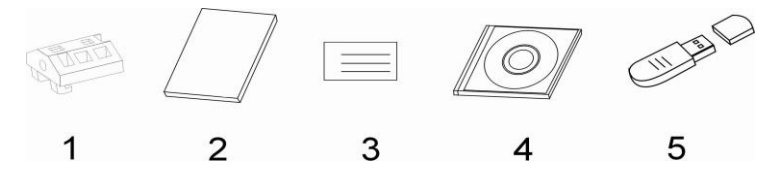

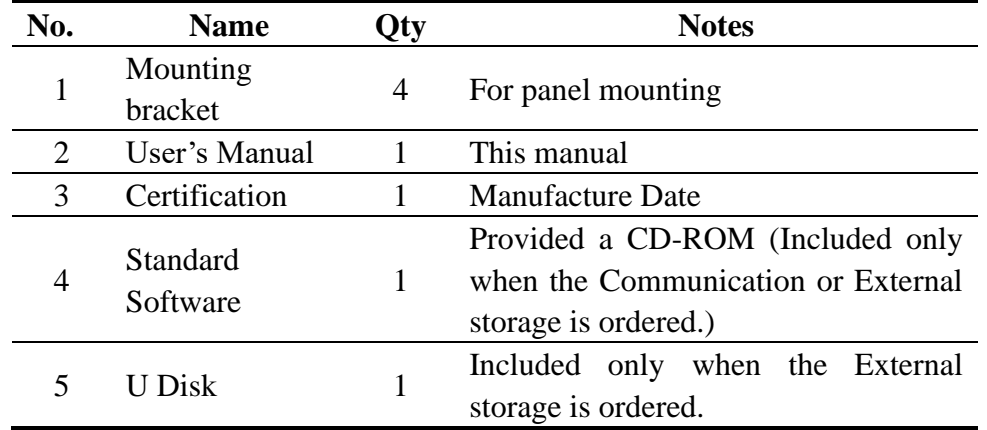

#### **Accessories (Sold Separately)**

The following optional accessories are available for purchase separately. If you make an order, make sure that all items are present and undamaged.

For information about ordering accessories, contact the dealer from which you purchased the instrument.

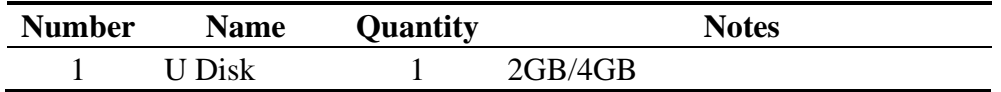

#### **Conventions used in this manual**

#### **Unit**

- K Denotes"1024"
- K Denotes"1000"
- M Denotes"1024K"
- G Denotes"1024M"
- B "Bytes"

#### **Symbols**

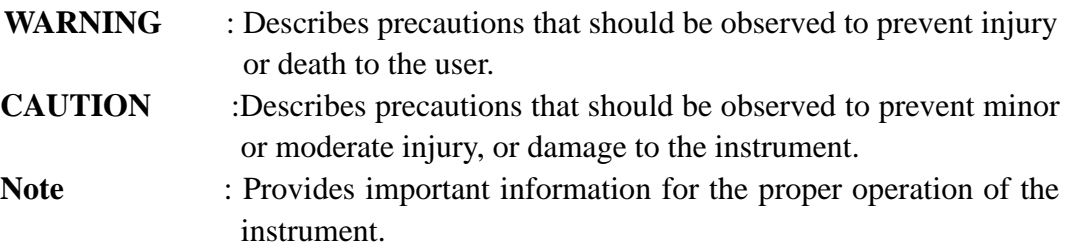

#### **Notation regarding procedures**

On pages that describe the operating procedures the following symbols are used to distinguish the procedures from their explanations.

- [] ............ Represent key's name. Example: [Page] [En]
- 『』 …....Indicate a reference item. Example:『Input Setting』

# <span id="page-6-0"></span>**Contents**

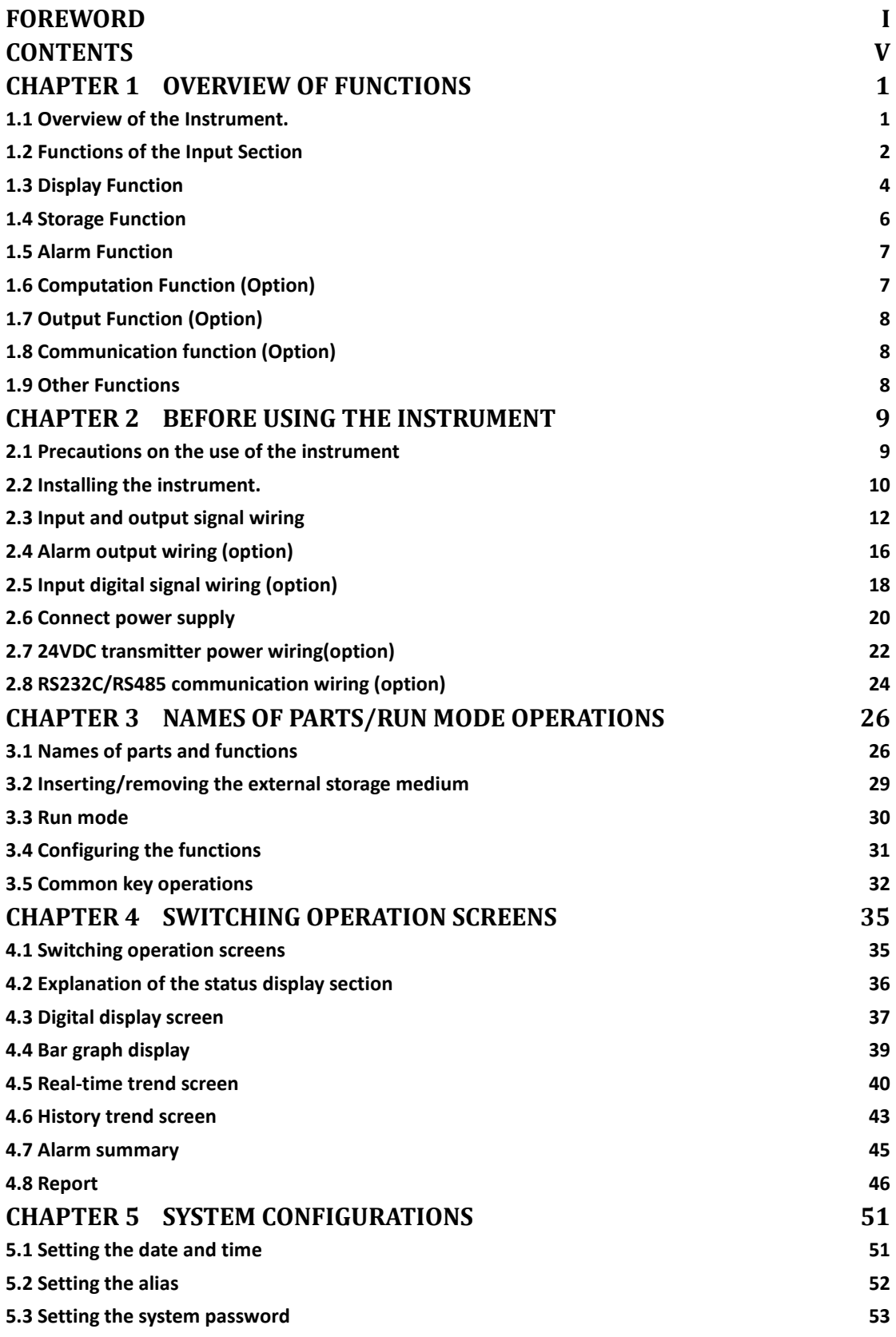

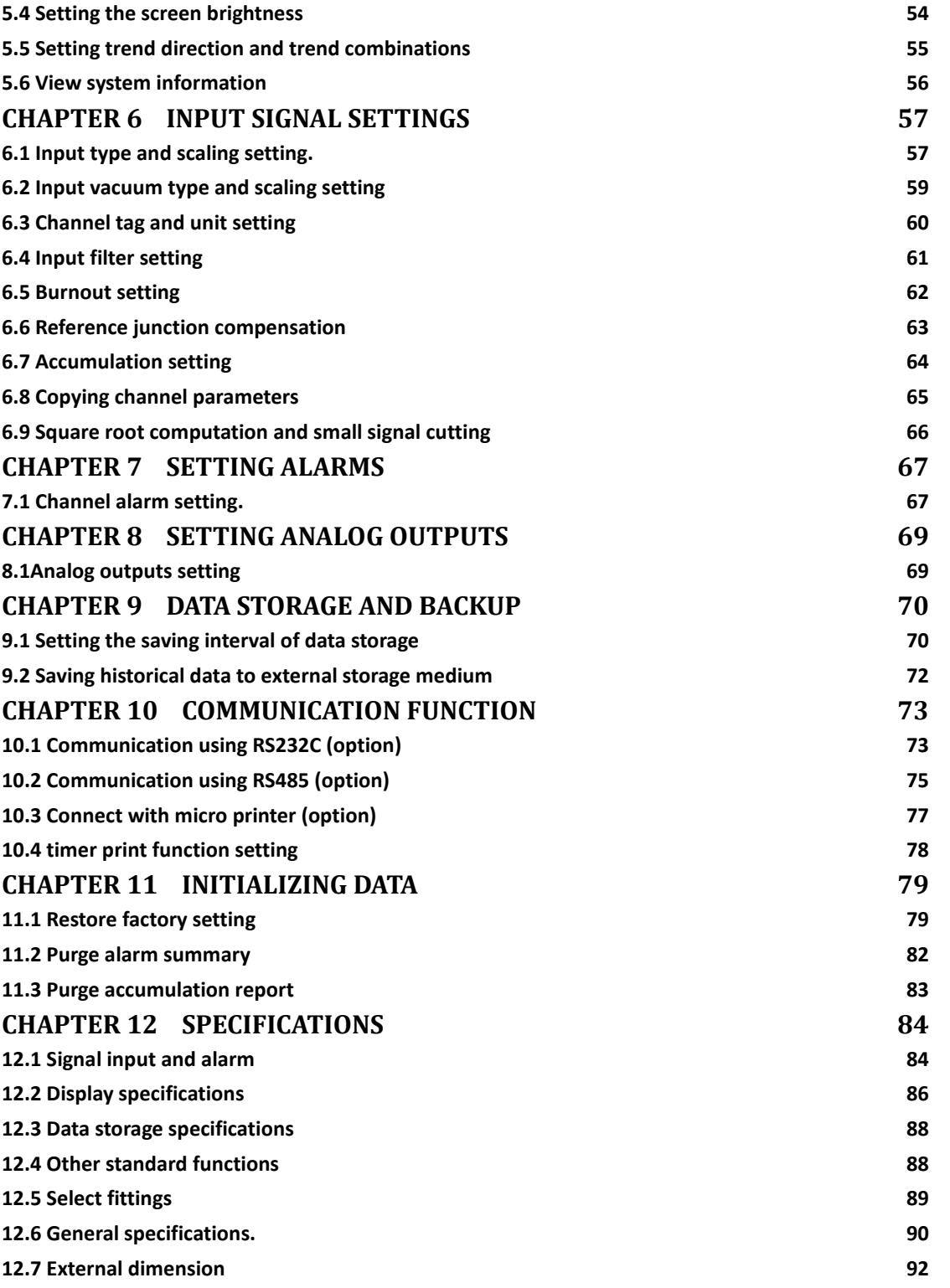

## <span id="page-8-0"></span>**Chapter 1 Overview of Functions**

## <span id="page-8-1"></span>**1.1 Overview of the Instrument.**

Unlike conventional record that record data on charts, the Instrument displays the measured /computed data acquired in the internal memory to a LCD. The measured data can also be saved to external storage media such as U Disk (option).

Measured/ operational data can be used as displayed data stored in the memory, or you can also insert the external storage to save it in the external storage media through the manual backup.

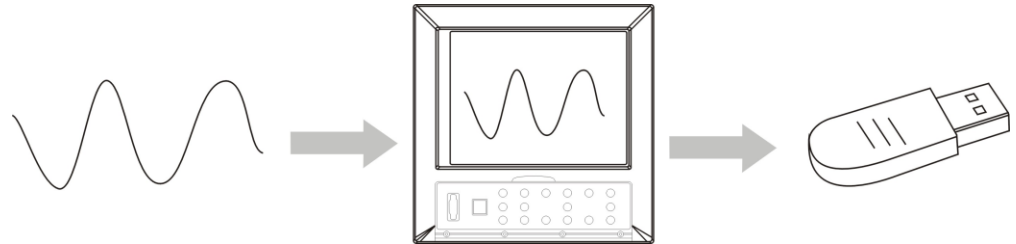

Displayed data is shown as curves and other data on meter screen. It is the data filter out from the samples by the instrument. A datum is equivalent to a point on the curve of the screen. The time of a datum is determined by recorded meter intervals. Historical data is equivalent to the original recording paper, which is very suitable for long-time observation.

## <span id="page-9-0"></span>**1.2 Functions of the Input Section**

Number of Measurement Channels/Scan Interval

The number of measurement channels can be selected from 1~40.

The scan interval of measurement is 1 second.

#### **Input Type and Computation**

You can select the input type of a measurement channel as follows. You can also perform computation for instance, the "square root," on the measured data. For the procedure related to setting the different modes, see section 『 channels measurement configurations』

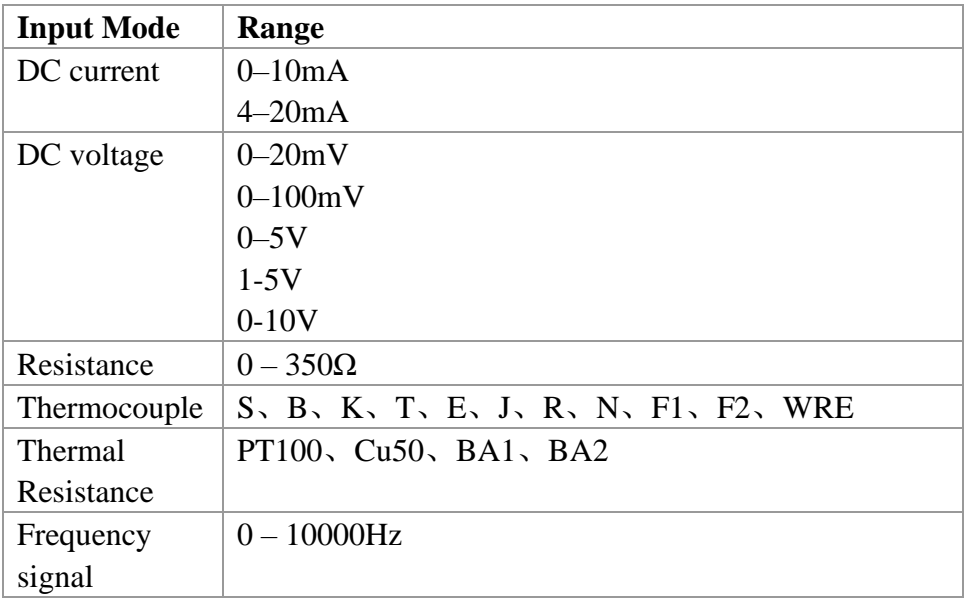

#### **Input Range and Measurable Range**

You can select the "Input range" that is appropriate for the input signal in "DC current," "DC voltage," "Resistance," "Thermocouple" "Thermal Resistance," "Frequency signal".

For each "Input range," a measurable range is defined.

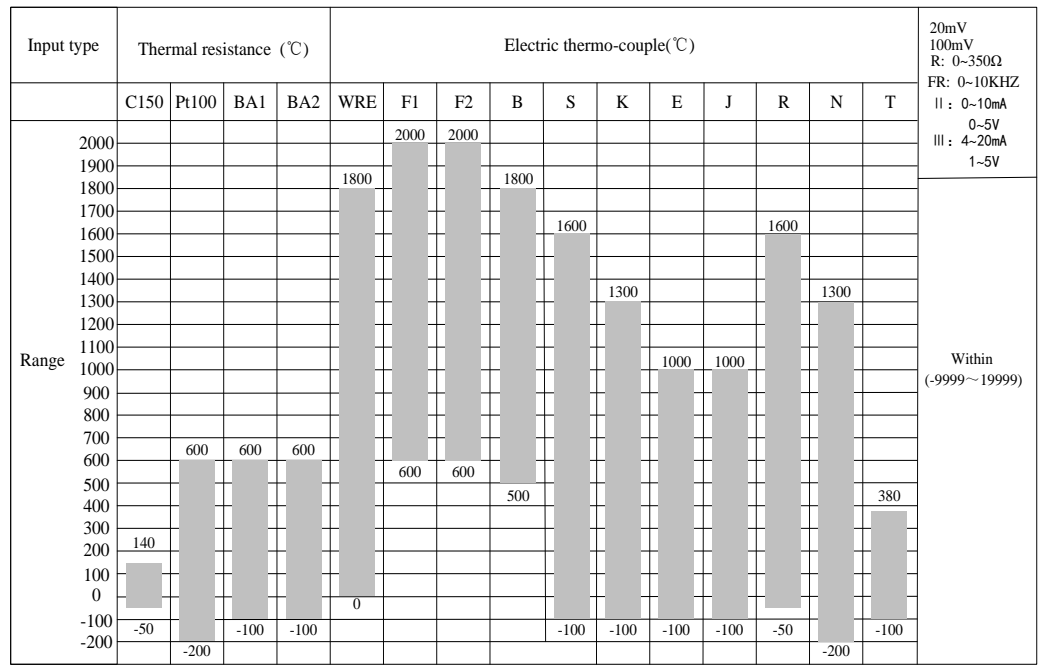

#### **Burnout**

When measuring temperature with a thermocouple and the thermocouple burns out, you can specify the measurement result to be set to maximum of measurable range, minimum of measurable range, last value or Error Flag\*1. For the setting procedure, see section 『Burnout setting』

\*1 when the burnout setting is Error Flag, the measured value is indicated as "\*\*.\*".

#### **Reference Junction Compensation (RJC)**

When measuring the temperature using a thermocouple, the reference junction compensation can be used. Reference junction compensation current is installed. You can adjust the temperature that measured by the instrument. For the setting procedure, see section 『reference junction compensation』.

#### **Filter**

The filter is used to suppress the disturbance that is curbing the signal. Filtering is provided by the standard products. The filter can be set on each channel. For the setting procedure, see section 『set input filter parameter』.

## <span id="page-11-0"></span>**1.3 Display Function**

#### Common Items Related to the Display

#### **TFT Color LCD and the Screen Configuration**

The instrument has a 10.4" TFT color LCD (640-by-480 dot resolution). The screen consists of the status display section and the data display section.

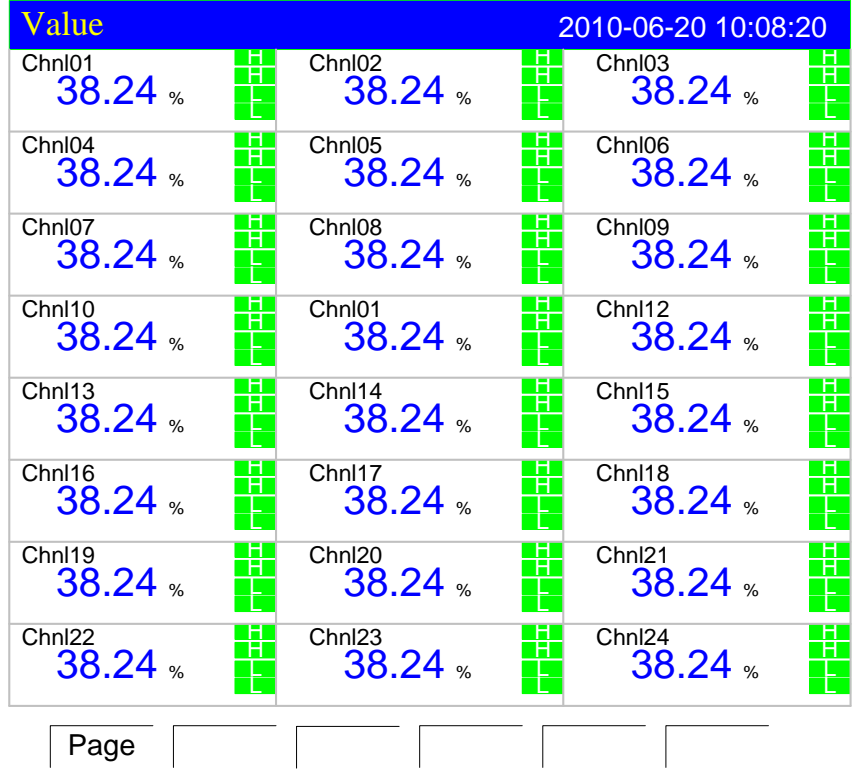

#### **1. Status Display Section**

Display the screen name, date and time, input acquisition board status, relay output status, USB devices connection (additional specifications), cycle display signs, searching status. For details, see section [status] display』.

#### **2. Data Display Section**

Display the operation screen such as the digital display, bar graph display and trend display or the operation screen of alarm, print, etc. When it has function configuration, display configuration mode.

#### **Group display**

The data shown in the trend screen is is assigned to group measurement channel or data channel operations. A group can select channels 1-8, for the methods to assign the channel to groups, please refer to [set the trend direction and combination』. It can log 5 groups, only effective in the trend screen.

#### **Run Mode**

This mode is entered when the power is turned ON.

Display various operation screens such as signal's digital, alarm status, trend, historical trend, alarm summary.

Running condition is under a number of remarkable figure images, including digital display screen, bar graph screen, real-time curve screen, history curve screen, the alarm list screen.

#### **Setting Mode**

The various functions of the instrument are configured using the setting mode. This screen is used to set the parameters of signal type, input range, digital filter, alarm, group  $\theta$ , time, etc.

#### **LCD screen atmosphere**

To set the following screen atmosphere before use.

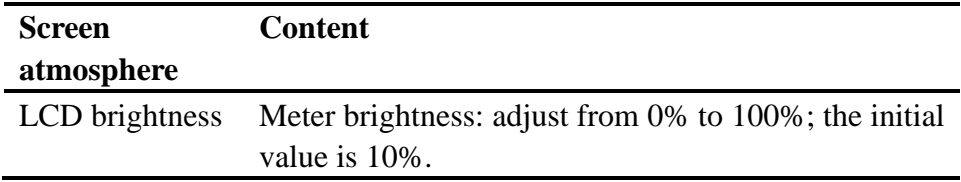

## <span id="page-13-0"></span>**1.4 Storage Function**

The instrument can save measured data and computed data, which are first acquired to the instrument's internal memory as display data. Then, the data are saved to the external storage medium on paper. For detail, see sections [data] storage and backup  $\Box$ .

#### **External Storage Media**

Various data can be saved to the U disk. The capacity is from 256MB to 1GB.

#### **Measurement period and Recording Interval**

The scan interval of signal is fixed at 1s. The measuring and computing are completed in every scan interval. Display data is generated by these data.

Recording Interval is used by the instrument to record the time interval of data which is saved to the internal memory.

#### **Saving Data to Internal Memory**

The display data are saved to internal memory continuously by saving interval. If the instrument is unplugged, the data that lost while unplugged will be complemented when the power is turned ON.

Data will be written to the internal memory according to recording interval.

#### **Saving Data to External Storage Media**

Insert the storage media into the drive; enter the [data backup] screen, back up the data from the internal memory of the instrument to external storage media.

## <span id="page-14-0"></span>**1.5 Alarm Function**

This function generates an alarm when the measured/computed data meets a certain condition. When an alarm occurs, information notifying the alarm occurrence is displayed on the screen, which is displayed as alarm icons in the status display section. In addition, a signal can be output from the relay output terminals on the rear panel of the instrument (Option). For details, see section 『Setting Alarms』.

#### **Types of Alarms**

#### **You can set up to four alarms for each channel.**

●. High alarm (H)

An alarm occurs when the measured value exceeds the alarm value.

 $\bullet$  Low alarm (L)

An alarm occurs when the measured value falls below the alarm value.

● High high alarm (HH)

An alarm occurs when the measured value exceeds the alarm value.

• Low low alarm (LL)

An alarm occurs when the measured value falls below the alarm value.

#### **Alarm Accessibility**

Use the following auxiliary functions

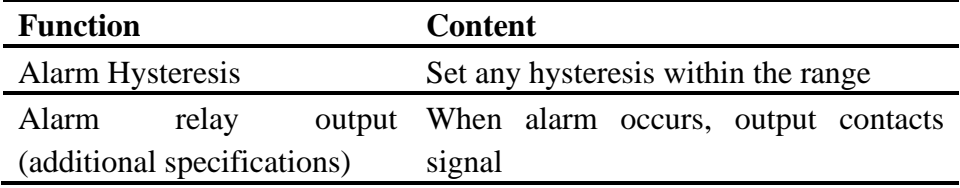

#### **Alarm display**

Show alarm icon in the the alarm status display column or show alarm state in the multi channel digital display screen.

## <span id="page-14-1"></span>**1.6 Computation Function (Option)**

The accumulation computation can be performed.

#### **Accumulation Computation**

The accumulation computation is performed every second. The accumulation computation can be performed on each measurement channel.

For detail, see section 『Channel Accumulation Setting』

## <span id="page-15-0"></span>**1.7 Output Function (Option)**

Measured data can be transmitted and output as an analog signal.

#### **Transmitter Output**

The signal type of transmitter output is 4-20mA. The instrument provides 8 channels transmitter output. The maximum load of each channel is  $750\Omega$ .

For detail, see section 『 Analog Output Configuration Setting』

## <span id="page-15-1"></span>**1.8 Communication function (Option)**

The instrument can communicate with RS232C/RS485. And also can print data by micro printer.

#### **RS232C/RS485 Communications**

RS232C or RS485 can be select when the instrument communicates with PC.

By using the wired network (485 networks), radio, GPRS, Modem and other methods, connect to the computer.

The Instrument adopts the international common standards: MODBUS-RTU communication protocol.

The OPC software also provides for users, you can use it to connect the he configuration software.

#### **Connect to the panel printer**

The instrument can be connected to the panel printer. You can print history data and history curve manually. Print real-time data will be automatic.

## <span id="page-15-2"></span>**1.9 Other Functions**

#### 24 VDC Power Supply for Transmitter (Option)

The instrument provides 8 channels power supply of 24 VDC. The maximum current of each channel can be provided is 60mA. Because the same connection corresponds to 4-20mA current signal, measured data of the transmitter can be displayed after it after connected with the input terminals.

## <span id="page-16-0"></span>**Chapter 2 Before using the instrument**

## <span id="page-16-1"></span>**2.1 Precautions on the use of the instrument**

Read the following precautions before using the instrument and the external storage medium (U disk).

#### **Handling Precautions**

●Be careful when cleaning the instrument, especially any plastic parts. When cleaning, wipe with a dry, soft cloth. Do not use chemicals such as benzene or thinner, since these may cause discoloring and deformation.

●Keep electrically charged objects away from the instrument as this may cause malfunction.

●Do not apply shock to the instrument.

●If there are any symptoms of trouble such as strange odors or smoke coming from the instrument immediately turn ofF the power and unplug the power cord. Then, contact your dealer or our company.

#### **Handling precautions of external storage media**

●Handling external storage media carefully as they are delicate products.

●Please note the U disk ESD protection.

●Recommend using this company's products

 $\bullet$ If you are using them in a high-temperature environment (greater than 40 $\degree$ C), we recommend the external storage medium be inserted into the drive when saving the data and be removed after the data have been saved.

●Remove the external storage medium from the drive when turning ON/ofF the instrument.

●When the store lights (in the U disk) light up, do not remove the storage media, otherwise it may destroy the data.

●For general precautions see the instruction manual that came with the external storage medium.

## <span id="page-17-0"></span>**2.2 Installing the instrument.**

To the installing place of this instrument, the installation method will explain here. Be sure to read this section before install it.

#### **Installation location**

Install the instrument in a location that meets the following conditions.

• Instrument panel

The instrument is designed for panel mounting.

●Location of installation

To prevent rain and direct heat, install the instrument indoors.

● Well-ventilated location

To prevent overheating, install the instrument in a well-ventilated location.

●Minimum mechanical vibrations

Choose an installation location with the minimum mechanical vibration.

●Horizontal

Install the instrument horizontally (However, the instrument can be inclined up to 10 degrees backwards for panel mounting).

#### **Note**

●Condensation may occur if the instrument is moved to another place where both the ambient temperature and humidity are higher, or if the temperature changes rapidly. In addition, measurement errors will result when using thermocouples. In this case, let the instrument adjust to the new environment for at least one hour before using the instrument.

• The lifetime of the LCD may be shortened (lower picture quality, etc.) if the instrument is used in a high-temperature environment over a long period of time. When installing the instrument in a high-temperature environment (greater than 40°C), please reduce the LCD brightness.For LCD brightness setting, please refer to  $\mathbb{F}$  screen brightness setting  $\mathbb{F}$ 

Do not install the instrument in the following places:

#### **1. In direct sunlight or near heat sources**

Install the instrument in a place with small temperature fluctuations near room

temperature (23℃). Placing the instrument in direct sunlight or near heat sources can

#### **2. Where an excessive amount of soot, steam, moisture, dust, or corrosive gases** cause adverse effects on the internal circuitry. **are present**

Soot, steam, moisture, dust, and corrosive gases will adversely affect the instrument. Avoid such locations.

#### **3. Near strong magnetic field sources**

Do not bring magnets or instruments that produce electromagnetic fields close to the instrument. Operating the instrument in strong magnetic fields can cause errors in the measurements.

#### **4. Bad angle for viewing the screen**

Because the instrument uses a "10.4" TFT color LCD, it is difficult to view the display from an extreme angle. Please install the instrument so that the monitor can be viewed from the front.

#### **Installation Procedure**

The instrument should be mounted on a steel panel of thickness from 2 mm to 12 mm.

1. Insert the instrument from the front side of the panel.

2. As shown in the figure below, mount the instrument to the panel using the mounting brackets that came with the package.

●Use two brackets under the cover of the instrument

●The screws of instrument panel mounting bracket are the standard M4 screws.

#### **Installation diagram**

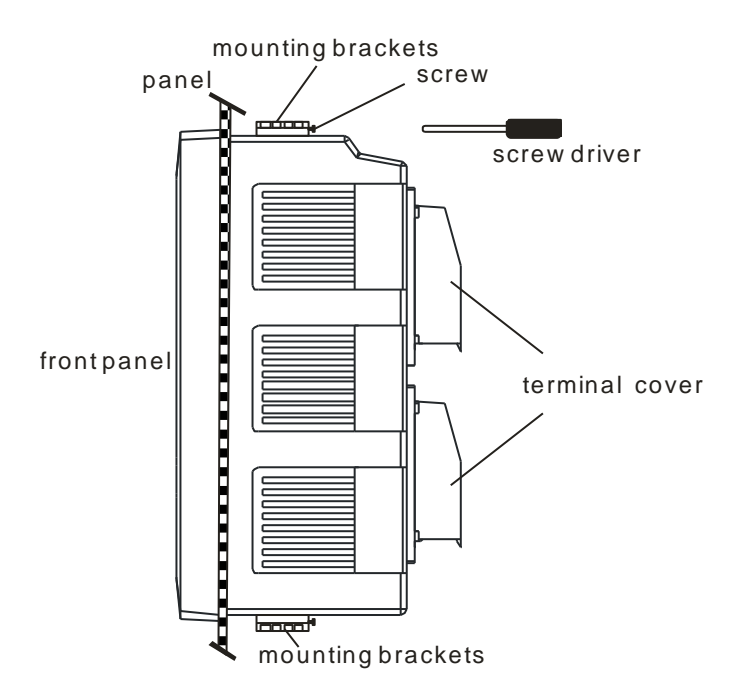

## <span id="page-19-0"></span>**2.3 Input and output signal wiring**

Here will explain the measurement of input / output signal lines. Be sure to read this section before connecting the input and output signal wiring.

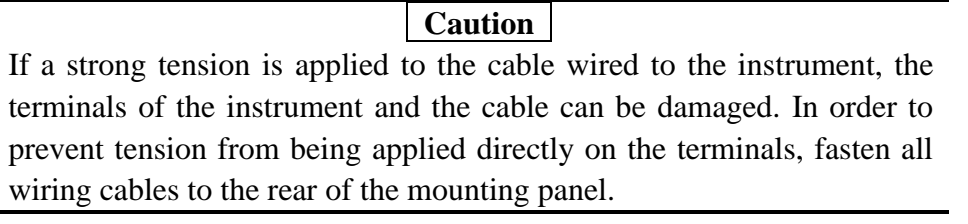

#### **Precautions to be taken while wiring**

Take the following precautions when wring the input signal cables.

It is recommended that crimp-on lugs (designed for 4 mm screws) with insulation sleeves be used on the lead wire ends.

 $\mathcal{T}(\widehat{\mathbb{D}})$   $\widehat{\mathbb{D}}$  Crimp-on lugs(designed for 4 mm screws) with insulation sleeves

#### **Take measures to prevent noise from entering the measurement circuit.**

●Move the measurement circuit away from the power cable (power circuit) and ground cable.

●It is desirable that the item being measured does not generate noise. However, if this is unavoidable, isolate the measurement circuit from the item. Also, ground the item being measured.

●Shielded wires should be used to minimize noise caused by electrostatic induction. Connect the shield to the ground terminal of the instrument as necessary (make sure you are not grounding at two points).

●For the interference generated by electromagnetic induction, if splicing the equidistant dense circuit wiring, it will be more effective.

●The resistance of ground terminal is lower.

#### **When using the thermocouple input, take measures to stabilize the temperature at the input terminal.**

●Always use the input terminal cover.

●Do not use thick wires which may cause large heat dissipation (cross sectional area 0.5mm<sup>2</sup> or less recommended).

●Make sure that the ambient temperature remains reasonably stable. Large temperature fluctuations can occur if a nearby fan turns ON or ofF.

Connecting the input wires in parallel with other devices can affect measured value.

#### **If you need to make a parallel connection, then**

• Ground the instruments to the same point.

●Do not turn ON or ofF another instrument during operation. This can have adverse effects on the other instruments.

●RTD cannot be wired in parallel.

●Current signal cannot be wired in parallel.

#### **WARNING**

●To prevent electric shock, ensure the main power supply is turned ofF

## **CAUTION**

●Do not apply input signals that exceed the following values. This can damage the instrument。

1.Maximum input voltage Voltage range of 0.2 VDC or less or thermocouples:  $-1V \sim +5V$ Voltage range between 2 and 10 VDC:  $-1V \sim +12V$ Current:  $-4mA \sim +25mA$ 2.Maximum common mode noise voltage 250VACrms(50Hz)

#### **Wiring Procedure**

1. Turn ofF the instrument and remove the input terminal cover.

2. Connect the input/output signal wires to the input/output terminals.

3. Fit with the rear terminal cover and supply electricity.

#### **Note**

Remove the rear terminal cover in order to easily carry out wiring work. To prevent bad connection, after wiring please carefully tighten the screws.

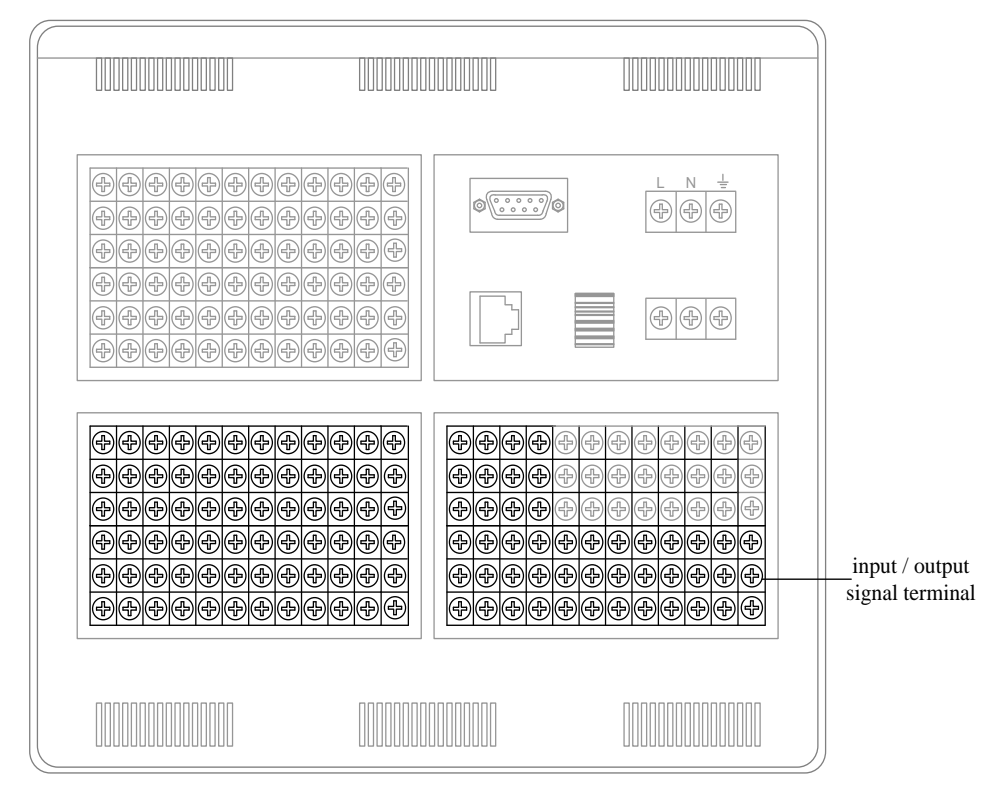

#### **The position of input / output signal terminal in the tail terminal**

#### **Input / output signal channel arrangement**

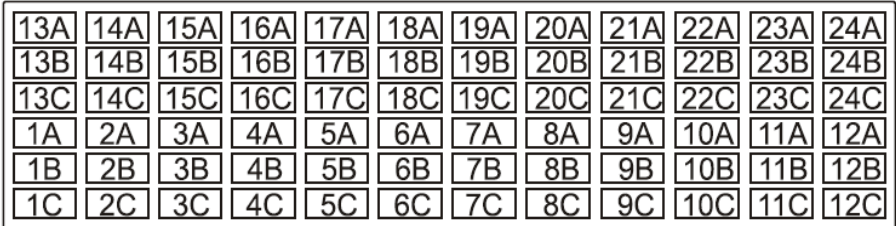

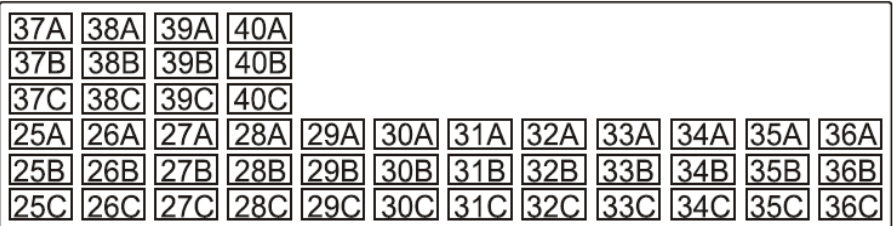

#### **Wiring diagram**

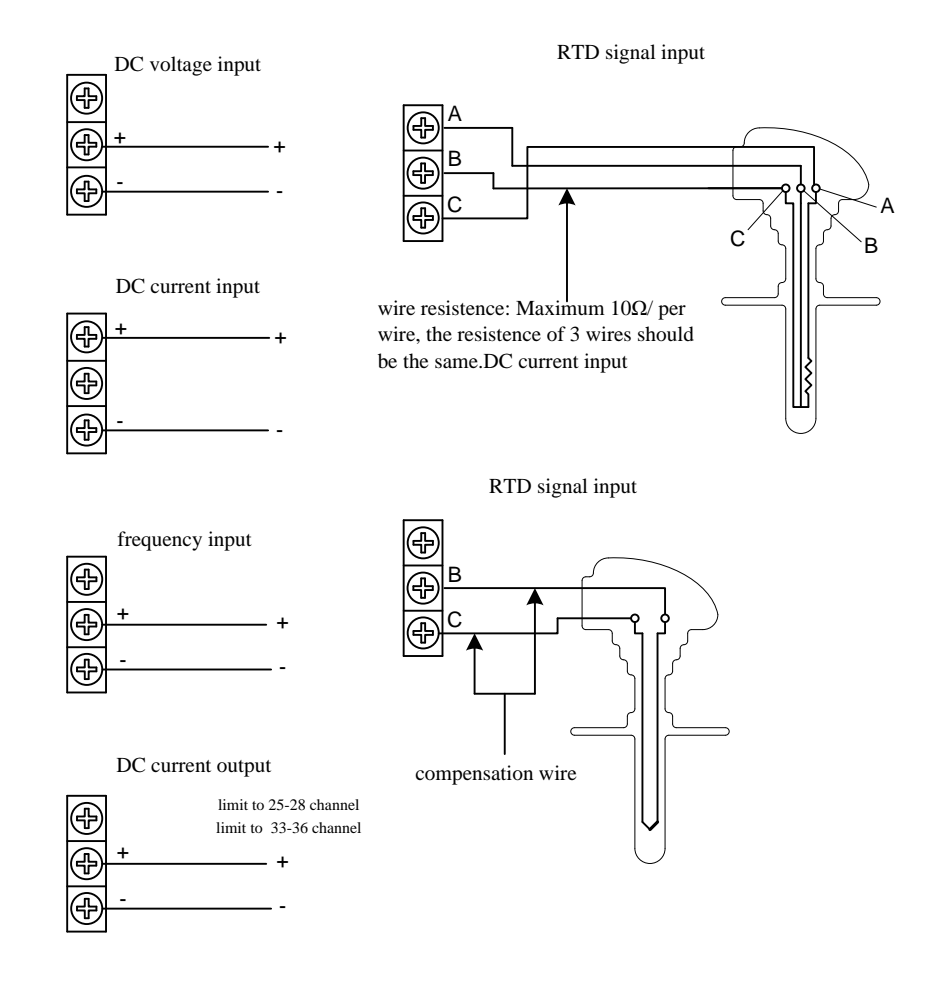

**Note**

Order 4-way current output, output channels 33-36 correspondingly transmit 1-4.

Order 8-way current output, output channels 25-28 transmit correspondingly 1-4, and output channels 33-36 correspondingly transmit 5-8.

## <span id="page-23-0"></span>**2.4 Alarm output wiring (option)**

#### **WARNING**

●To prevent electric shock, ensure the main power supply is turned ofF. ●If a voltage of more than 30 VAC or 60 VDC is to be applied to the alarm output terminal, use ring-tongue crimp-on lugs with insulation sleeves on all terminals to prevent the wires from slipping out when the screws become loose. Furthermore, use double-insulated wires (dielectric strength of 2300 VAC or more) for the signal wires on which a voltage of more than 30 VAC or 60 VDC is to be applied. For all other wires, use basic insulated wires (dielectric strength of 1350 VAC). To prevent electric shock, attach the terminal cover after wiring and make sure not to touch the terminals.

#### **Wiring Procedure**

- 1. Turn ofF the instrument and remove the cover for the rear terminal.
- 2. Connect the alarm output cables to the terminal.
- 3. Replace the terminal cover and turn the power on.

#### **CAUTION**

Remove the rear terminal cover to wire easily. In order to prevent poor contact, tighten the screws after wiring

#### **Alarm Outpot Terminal Position**

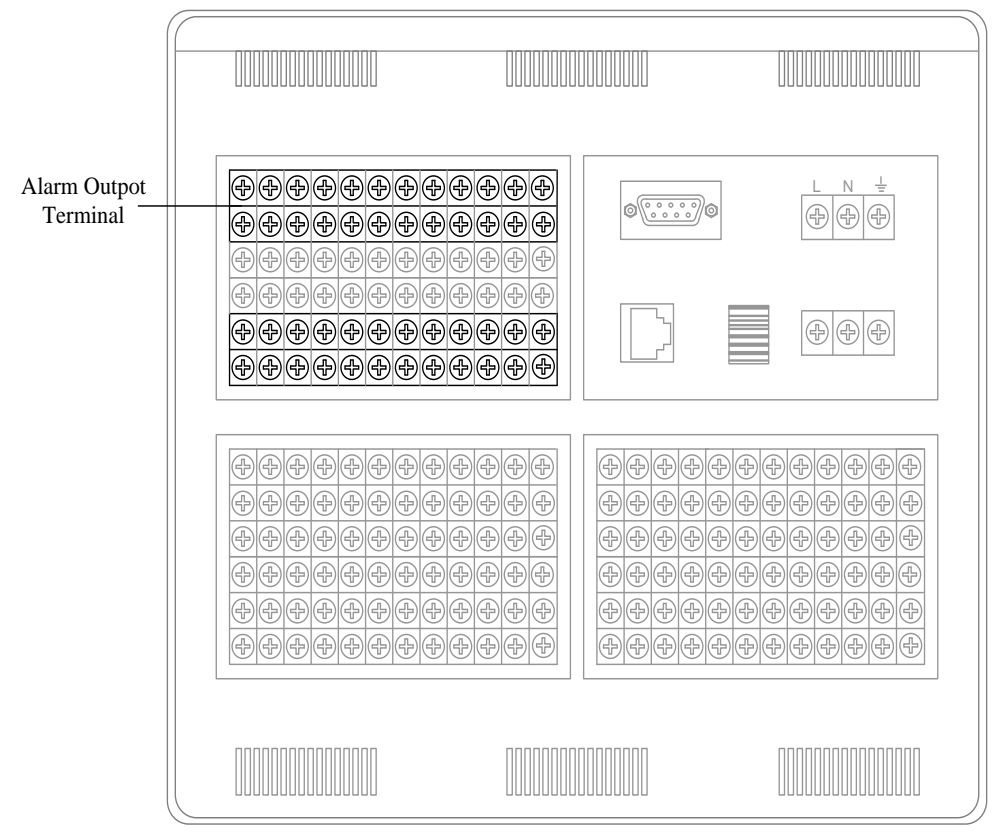

#### **Alarm output channel arrangement**

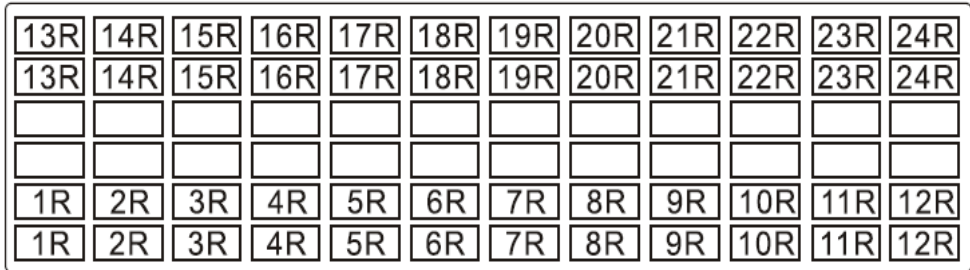

#### **Contact Specifications**

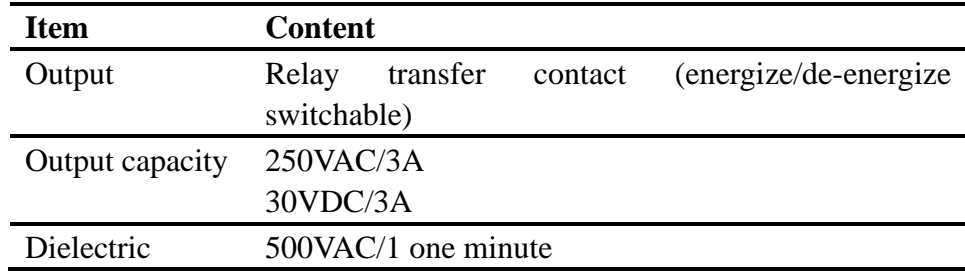

## <span id="page-25-0"></span>**2.5 Input digital signal wiring (option)**

Here will explain the input signal wiring. Be sure to read this section before connecting the power.

#### **Wiring Procedure**

- 1. Turn ofF the instrument and remove the cover for the rear terminal.
- 2. Connect input signal line to the input terminal
- 3. Fit with the terminal cover and turn on the power.

#### **CAUTION**

Remove the rear terminal cover to wire easily. In order to prevent poor contact, tighten the screws after wiring

#### **Digital Input Terminal Position on the Rear Terminal**

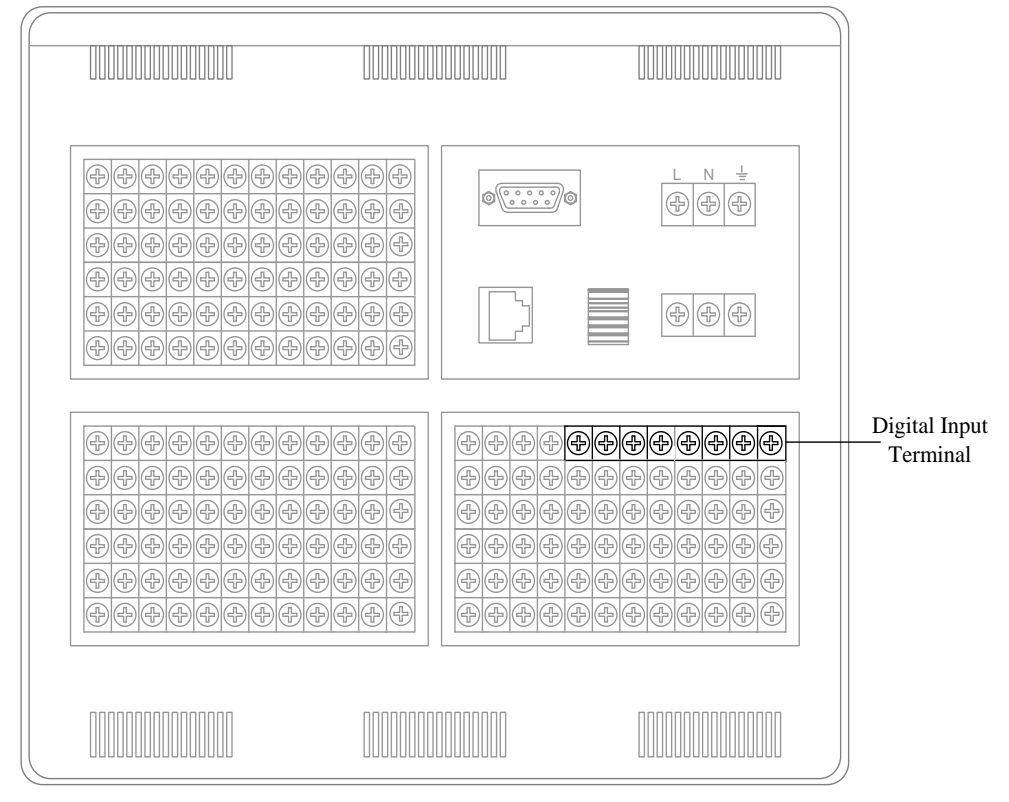

**Digital Input Channel Arrangement** 

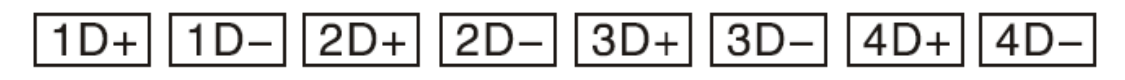

## **Contact Specifications**

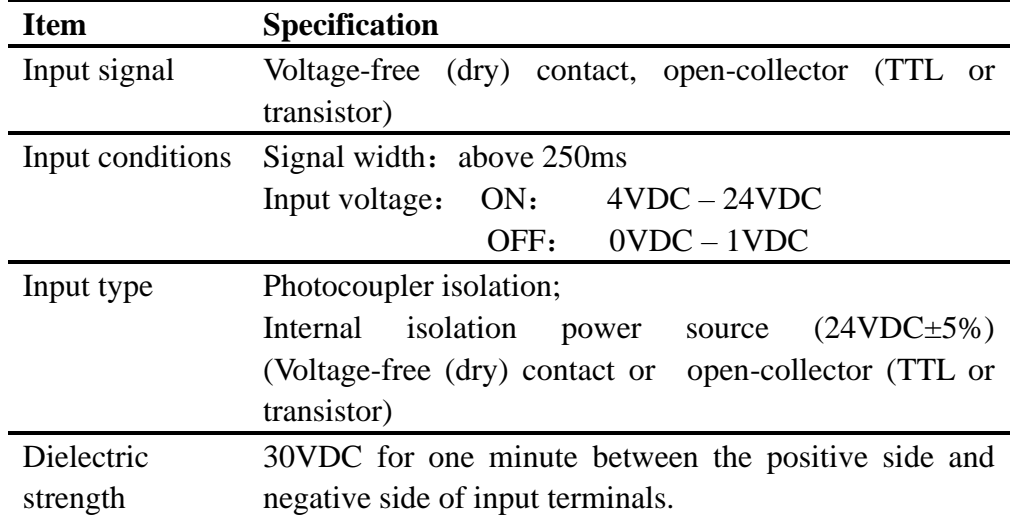

## <span id="page-27-0"></span>**2.6 Connect power supply**

Here explains power wiring method. Be sure to read this part before connecting power.

#### **Precautions to be taken when wiring the power supply**

To prevent electric shock and damage to the instrument, observe the following warnings.

#### **WARNING**

●To prevent electric shock, ensure the main power supply is turned ofF.

●To prevent fire, use doubled-insulated wire

●Make sure to earth ground the protective earth terminal through a grounding resistance less than 100Ω before turning ON the power.

●Use crimp-on lugs (designed for 4mm screws) for power and ground wiring termination.

●Make sure to provide a power switch (double-pole type) on the power supply line in order to separate the instrument from the main power supply. Put an indication on this switch as the breaker on the power supply line for the instrument.

Switch Specification Rated current: 3A or more

●Connect a fuse (between 2A and 15A) to the power line.

#### **Wiring Procedure**

1.Connect the power supply wires and the protective ground wire to the power terminals.

2. Turn on the power.

#### **The position of power terminal in the rear terminal**

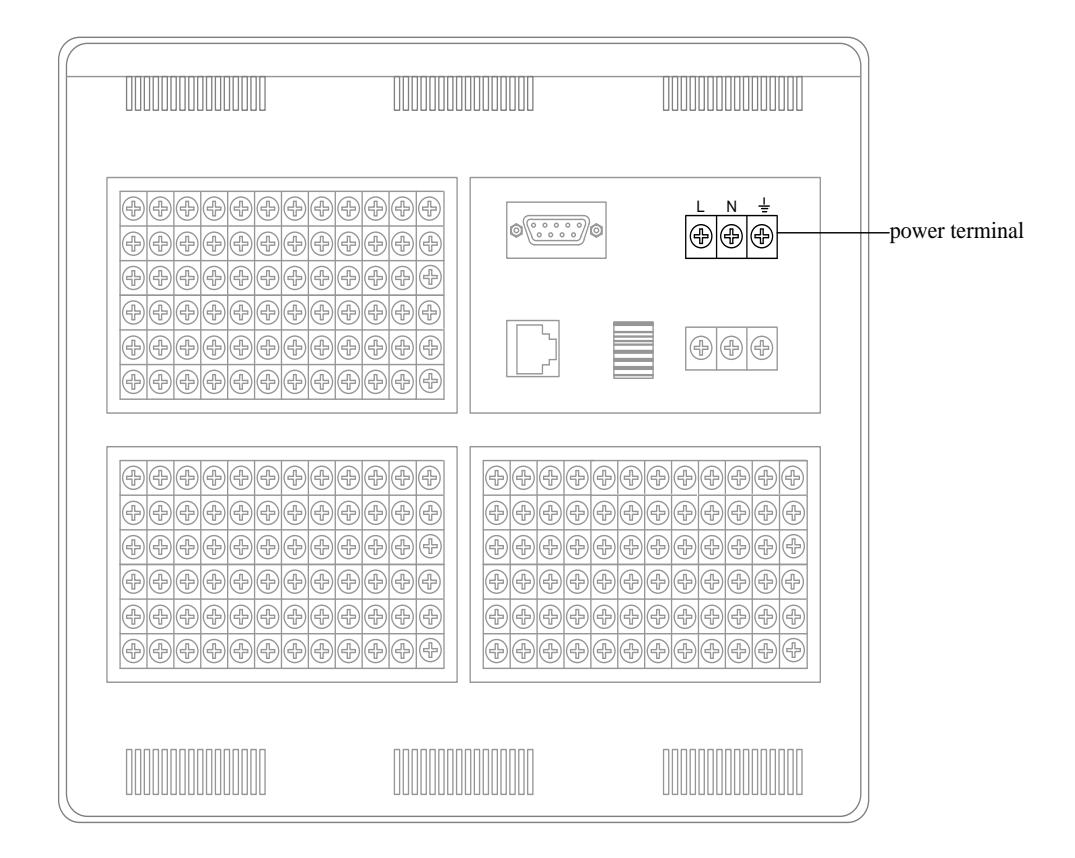

#### **Terminal Arrangement**

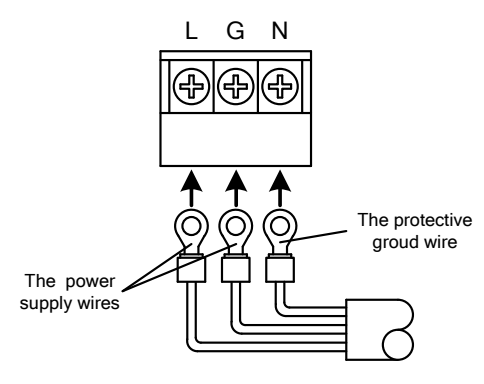

#### **Contact Specifications**

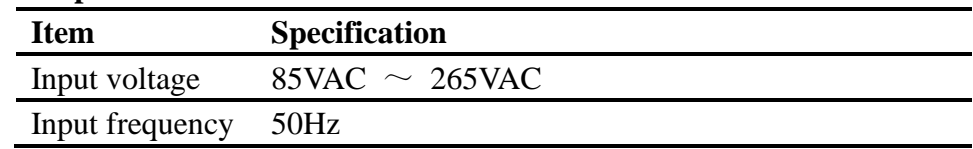

## <span id="page-29-0"></span>**2.7 24VDC transmitter power wiring(option)**

#### **Transmitter power output**

**CAUTION** ●Never short-circuit the power supply terminals or apply an external voltage, otherwise damage to the instrument may result.

#### **Wiring Procedure**

- 1. Turn ofF the instrument and remove the cover of the rear terminal.
- 2. Connect the power line of transmitter to the output terminal.
- 3. Fit with the terminal cover and turn on the power.

**Note**

●Remove the cover for the option terminal can be expediently to wiring. To prevent contact badness, fasten it with screws after wiring.

#### **The position of transmitter power output terminal in the rear terminal**

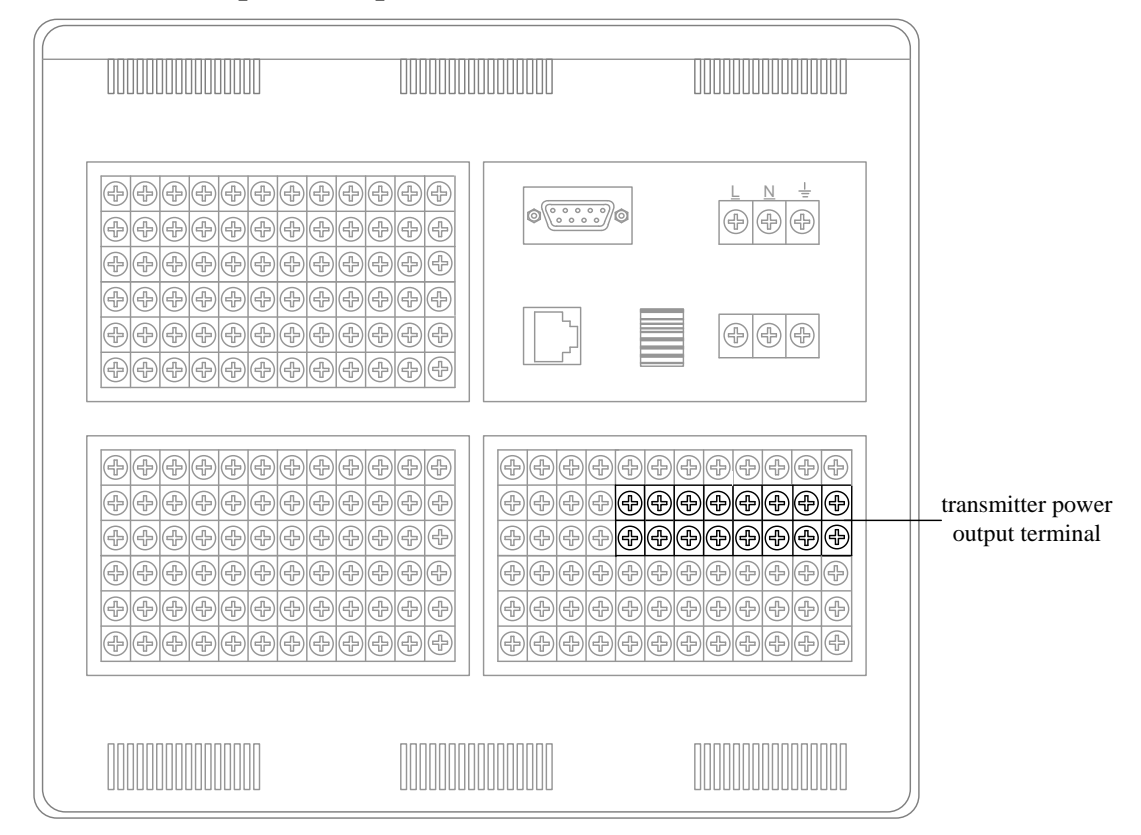

## **Output channel arrangement of transmitter power**

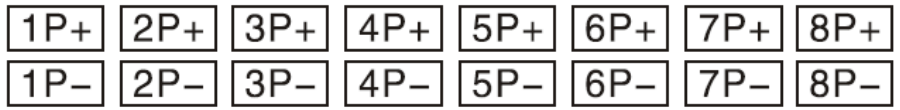

## **Wiring Diagram**

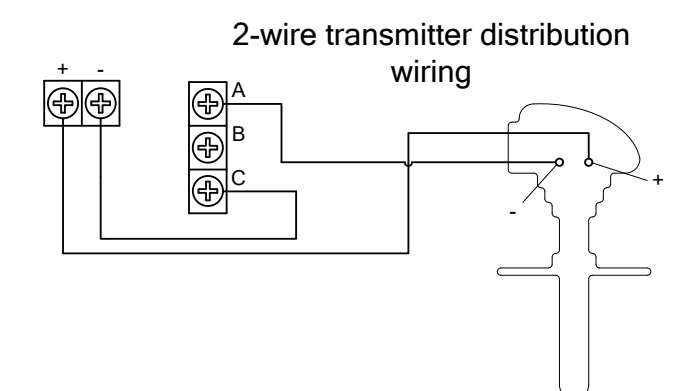

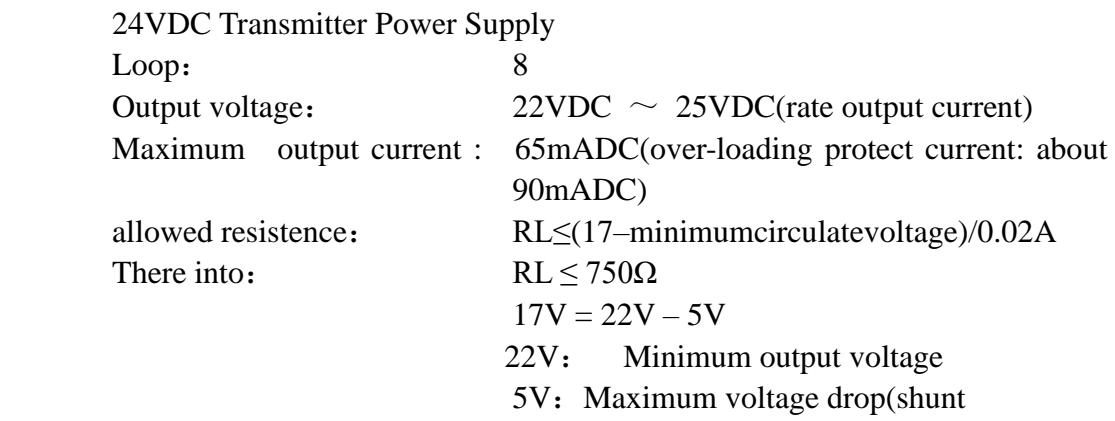

resistance250Ω)

## <span id="page-31-0"></span>**2.8 RS232C/RS485 communication wiring (option)**

Here explains RS232C/RS485 communication wiring. Be sure to read this part before connecting.

#### **Wiring Procedure**

RS232C/RS485 Communication interface position in the rear instrument.

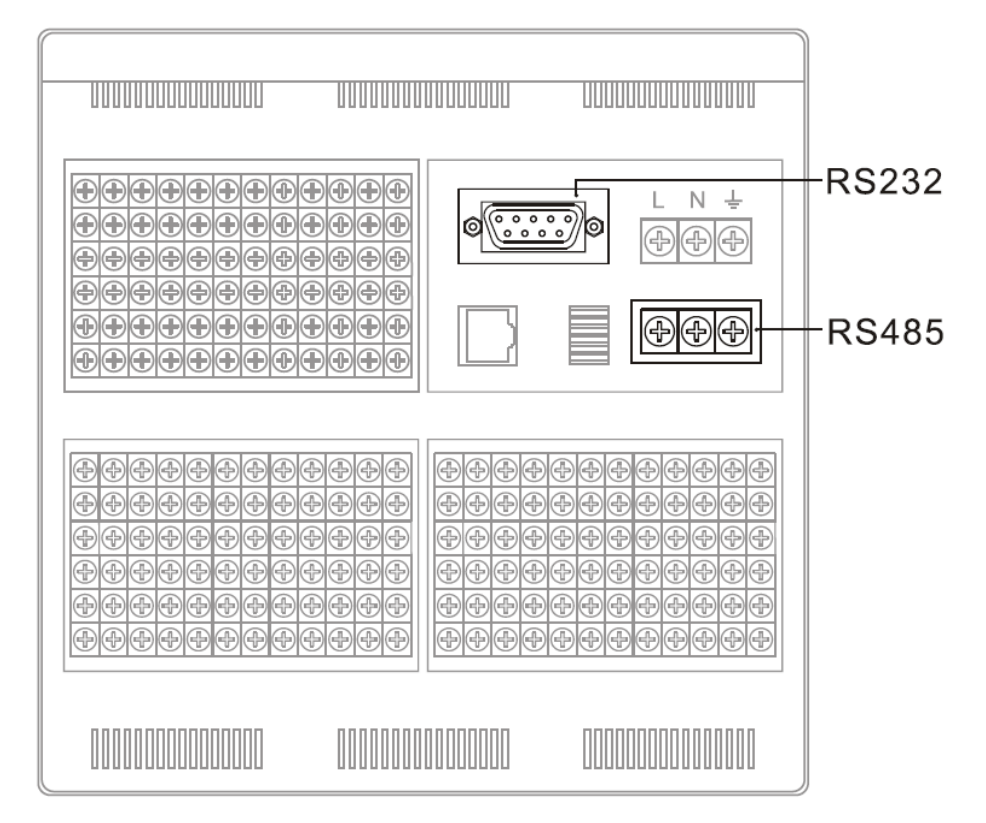

#### **RS232C connection**

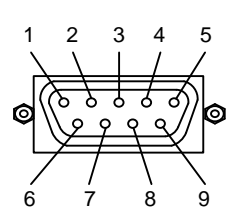

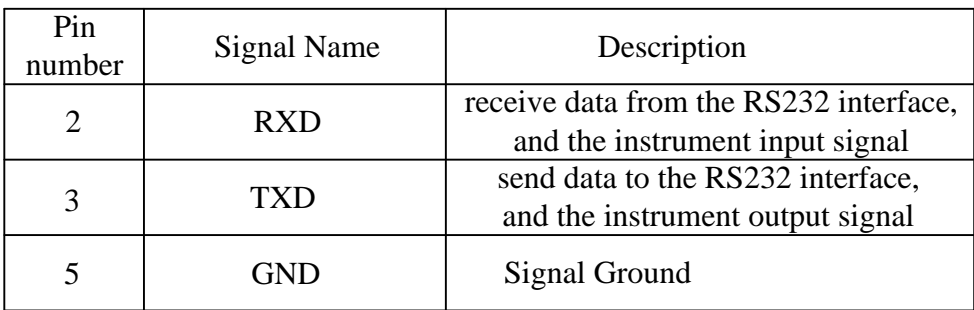

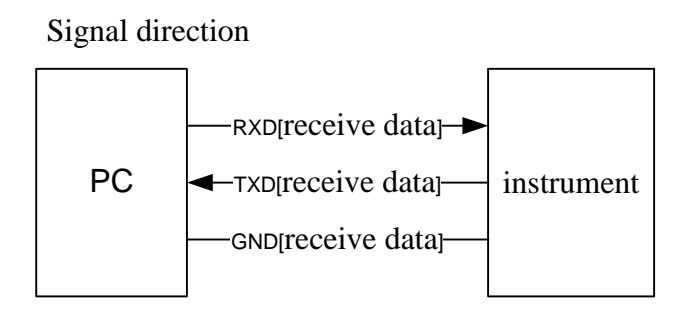

#### **RS485connection**

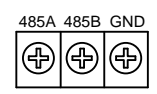

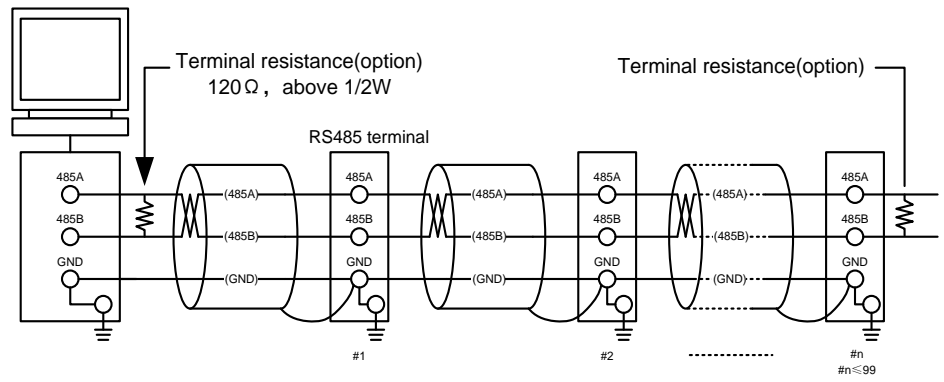

Don't connect terminal resistance between #1 and #n-1

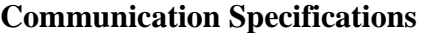

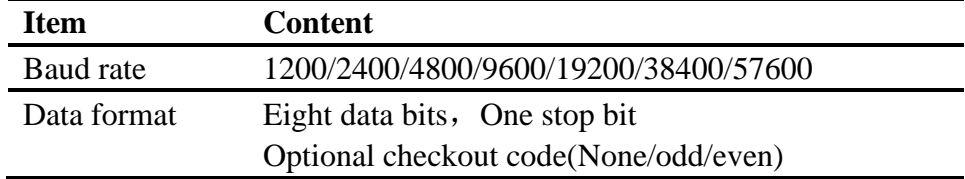

## <span id="page-33-0"></span>**Chapter 3 Names of parts/run mode operations**

## <span id="page-33-1"></span>**3.1 Names of parts and functions**

#### **Front Panel**

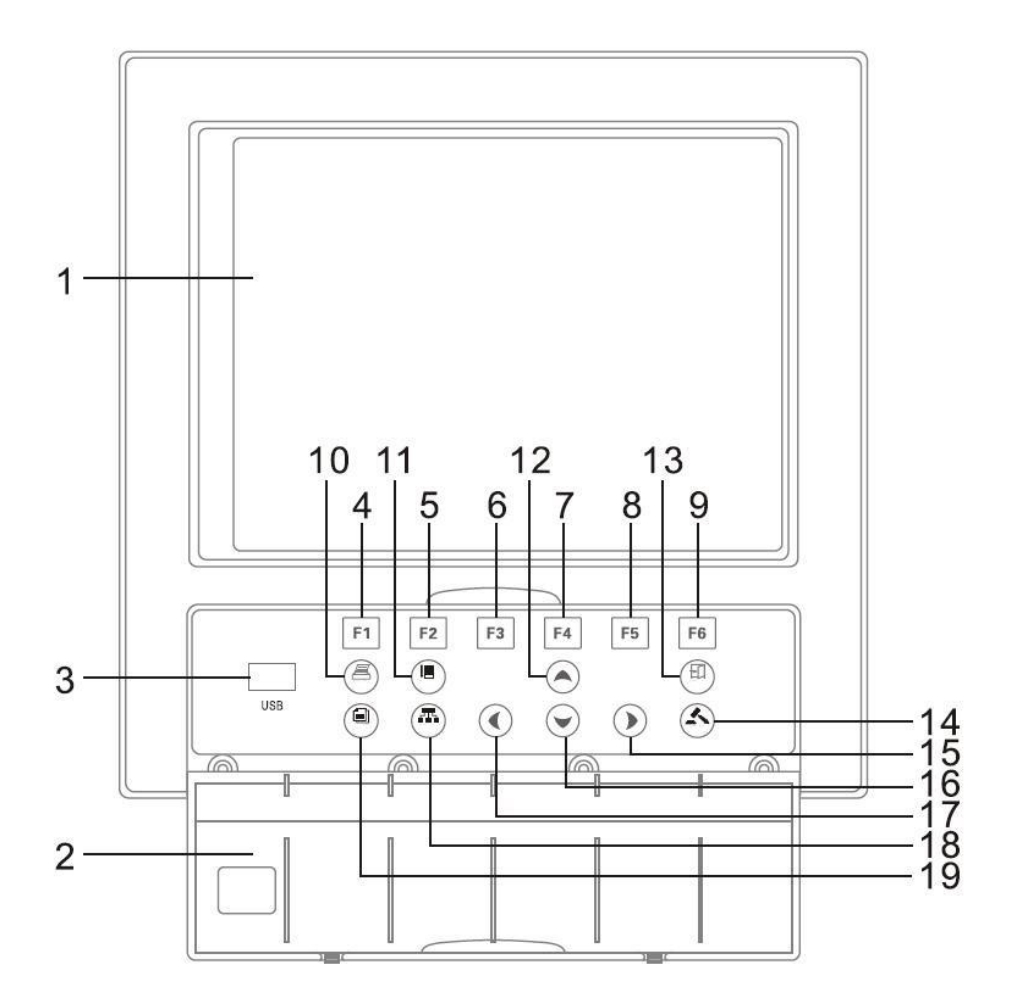

#### 1. LCD **Screen**

Display various operation screens such as the trend display and the setup screen to configure the instrument.

#### 2. **Front Cover**

Open this cover to access the keys or inserting or removing the external storage medium such as the USB disk. Open the cover by catching the center of the top edge of the cover and pulling it toward you. Keep the cover closed at all times except when accessing the keys and the external storage medium.

#### 3. USB **port**

USB port, insert the U disk to backup data for use.

 $4~9$ : Functional key F1~F6

Functional key  $F1 \sim F6$ , each page has its own special features, which have been marked in the screen below.

10. PRINT key

Enter the data print screen.

11. RECORD Key

There has been no definition of this key sofar.

12. UP key

Used to increase the value that cursor indicated.

13 EXSIT key

Used to exsit the screen

14. ENTER key

Used to execute the function of button that cursor indicated.

15. RIGHT key

Used to move cursor to right

16. DOWN key

Used to decrease the value that cursor indicated.

17. LEFT key

Used to move cursor to the left

18. CONFIGURATION key

Used to enter the configuration screen.

19. BACKUP key

Used to enter the data backup screen.

#### **Rear Panel**

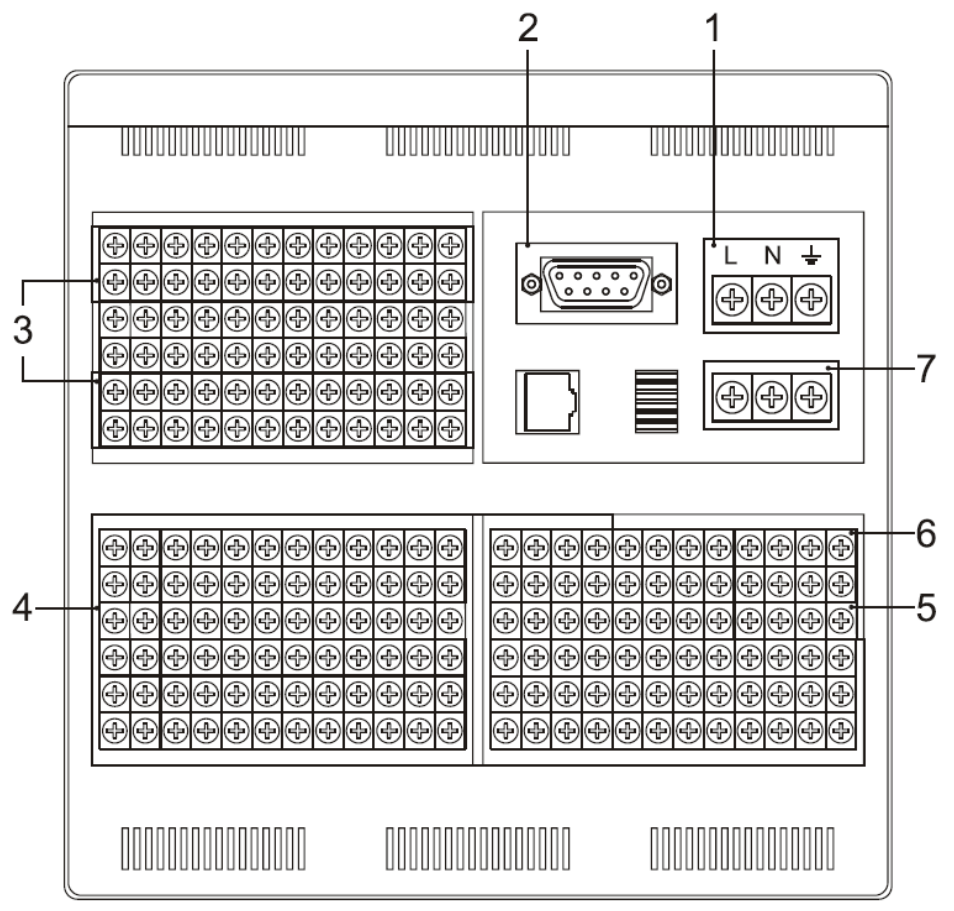

#### 1. **Power terminals**

Connect the power cord and and ground protective line. 2.RS232 **Port** 

RS-232 port is used to connect the interface cable.

#### 3. **Alarm output terminal**

Connect relay alarm output signal line.

#### 4. **I/O signal terminals**

Connect the input signal cable of the item being measured or output signal cable of analog current.

#### 5. 24 VDC **Power Supply for Transmitter**

Provide 24 VDC power line to sensor.

#### 6. **Digital input terminals**

Connect the input digital signal cable.

7. RS485 Interface

RS485 interface for connecting communication cables.
# **3.2 Inserting/removing the external storage medium**

This section describes the procedures to insert and remove the external storage medium.

USB disk is the only type of media can be used.

For the handling procedure of the storage medium, see section **F** back up history data』.

#### **Procedure**

#### **Inserting the storage medium**

- 1. Open the front cover. Insert the U disk into the USB port.
- 2. The instrument detects the U disk in the drive automatically.
- 3. Enter Backup screen, and prepare to back up data. Success information will be displayed when backup ended.
- 4. back up data

### **CAUTION**

●Keep the front cover closed during operation except when accessing the external storage medium. This will protect the storage medium and the drive from particles such as dust.

●Keep the metal face upper when inserting the U disk, otherwise the U disk can't be inserted.

●If you are using a commercially available U disk, be careful of static electricity.

●It is recommended using our company's products.

#### **Remove the storage media**

1.make sure there is no data saved in storage media

#### **Caution**

●The access lamp is lit while the storage medium is being accessed.

●A message "Data are being saved to the medium." is displayed while data are being saved to the medium.

#### **Description**

Formatting external storage media

Use the external storage medium which has been formatted.

Please use the PC to carry on the formatting for the USB flash drives (FAT32), because this product doesn't provide the formatted function.

#### **Specification**

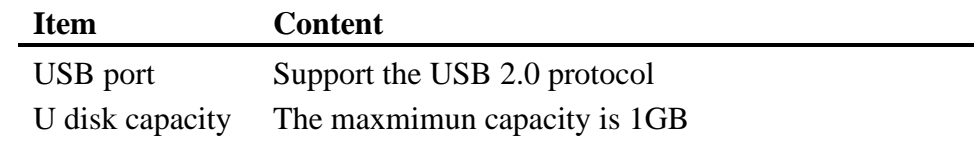

# **3.3 Run mode**

There are two run modes: operating and setting. This section describes the functions and relationships of the two modes.

# **Mode Types**

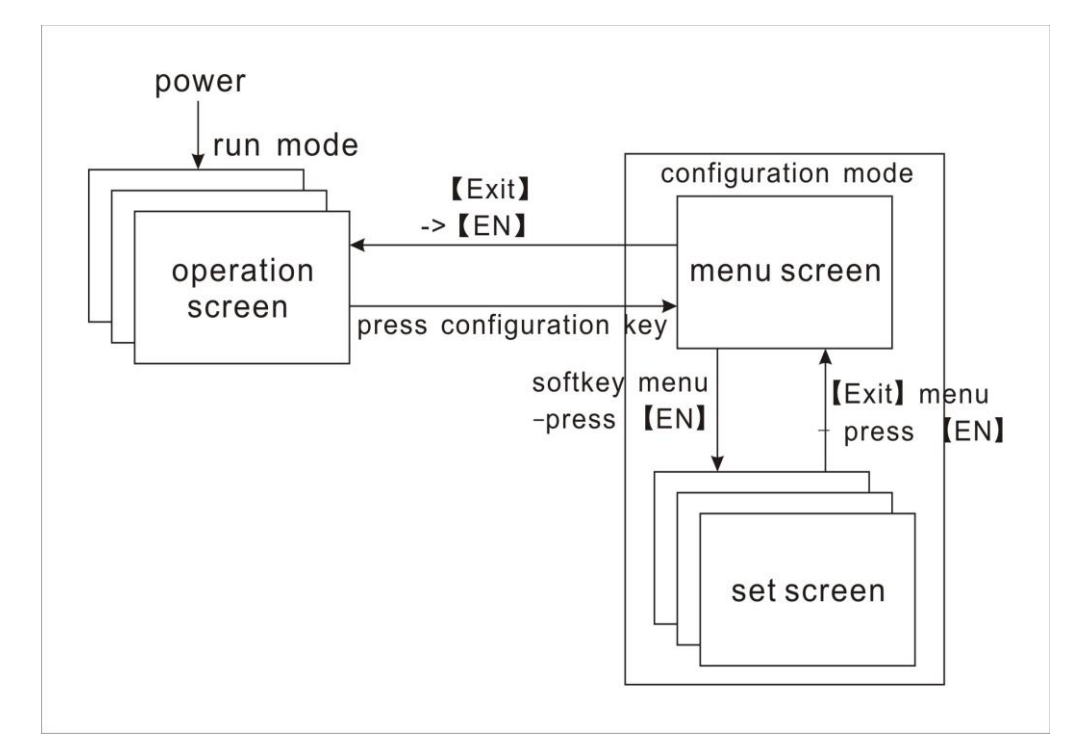

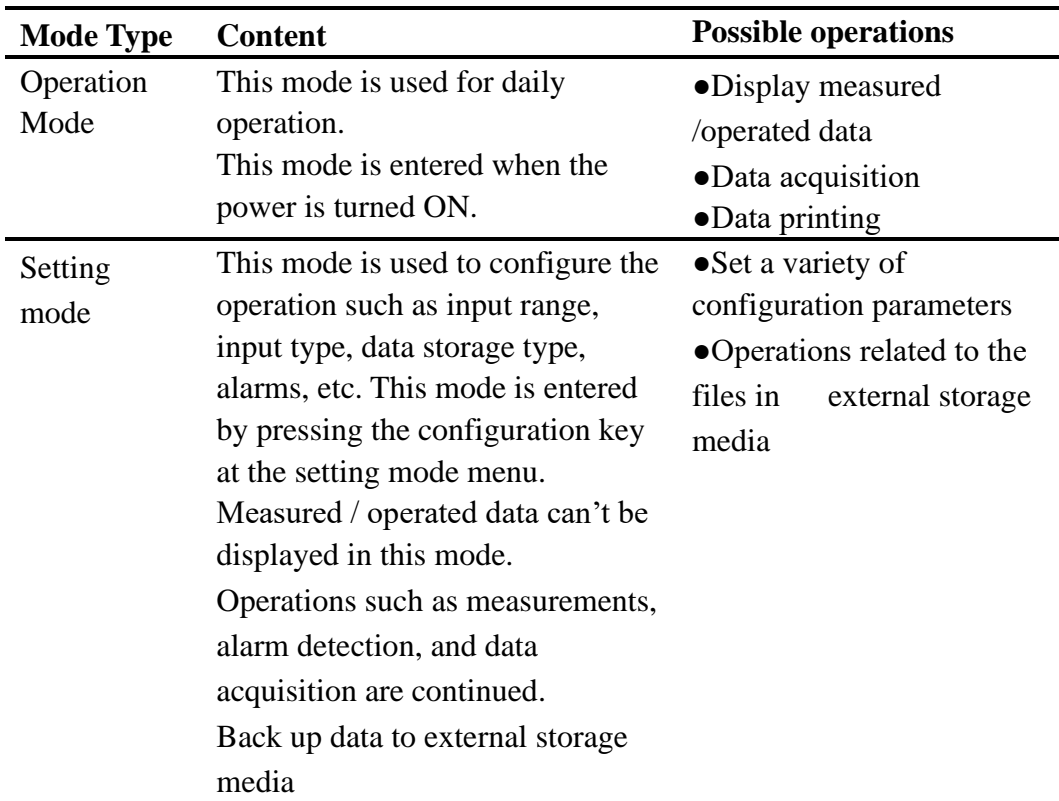

## **Functions and Operations of the Operation Mode**

### **Switching the operation screen**

Display various operation screens such as digital display, bar graph, trend, historical trend, alarm summary, etc.

Screens are switched by the [Page] key. See section [switch operation screens].

The operation screen with different key operating has the different functions. The concrete pressed key operation and the function please see section [operation of operation screen』.

# **Functions and operation of setting modes**

Use arrow keys and [En] key to set the instrument's functions. Please refer to  $\sqrt{\ }$  set functions  $\sqrt{\ }$ , for the setting method, see  $\sqrt{\ }$  chapter 5  $\sim$  chapter 12』.

# **3.4 Configuring the functions**

# **Setting Mode**

The configuration mode is used to set the various parameters of the running system.

# **CAUTION**

●Change some system parameters will affect the data acquisition. We suggest backing up data before changing system parameters.

# **Setting Items**

User can carry out the following content in configuration mode:

- ●Set System Configurations
- ●Setting Signal Inputs
- ●Setting Alarms
- ●Setting Analog Outputs
- ●Setting storage and backup
- ●Setting Communication Function
- ●Initializing Data

# **3.5 Common key operations**

This section describes common key operations which are often used.

### **Key operations in the setting mode**

### **Entering the setting mode**

- 1. Enter the running mode directly after power on
- 2. Select [Exit] to enter the setting mode in the configuration mode.

### **Key operations in the configuration mode Entering the setting mode**

- 1.Under the setting mode, Press [Page] and [En] to enter the configuration screen.
- 2. Move the cursor and press the [En] to enter each configuration screen.
- 3. Move the cursor and press [En] to enter all the configuration screens.

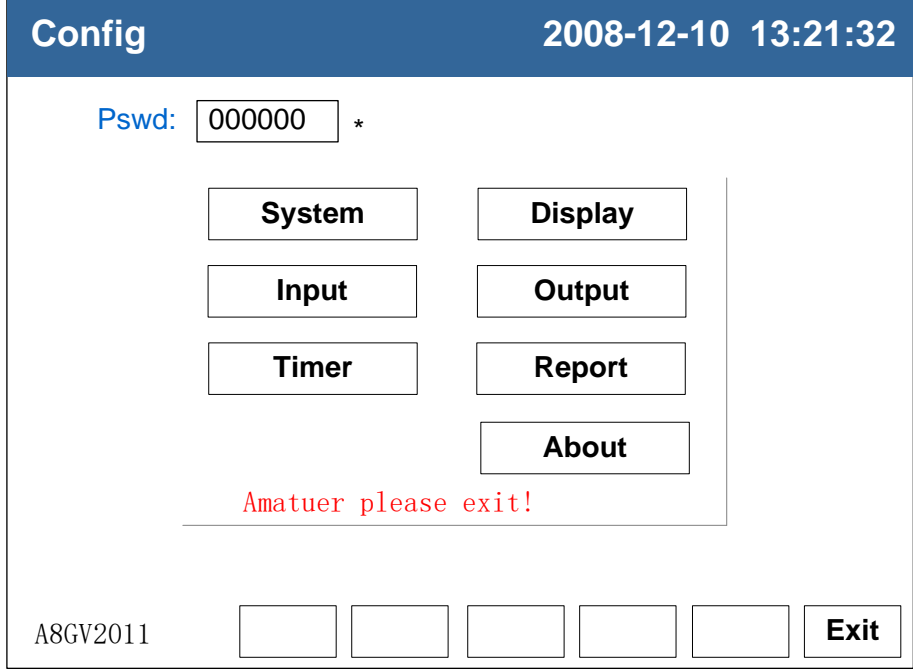

#### **Selecting the item**

Used [Left] and [Right] to move the cursor (blue) to the appropriate item or operation key.

#### **Confirming operation**

Press [En] to confirm the settings.

#### **Modifying the parameter**

There are two types of the revisable parameters, select input parameter and edit input parameter.

• Selecting input parameter (The right side of the item has a  $\blacktriangledown$  sign)

Used [Up] and [Down] to move the cursor to modify the appropriate parameter.

• Editing input parameter(The right side of the item has no sign)

When the parameter can be edited, user can input Number, English

(Caps), English, Special Symbol.

Move the cursor to the edited parameter, press [En] and there will be an input panel, user can operate on it.

### **Input Number/English (Caps)/English/Special Symbol**

Used in inputting range, unit, etc.

●Direct Input Method

Directly use the "arrow keys" to adjust the default parameters.

#### **Enter numbers**

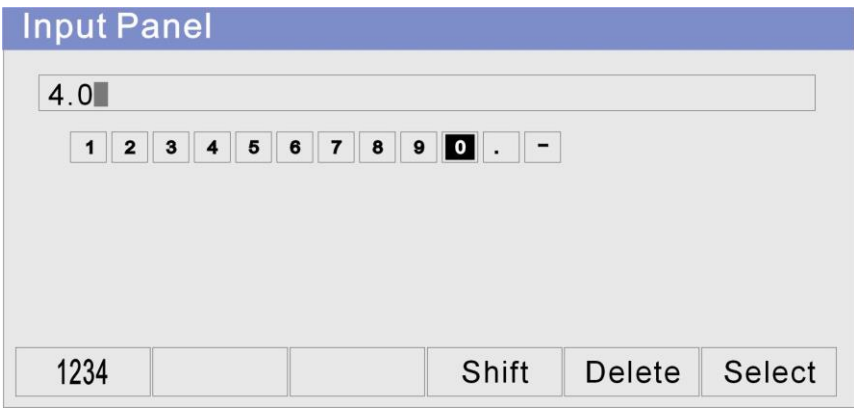

Enter the number "4.00":

1, press [F5 ], delete the original contents in the input display field;

2, press [F1 ] to select  $[1234]$ ;

3, press [Left] [Right], move the cursor to select the number "4";

4, press [F6 ], display "4" in the input display column;

5, press [left ] [Right], move the cursor to select the ".";

6, press [F6 ] display "4." in the input display column;

7, press [left ] [Right], move the cursor to select "0";

8, press [F6], display "4.0" in the input display column ;

9, press [F6 ], display "4.00" in the input display column ;

10, press [En], confirm enter, exit the input menu.

#### **Enter capital English letters**

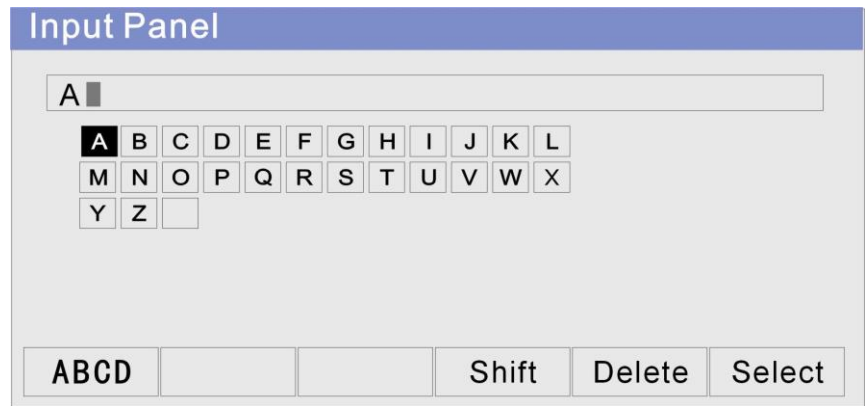

Enter capital letter "A":

- 1, press [F5 ], delete the original contents in the input display field;
- 2, press [F1 ] to select 【abcd】;
- 3, press [left ] [Right], move the cursor to select the letter "A";
- 4, press [F6 ], display "A" in the input display column;
- 5, press [En], confirm input, then exit the input menu.

#### **Enter lower case letters**

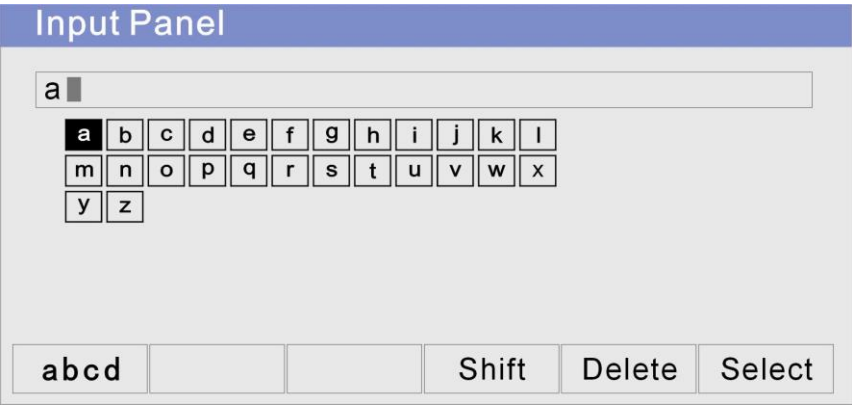

Enter lowercase letter "a";

1, press [F5 ], delete the original contents in the input display field;

- 2, press [F1 ] to select 【abcd】;
- 3, press [left ] [Right], move the cursor to select the letter "a";
- 4, press [F6 ], display "a" in the input display column ;
- 5, press [En], confirm input, exit the input menu. ;

### **Enter special symbols**

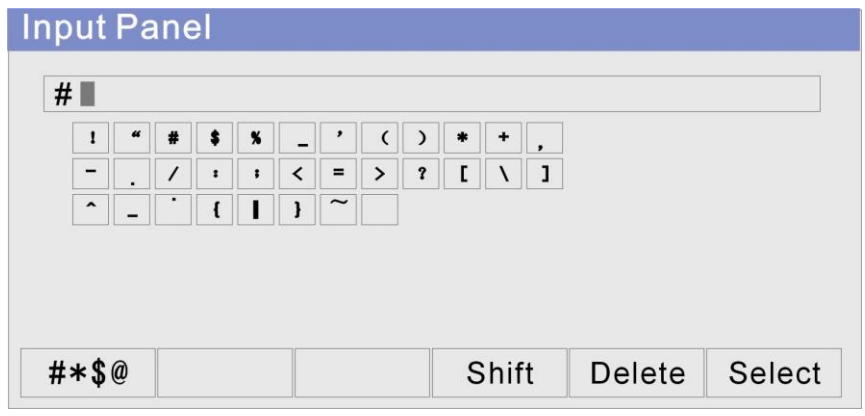

Enter the special symbol "#":

1, press [F5 ], delete the original contents in the input display field;

- 2, press [F1 ] to select  $[$ #\*\$@  $]$  ;
- 3, press [left ] [Right], move the cursor to select the letter "#";
- 4, press [F6 ], display "#" in the input display column;
- 5, press [En], confirm input , then exit the input menu;

# **Chapter 4 Switching operation screens**

# **4.1 Switching operation screens**

This chapter describes the screen (operation screen) used to display the measured / computed data.

The operation screens are composed of digital display, bar, real-time trend, history trend, alarm summary, accumulative report (option).

Use the [F1] key to switch each screen.

In the operation screen, press [backup] key to enter the backup screen, press the [Print] to enter print screen, press the [configuration] to enter the configuration screen.

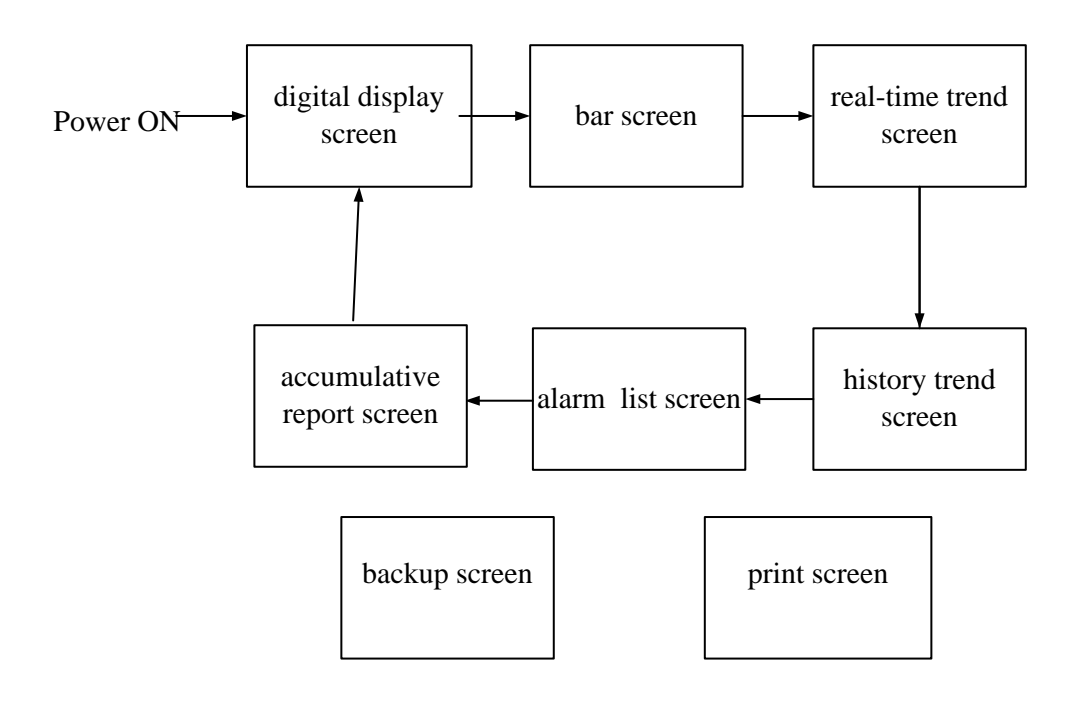

# **4.2 Explanation of the status display section**

When in operation mode or configuration mode, display the following information in the status display section.

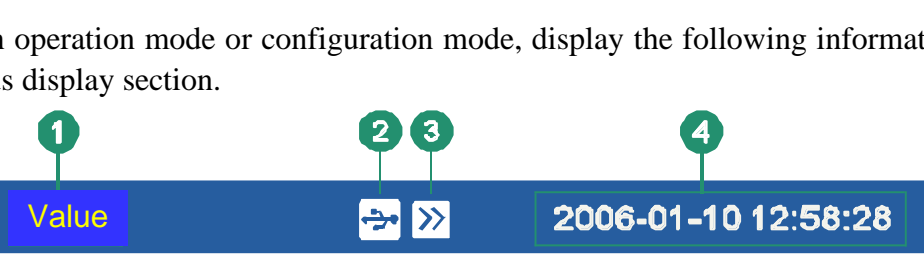

1.Screen name

Display name, display [device name] when display full channel digital screen.

2..USB device status

USB icon: have connections between a USB device and instrument.

No show: no USB devices connection with the instrument.

3.Circular display symbol (real-time screen)

Circular display symbol: Circularly display all groups

No display: Fixed screen, having no circular display

4. Current date and time

The current date and time of the instrument

# **4.3 Digital display screen**

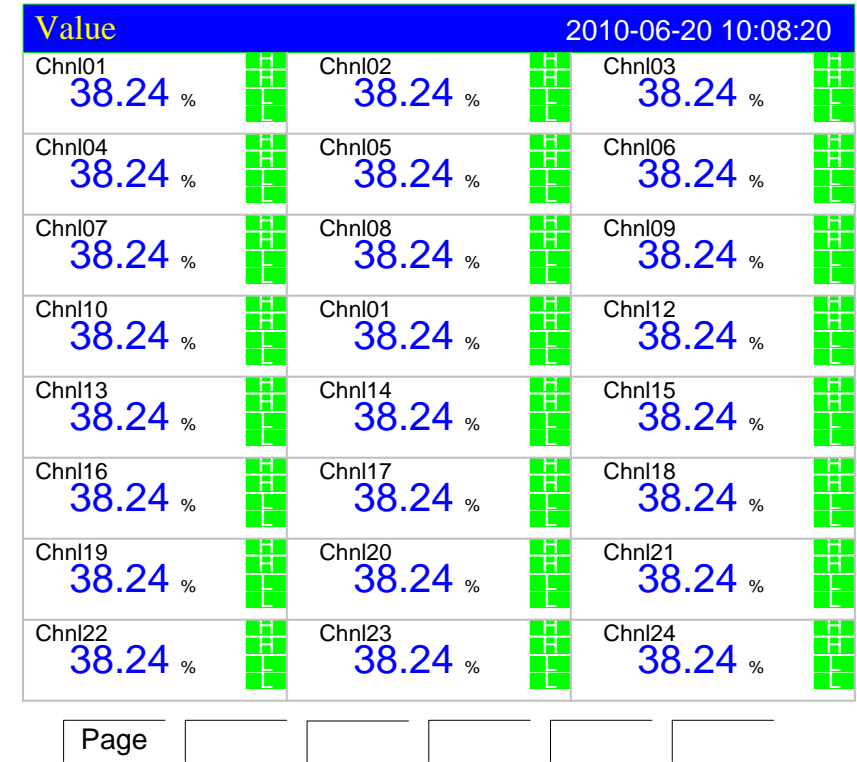

The large digital display measured / computed data. On the way of display, please refer to the section 『switch operation screen』.

1. Channel name, can be set. On the setting methods, see  $\sqrt{\ }$  set channel tag and unit  $\sqrt{\ }$ .

2.Measurement of channel /computed data

**Note:**

●Measure the channel's data display

When measuring data of measurement channel anomalies (see below), the screen shows measurements for ####

●Data exception : 4-20 mA: signal bellows 2 mA.

Thermocouple: The thermocouple burnout, and the [burnout set] displays an error flag.

3.Channel unit can be set. With regard to setting method, see section『Channel Tag and Channel Unit Setting』

- 4.Warning signs. From the top to bottom are high high alarm / high alarm/ low alarm / low low alarm, green is normal, red is alarm.
- 5. Channel cursor

# **Operation**

Pop up multi channel digital display.

Press [up], [down] [left] [right] keys to move the channel cursor, press [En] to enter larger display screen, press the [exit] to return. Please refer to the section 『larger display screen』.

#### **4.3.1 LARGER Display SCREEN**

Use a multi channel digital display, bar graph to show the measured / computated data of a channel.

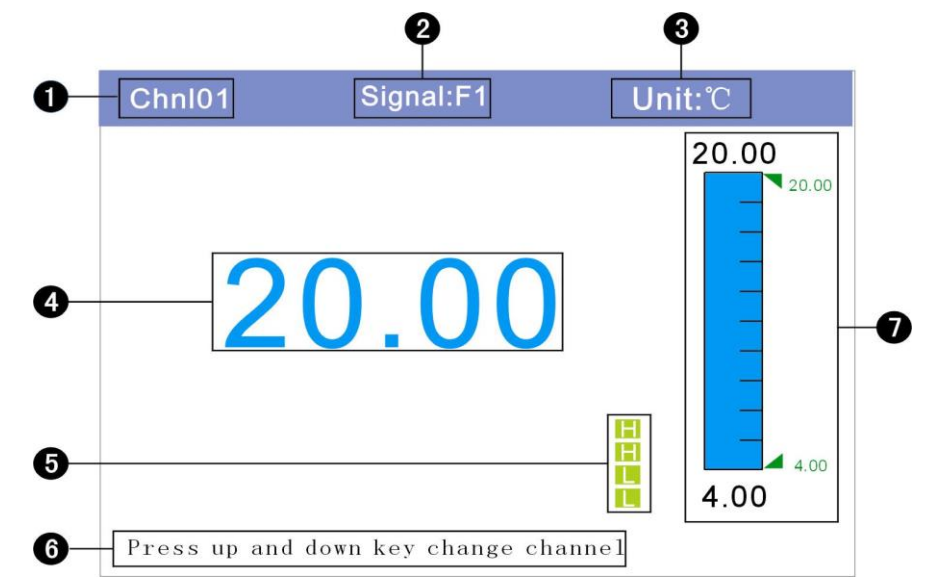

1. Channel name, can be set. On the setting methods, see [set channel tag and units 』.

2. Channel type, can be set. On the setting methods, see [set channel type and range』 .

3. Channel units, can be set. On the setting methods, see 『set channel tag and units 』.

4. Measurement of channel /computed data.

#### **Note:**

#### **●Measure the channel's data display**

When measuring data of measurement channel anomalies (see below), the screen shows measurements for ####

#### **●Data exception**

4-20 mA: signal bellows 2 mA.

Thermocouple: The thermocouple burnout, and the [burnout set] displays an error flag.

5. Warning signs. From the top to bottom are high high alarm / high alarm/ low alarm / low low alarm, green is normal, red is alarm.

6. Indication signs.

7. Bar graph display.

### **Operation**

**Ouit** 

press [Exit] to exit the larger screen display screen.

Channel switch

Press the [Up] key to switch to the next channel, press [Down] key to switch to the last channel.

# **4.4 Bar graph display**

Bar graph displays the measured / operated data. On the way to show, please refer to **『**switch the operation screen』

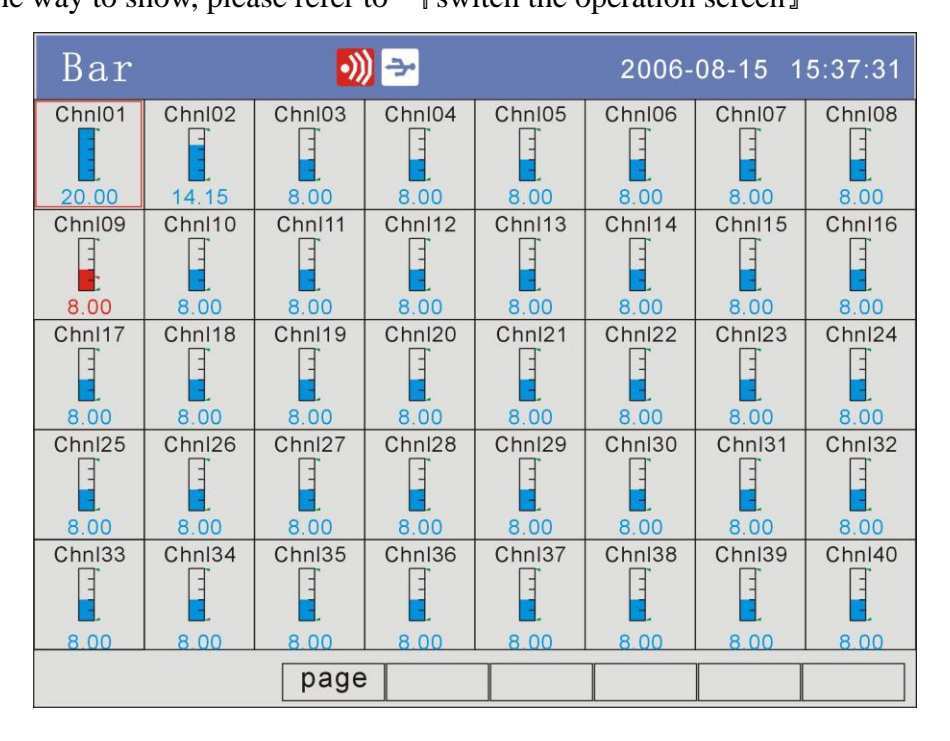

1. Channel name, can be set. On the setting methods, see [set channel tag and units』 .

2. Bar. Bar chart ruler has the length of 5 grids, and the length of filling color represents proportion in percent.

3. Measurement of channel /computed data.

**Note:**

●Measure the channel's data display

When measuring data of measurement channel anomalies (see below), the screen shows measurements for ####

●Data exception

4-20 mA: signal bellows 2 mA.

Thermocouple: The thermocouple burnout, and the [burnout set] displays an error flag.

4. Channel cursor.

## **Operation:**

Pop-up larger digital display

Press [up], [down] [left] [right] keys to move the channel cursor, press [En] to enter larger display screen, press the [exit] to return. Please refer to the section 『larger display screen』.

# **4.5 Real-time trend screen**

The waveform displays measured / operated data.

On the way to show, please refer to **『**switch the operation screen』 **An example of Real-time curve display (vertical)**

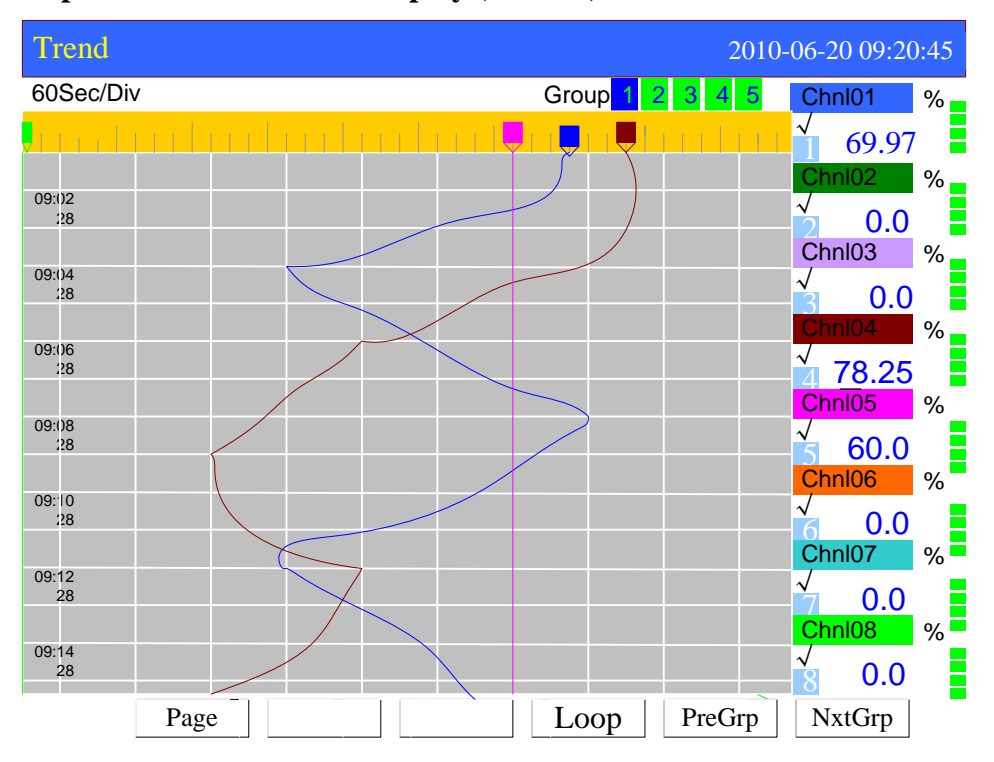

## **An example of Real-time curve display (horizontal)**

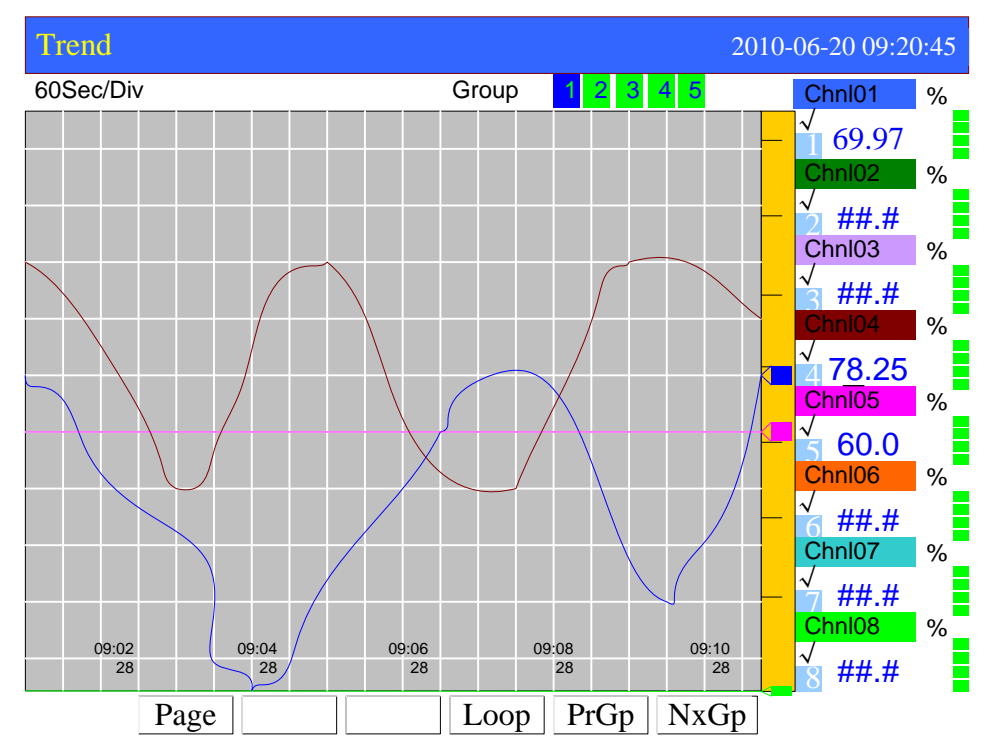

1. Trend cycle. Each grid means the length. The cycle is related with recording interval, each grid time length = recording interval  $\times$  30.

2. Data trend. Display up to 8 trends at the same screen. It can set the color of trend. With regard to setting method, please refer to [trend direction and combination setting』

3. Grid, used to estimate the time and data value.

4. Time of the current grid.

5. Trend combination. Show the current trend combination name, can be set.

6. Scale. Display the percentage of the trend.

7. Current value mark. Display the position of the current value on the scale.

8. Channel name, can be set. On the setting methods, refer to [set channel tag and units』. Background color and the corresponding color of the channel trend should be same.

9. Measured / computed data of channels

### **Note**

●Measure the channel's data display

When measuring data of measurement channel anomalies (see below), the screen shows measurements for#####。

●Data exception

4-20 mA : signal bellows 2 mA.

When the thermocouple burnout, the [burnout set] displays an error flag

10. Alarm mark. From the top to the bottom, it is high high alarm, high alarm, low

alarm, and low low alarm.Green is normal, and red is alarm.

11. Channel unit, can be set. With regard to setting method, see section『Channel Tag and Unit Setting』

12. Trend sequence

13. Trend show / hide mark. " $\sqrt{ }$ " display trend, " $\times$ " hide trend.

#### **Curve refresh:**

Every pixel in the timeline of LCD screen represents a record of each interval. Each interval in the curve moves once.

#### **Curve cycle**

When the display function is enabled, switch to display trend in the next channel every 5 seconds.

#### **Operation**

With regard to trend direction and combination, please refer to the section  $\int$  trend direction and combination setting』

## **Switching trend display and combinations**

Press [F5], switch to the previous valid trend display combination.

Press [F6], switch to the latter valid trend display combination.

## **Circular diplay of trends**

Use [F4] to open or close the circular diplay function. If the function is enabled, there is a mark in the status display column. Please refer to the section [status] display column』

# **Show or hide a trend**

Use the [Left] [Right] to move the cursor, select the channel which needs to display or hide the trend, press [En] to hide or show the trend.

# **4.6 History trend screen**

Display the measured / operated data stored in the memory with historical curve. Historical Curves show no alarm.

On the way to show, please refer to **『switch the operation screen**』 **Vertical history curve**

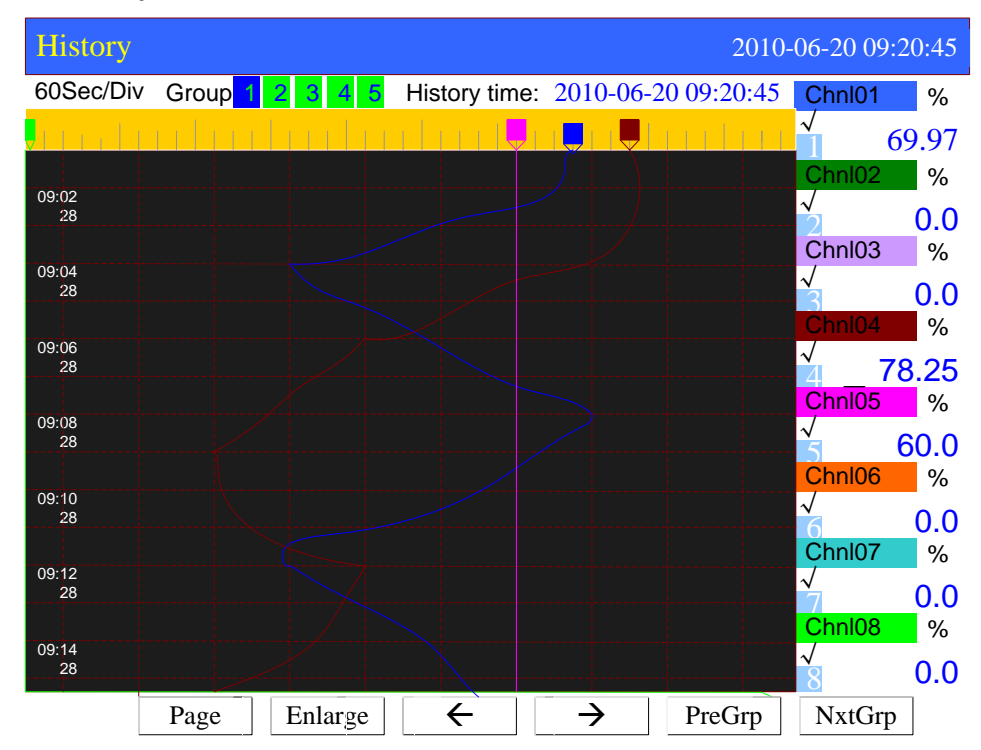

#### **Horizontal history curve**

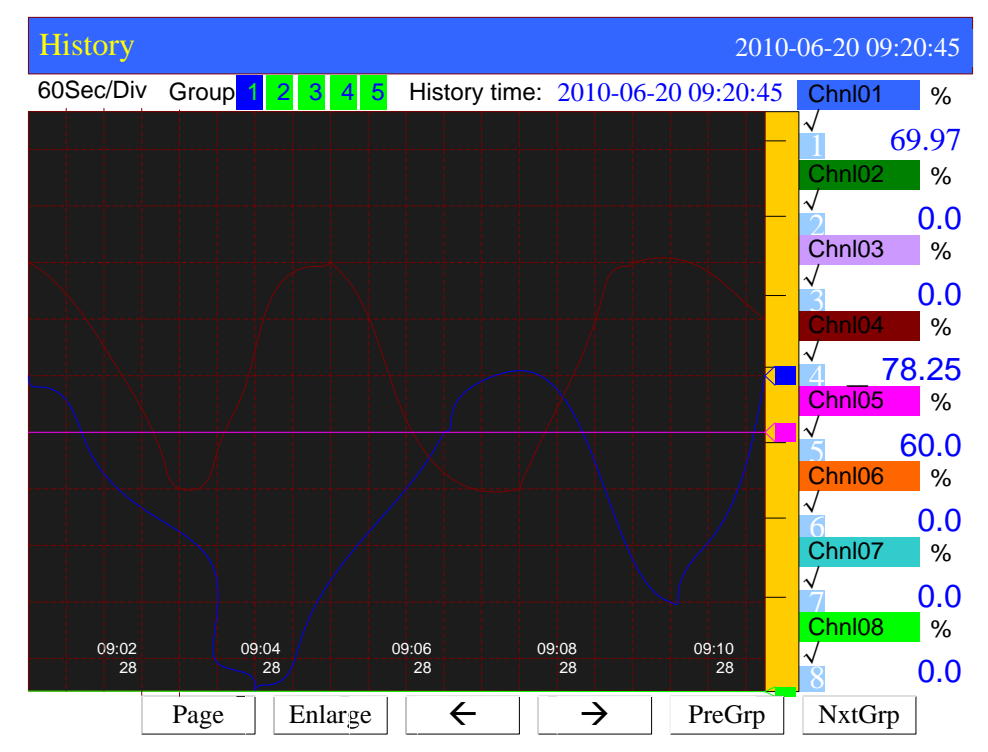

1. Trend cycle. Each grid means the length.

Time length = recording interval  $\times$ Zoom multiple $\times$ 30.

2. Data trend. Display up to 4 trends at the same screen. It can set the color of trend. With regard to setting method, please refer to [trend direction and combination setting』

3. Grid. Estimate the time and data value.

- 4. Cursor time. The point where the the current cursor indicates.
- 5. Trend combination. Show the current curve combination name.
- 6. Scale. Display the percentage the trend.

7. Current value mark. Display the position of the current value on the scale.

8. Channel tag, can be set. With regard to setting method, See section [Channel] Tag and Unit Setting』. Background color and this corresponding trend color are identical.

9. Historical data of channels. Show the data of channels that the Meter recorded. 10. Channel unit can be set. With regard to setting method, see section『Channel Tag and Unit Setting』

11. Trend sequence

- 12. Trend display symbol. " $\sqrt{ }$ " display, " $\times$ " hide.
- 13. Searching cursor. Display the trend position of searching time.

#### **Opeartion:**

On the trend direction, please refer to  $\parallel$  trend direction and combination setting  $\parallel$ 

Trend zoom

Press [F2] to switch the trend zoom times, circulation switch between 1 times/ 2 times/ 4 times/ 8 times/ 16 times/ 32 times.

#### **Continuous state**

Within this state, uses [F3] to search forward, and press [F4] to search afterward.

Fixed point state

Uses [Left] and [Right] to move cursor. Set the data and time to a desired point by using [Up] and [Down]. Press [En], the trend will be moved to the fixed point automatically.

#### **Show or hide a trend**

Uses [Left] and [Right] to move cursor, and select the channel which needs to display or hide the trend, press [En] to hide or show the trend.

# **4.7 Alarm summary**

Display the latest channel alarm information. It can display up to 17 pieces alarm information every page, and display a total number of 187 alarm information. On the way to display, please see the section [switching the running screen]

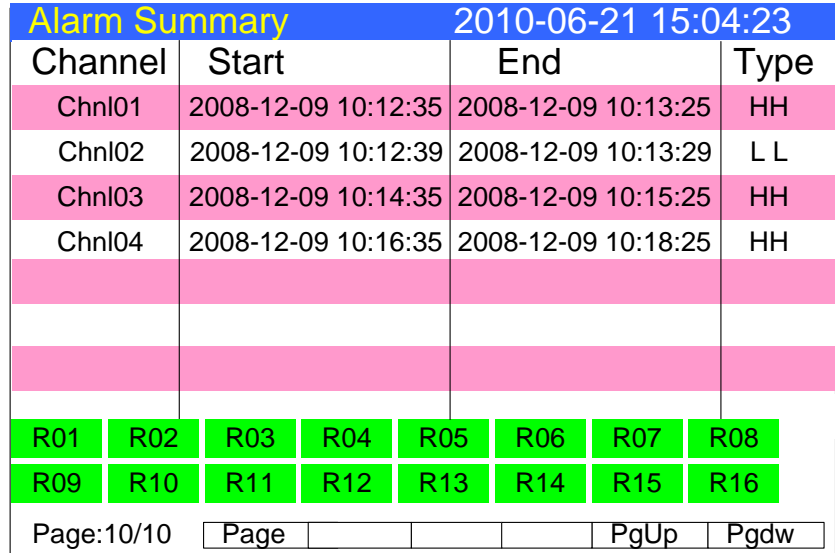

 1. Channel. This column is used to display the channel which generates alarm information.

2. Channel sequence number. Display the signal channel number which has the current alarm information.

3. Channel name, can be set. On the setting methods, please refer to  $\sqrt{\ }$  set channel tag and units 』.

- 4. Alarm time. This column is used to display the alarm time.
- 5. Cancellation time. This column is used to display the cancellation time.
- 6. Alarm type. Display the alarm type.
- 7. Current alarm time. Display alarm information generated at this time.
- 8. Current cancellation time. Display alarm status eliminated at this time.
- 9. Current alarm type. Display the current alarm type.
- 10. Relay status. Display the current output state of 24 relays.

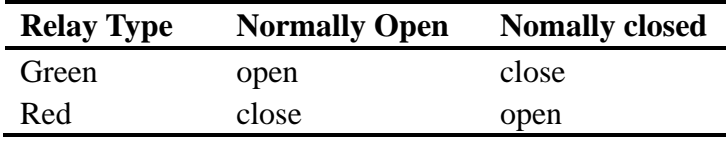

#### **Operation**

Press [F5], switch to the previous page to alarm, then press [F6], switch to the next page to alarm.

# **4.8 Report**

There are four types of acumulative report (Hourly, 8Hourly, 12Hourly, Daily and Monthly)

With regard to display method, please refer to section 『switch the operation screen』 **(1) ACCUMULATIVE REPORT---HOURLY REPORT SCREEN** 

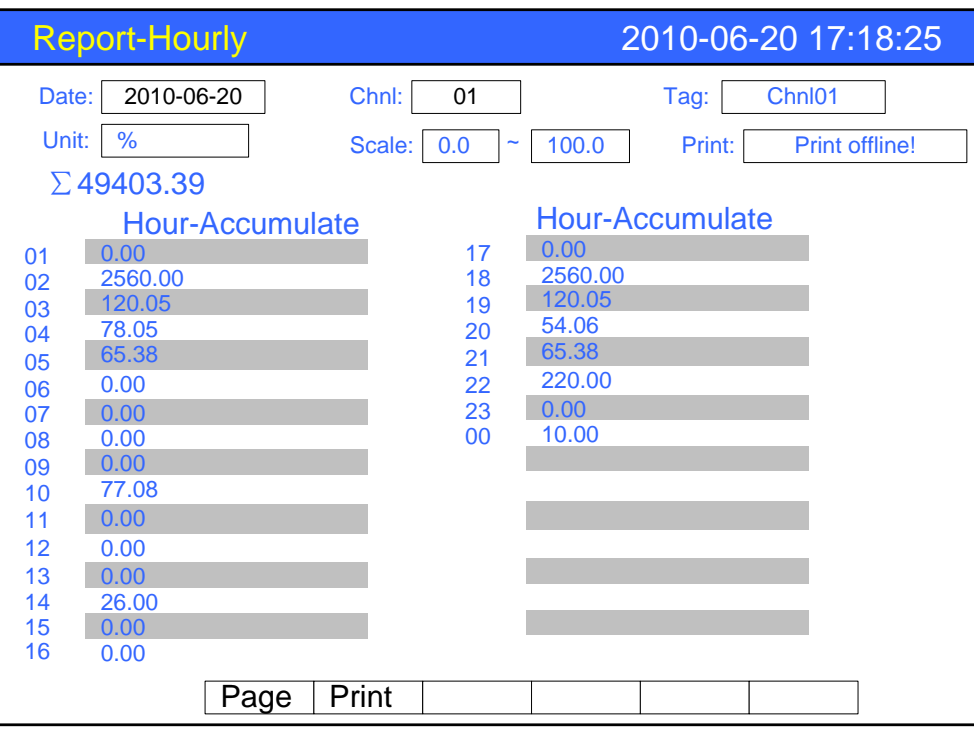

1. Query

Setting the date for query report, use [Left] or [Right] key to move the cursor, Press [Up] or [Down] key to configure the time and channel .Press [En] to query data. The report displays 24 hours' accumulation values on the screen.

2. Channel information

Display the channel's tag, units, range and other information.

3. Printer status

Display the printer is connected or not.

4. The total accumulated value

Display the total accumulative value of the channel.

5. Hours accumulative value

Display acumulative value per hour.

6. Print

If the printer is online, press [F2] key to print the accumulative report on the print screen.

# **(2) ACCUMULATIVE REPORT---8 HOURLY SHIFT REPORT SCREEN**

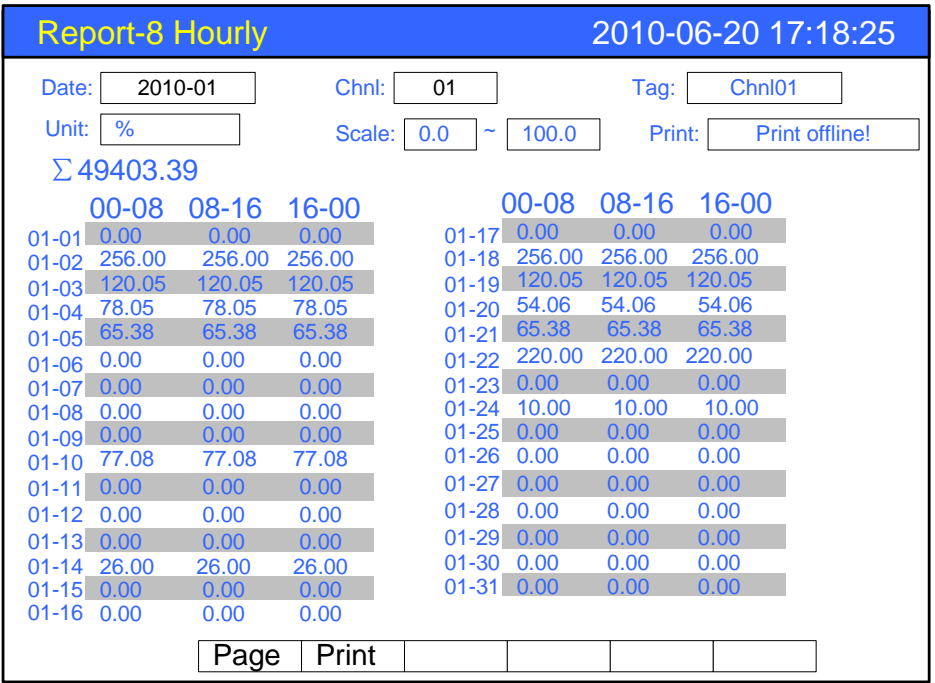

### 1. Query

Setting the date for query report, use [Left] or [Right] key to move the cursor, Press [Up] or [Down] key to configure the time and channel .Press [En] to query data. The report displays 8 hours' accumulation values on the screen.

2. Channel information

Display the channel's tag, units, range and other information.

3. Printer status

Display the printer is connected or not.

4. The total accumulated value

Display the total accumulative value of the channel.

5. 8-Hour accumulative value

Display acumulative value per 8 hours.

6. Print

If the printer is online, press [F2] key to print the accumulative report on the print screen.

# **(3) ACCUMULATIVE REPORT---12 HOURLY SHIFT REPORT SCREEN**

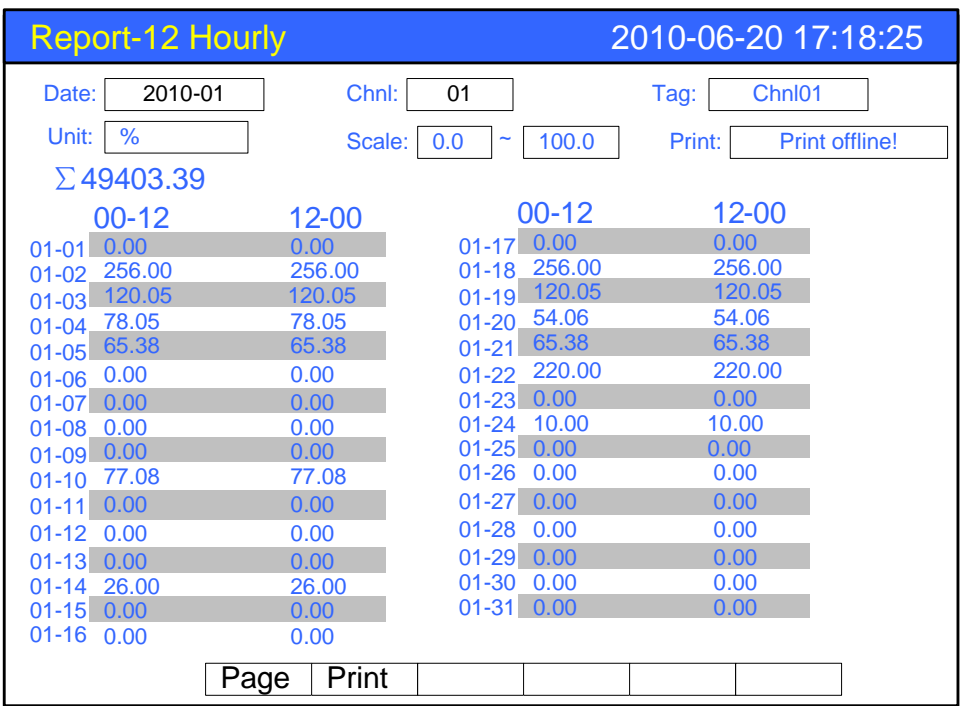

### 1. Query

Setting the date for query report, use [Left] or [Right] key to move the cursor, Press [Up] or [Down] key to configure the time and channel .Press [En] to query data. The report displays 12 hours' accumulation values on the screen.

2. Channel information

Display the channel's tag, units, range and other information.

3. Printer status

Display the printer is connected or not.

4. The total accumulated value

Display the total accumulative value of the channel.

5. 12-Hour accumulative value

Display acumulative value per 12 hours.

6. Print

If the printer is online, press [F2] key to print the accumulative report on the print screen.

### **(4) ACCUMULATIVE REPORT---DAILY REPORT SCREEN**

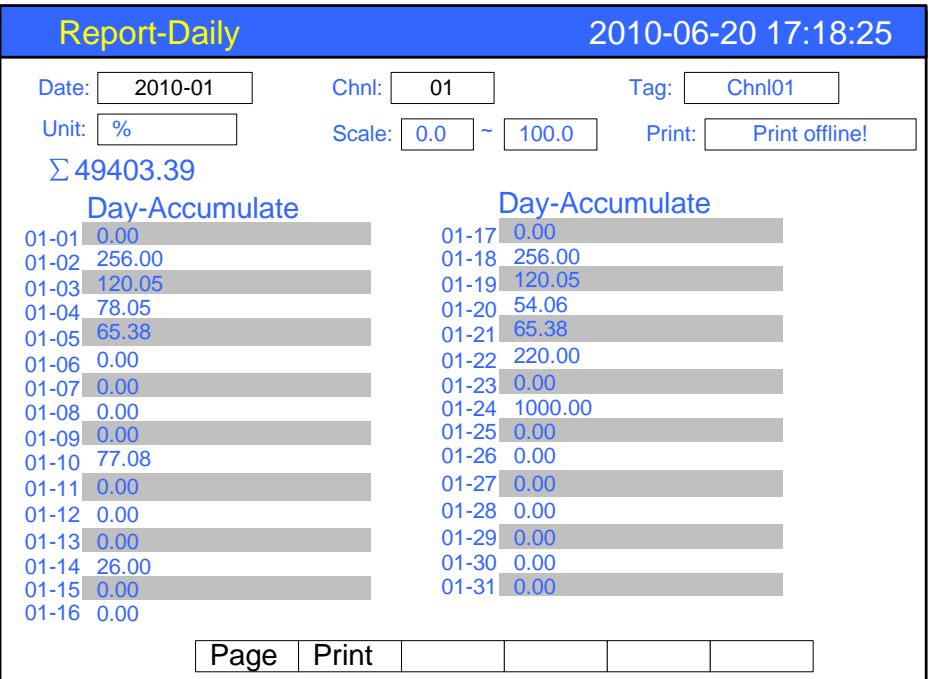

### 1. Query

Setting the date for query report, use [Left] or [Right] key to move the cursor, Press [Up] or [Down] key to configure the time and channel .Press [En] to query data. The report displays daily accumulation values on the screen.

2. Channel information

Display the channel's tag, units, range and other information.

3. Printer status

Display the printer is connected or not.

4. The total accumulated value

Display the total accumulative value of the channel.

5. Daily accumulative value

Display acumulative value per day.

6. Print

If the printer is online, press [F2] key to print the accumulative report on the print screen.

7. Monthly report display

Press [F6] key to enter the monthly report of the channel.

### **(5) ACCUMULATIVE REPORT---MONTHLY REPORT SCREEN**

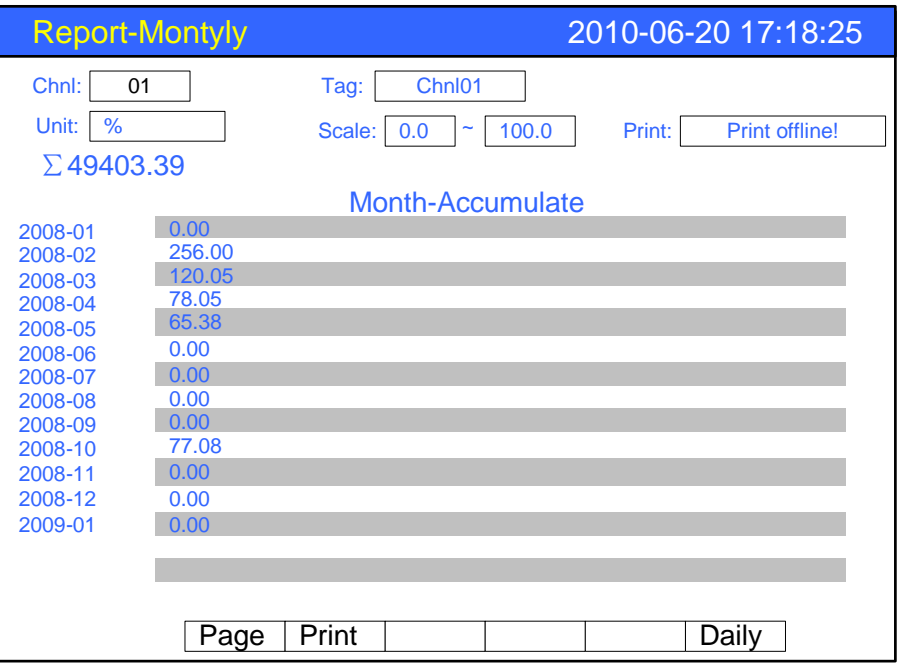

### 1. Query

Setting the date for query report, use [Left] or [Right] key to move the cursor, Press [Up] or [Down] key to configure the time and channel .Press [En] to query data. The report displays monthly accumulation values on the screen.

2. Channel information

Display the channel's tag, units, range and other information.

3. Printer status

Display the printer is connected or not.

4. The total accumulated value

Display the total accumulative value of the channel.

5. Monthly accumulative value

Monthly acumulative value per day.

6. Print

If the printer is online, press [F2] key to print the accumulative report on the print screen.

7. Daily report display

Press [F6] key to enter the daily report of the channel

# **Chapter 5 System configurations**

# **5.1 Setting the date and time**

## **Procedure**

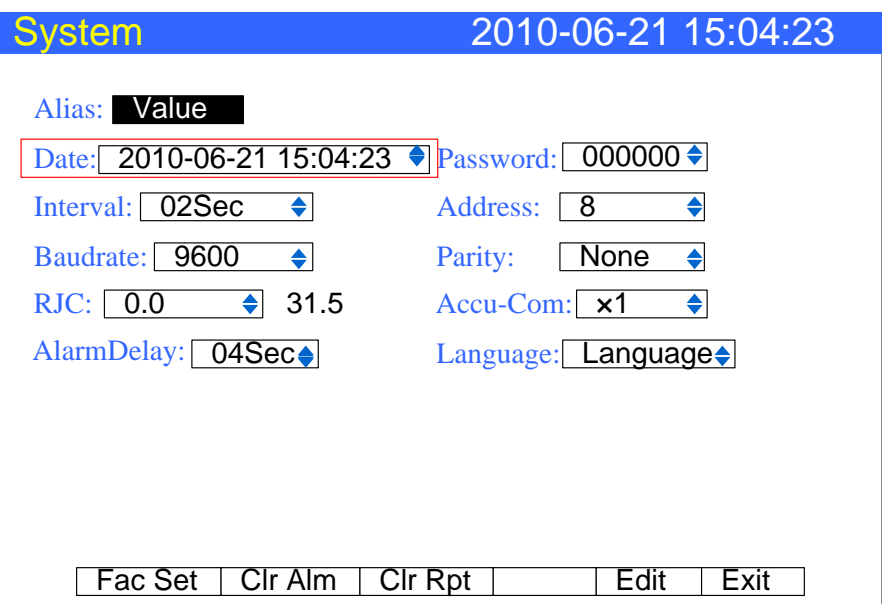

1. set time

The current date and time of the instrument

## **Confirming operation**

After the parameter setting, select [Exit] there is a Frame. Select [Yes] to save setting content, and exit [System] screen. Select [No] to cancel setting content, and exit [System] screen. Select [Cancel] to continue setting parameters in [System] screen.

#### **Caution**

After setting system date / time, those historical data stored in instrument is invalid.

New and effective data begins after setting system date / time.

Before setting system date / time, please back up history data.

# **5.2 Setting the alias**

Set the device alias, device alias is displayed in the [Status column] of [digital screen].

# **Operation**

Press the [Configuration key] to enter the configuration menu. Use arrow keys and [En] to input the password, enter the [System] screen.

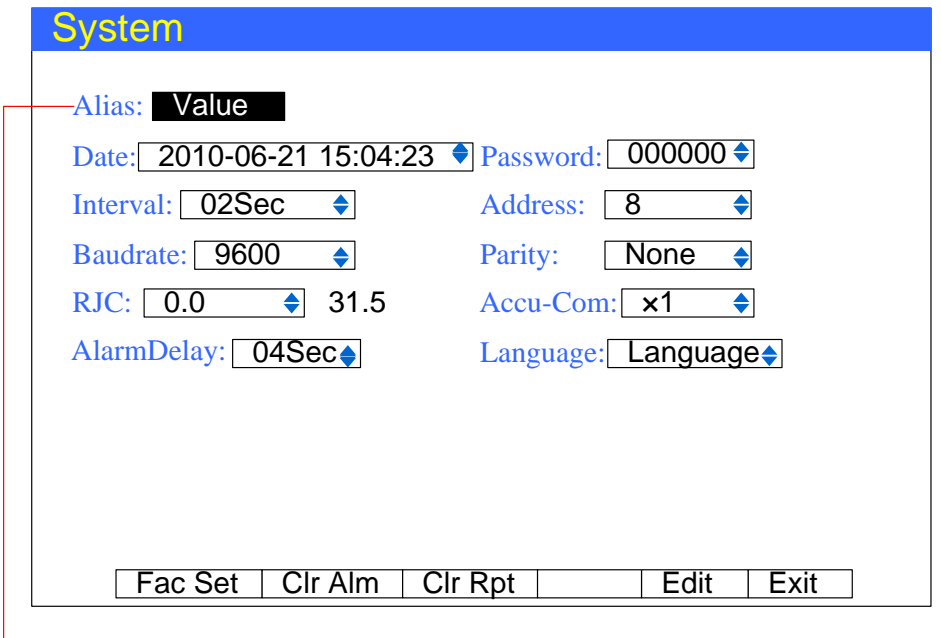

Alias

1.Setting device aliases

With regard to the input method on the editing parameters, please refer to the section  $\Box$  common key operation  $\Box$ 

## **Confirming operation**

After the parameter setting, select [Exit] there is a Frame. Select [Yes] to save setting content, and exit [System] screen. Select [No] to cancel setting content, and exit [System] screen. Select [Cancel] to continue setting parameters in [System] screen.

# **5.3 Setting the system password**

System password is used to modify configuration parameters and prevent the system parameters from being accidentally modified. System password is six digits.

### **Operation**

Press [Page] and [En] at the same time, enter the configuration menu. Use arrow keys and [En] to input the password, enter the [System] screen.

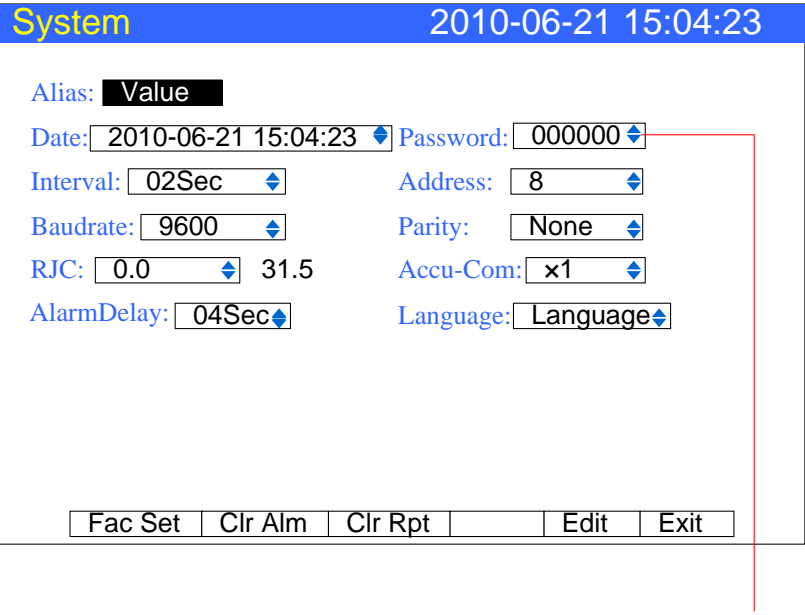

Password

1. Set the system password

With regard to password input method, please refer to the section 『common key operation 』

#### **Confirming operation**

After the parameter setting, select [Exit] there is a Frame. Select [Yes] to save setting content, and exit [System] screen. Select [No] to cancel setting content, and exit [System] screen. Select [Cancel] to continue setting parameters in [System] screen.

#### **NOTE**

The system password is the only password which can enter the system configuration to modify parameters. If it is lost, modification is unavailable.

The initial password is 000000, after the purchase please change password as soon as possible, and properly preserve it.

# **5.4 Setting the screen brightness**

Use the LCD screen brightness to adjust backlight brightness, can be set from 0 % to 100%.

### **Operation**

Press the [Configuration key] to enter the configuration menu.

Use the arrow keys] and [En] button, enter the password, and then choose to enter [Display Configuration].

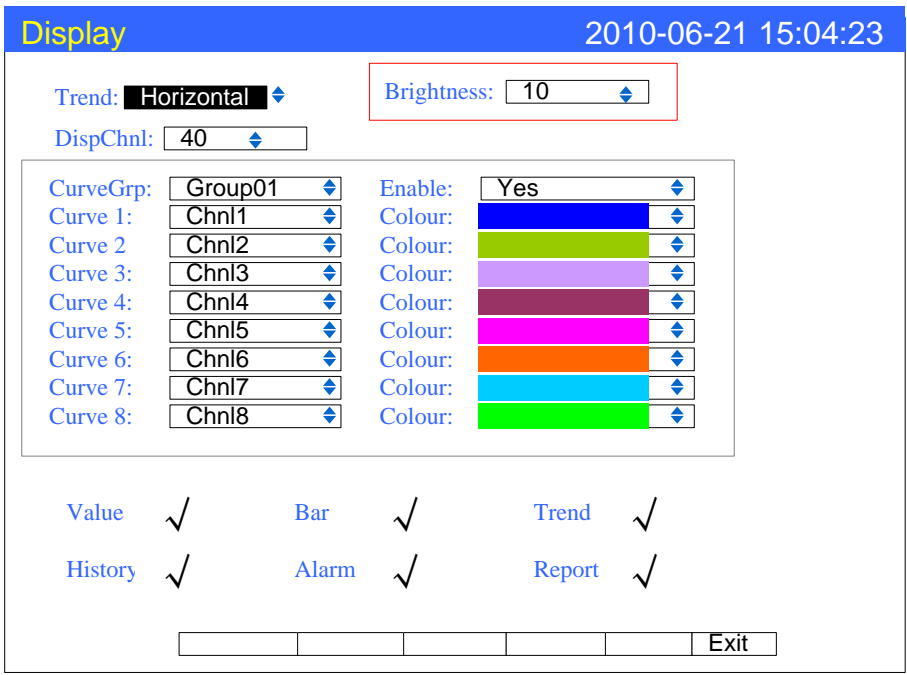

1. Set the screen brightness

With regard to the input method on the selection of parameters, please refer to **Common key operation**  $\mathbb{I}$ .

### **Confirming operation**

After the parameter setting, select [Exit] there is a Frame. Select [Yes] to save setting content, and exit [System] screen. Select [No] to cancel setting content, and exit [System] screen. Select [Cancel] to continue setting parameters in [System] screen.

#### **Attention**

LCD backlight life is inversely proportional to the backlight brightness, the light er it is, the shorter life expectancy will it have. So do not set LCD screen particularly bright. Factory default setting is 10%.

# **5.5 Setting trend direction and trend combinations**

User can choose two directions of trends, horizontal and vertical. When the horizontal, the trend is from right to left; when vertical, it's from up to down. Users can set 5 trend combinations, which can all be set to be enabled. Each trend combination is formed by 1-8 trends, which can choose 8 different colors.

#### **Procedure**

Press [Page] and [En] at the same time, enter the configuration menu. Use arrow keys and [En] to input the password, enter the [Display] screen.

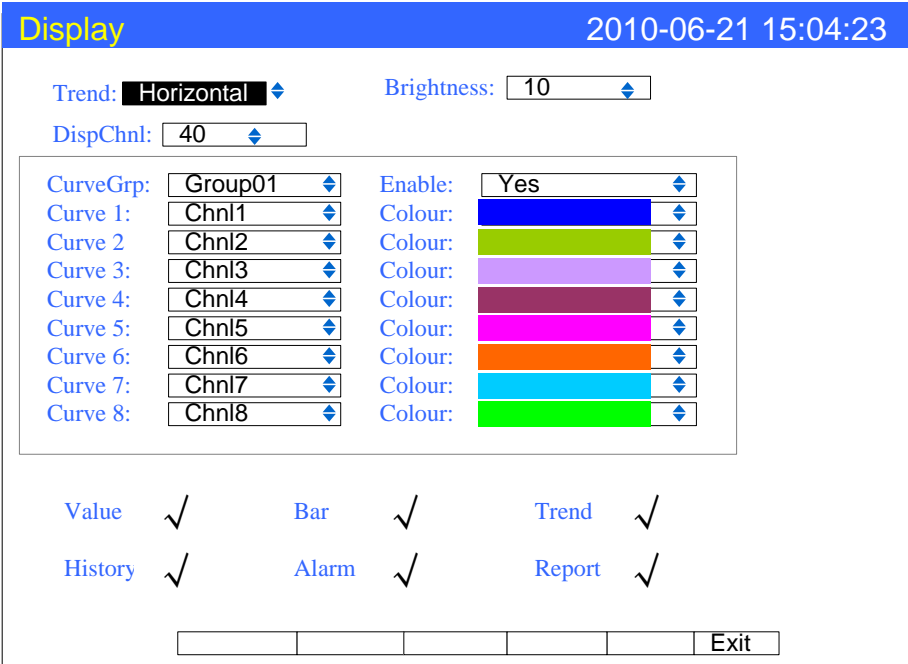

#### **Set the trend direction**

Press arrow keys to choose the trend direction (horizontal or vertical). It's also usable for Trend and History.

#### **Select the current trend combination**

Move the cursor to [curve combination], use the [Up] [down] keys to select the curve combination.

### **Set the current curve combination to be enabled or not**

Move the cursor to the [Enable], use the [up] [down] keys to choose whether enable the current curve combination or not.

#### **Set the current component channel of the trend combination and trend color**

8 trends can be set to any input channel; the right side of this trend display color, a total number of 8 colors is available.

# **5.6 View system information**

Display instrument information in the system information screen

## **Procedure**

Press [Page] and [En] to enter configuration menu.

Use arrow keys and [En] to input the password, and then enter the [About] screen

# **Explanation**

The hardware and software function

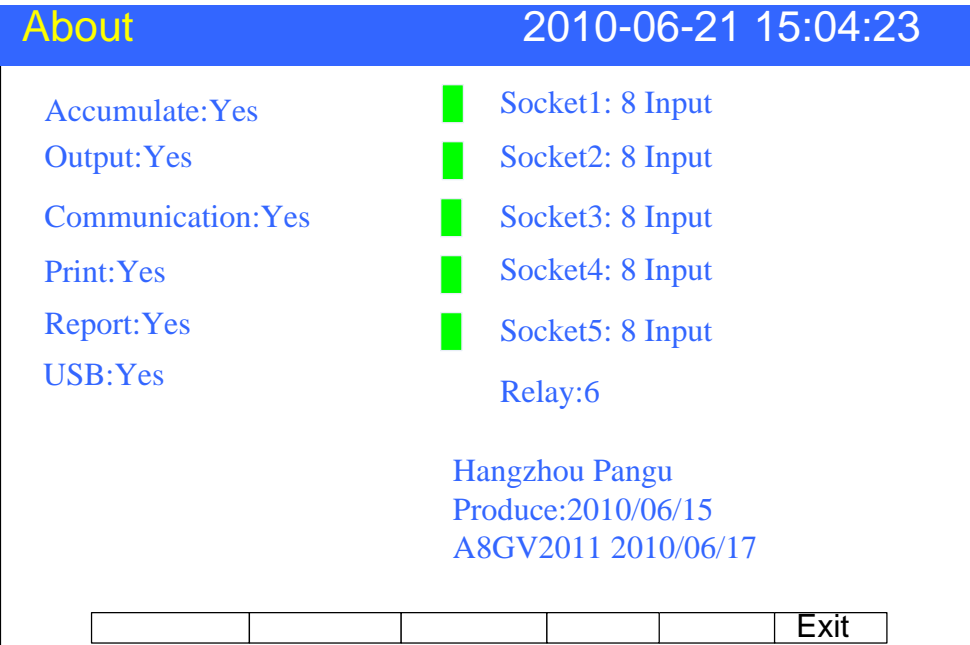

# **Chapter 6 Input signal settings**

# **6.1 Input type and scaling setting.**

This section explains input signal type and range.

### **Procedure**

Press [Page] and [En] at the same time, enter the configuration menu. Use arrow keys and [En] to input the password, enter the [Analog Input] screen.

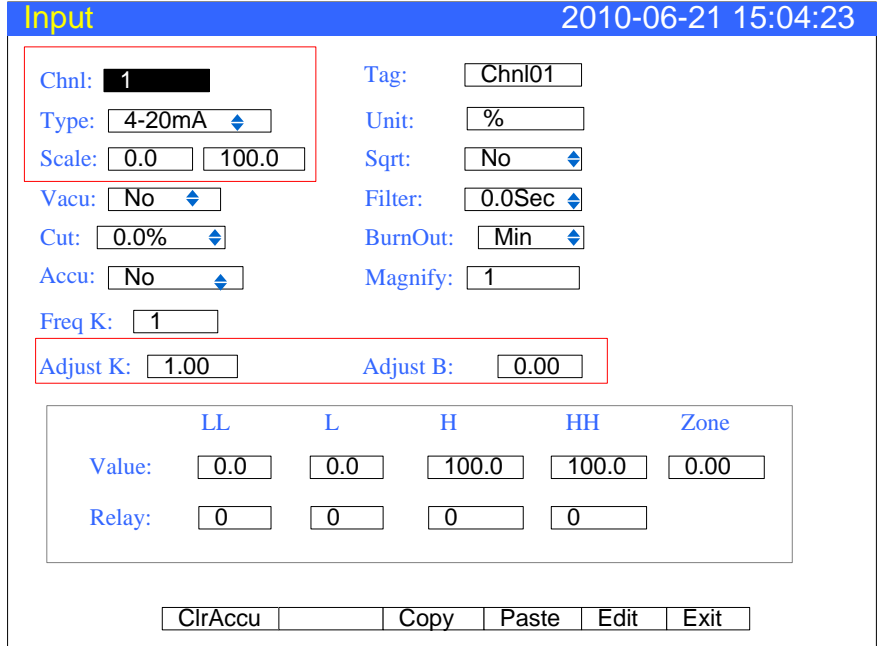

1. Input channel

Select the channel to set the parameter, which is limited by the input board channel's number.

2. Channel type

Set the current channel's input signal type.

3. Channel range

Set the current channel's input signal measuring range.

4. Adjusted value

Set the adjusted value of the current channel, display data measurement data  $* k + B$ .

#### **Note**

●The high and low value should not be the same.

• The low value is -9999 and high range is 19999.

# **Specification**

# **Measuring range**

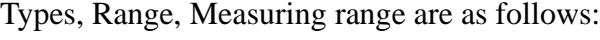

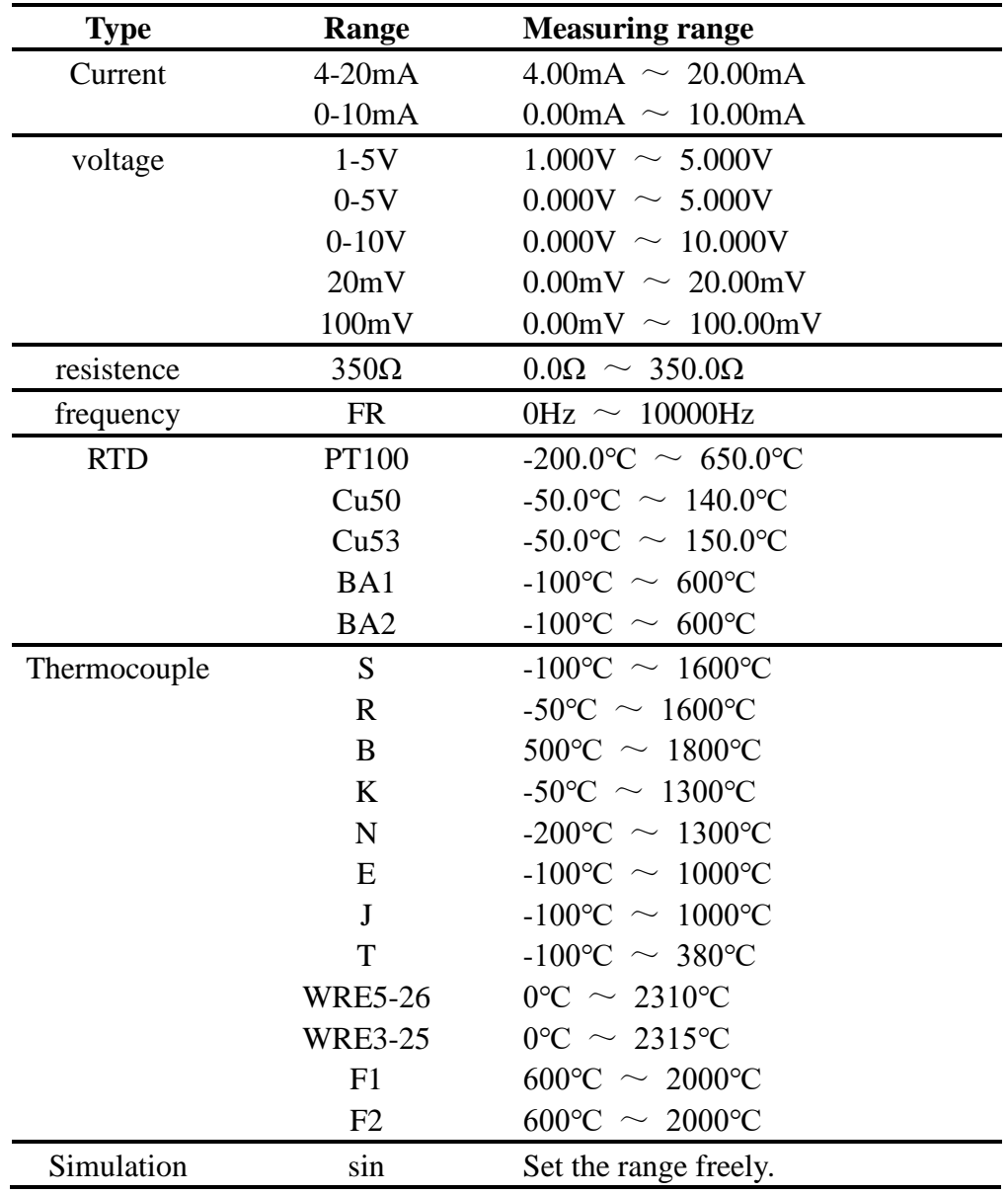

For the refernce junction compensation and burnout during the input of thermocouple, please refer to the section『burnout and reference conjuction compensation setting』

# **6.2 Input vacuum type and scaling setting**

Here explains the input vacuum type and scaling setting

#### **Procedure**

Press [Page] and [En] at the same time, enter the configuration menu. Use arrow keys and [En] to input the password, enter the [Analog Input] screen.

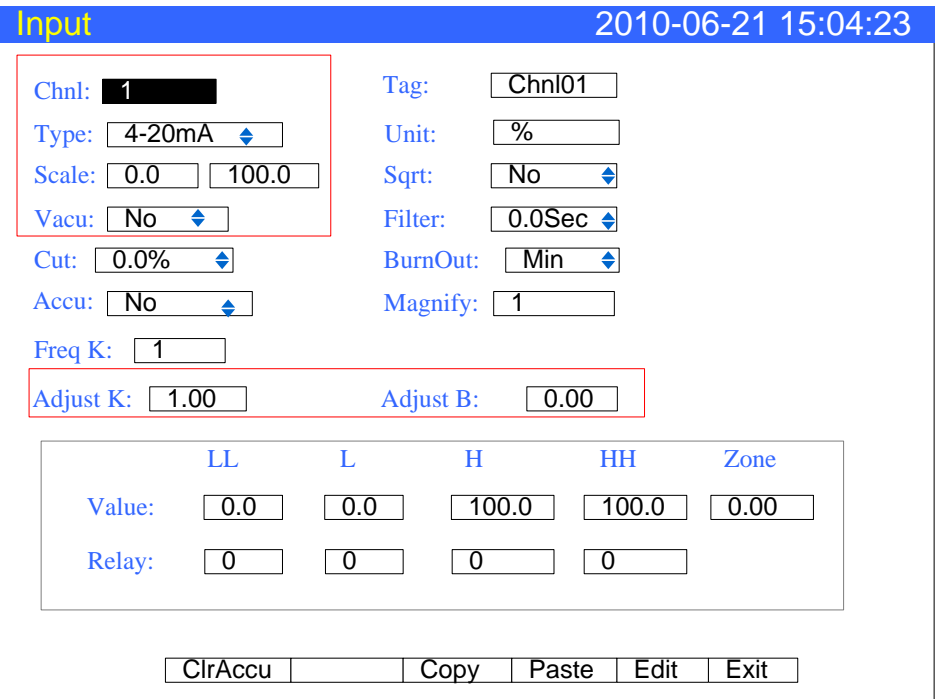

1. Input channel

Select the channel to set the parameter, which is limited of the input board channel's number.

2. Set vacuum type

There are two vacuum types, normal arithmetic and subsection arithmetic. User can choose it based on vacuum transmitter signal.

3. Channel type

Set the current channel's input signal type.

4. Channel range

Set the current channel's input signal measuring range.

5. Adjusted value

when the method of signal measurement is the vacuum type, adjusted value has no effect.

# **Note**

●The high and low value should not be the same.

●The low value is 1.0E-9 and high range is 1.0E+9. You can only change the index.

# **6.3 Channel tag and unit setting**

Here explains channel tag and unit.

# **Procedure**

Press [Page] and [En] at the same time, enter the configuration menu. Use arrow keys and [En] to input the password, enter the [Analog Input] screen.

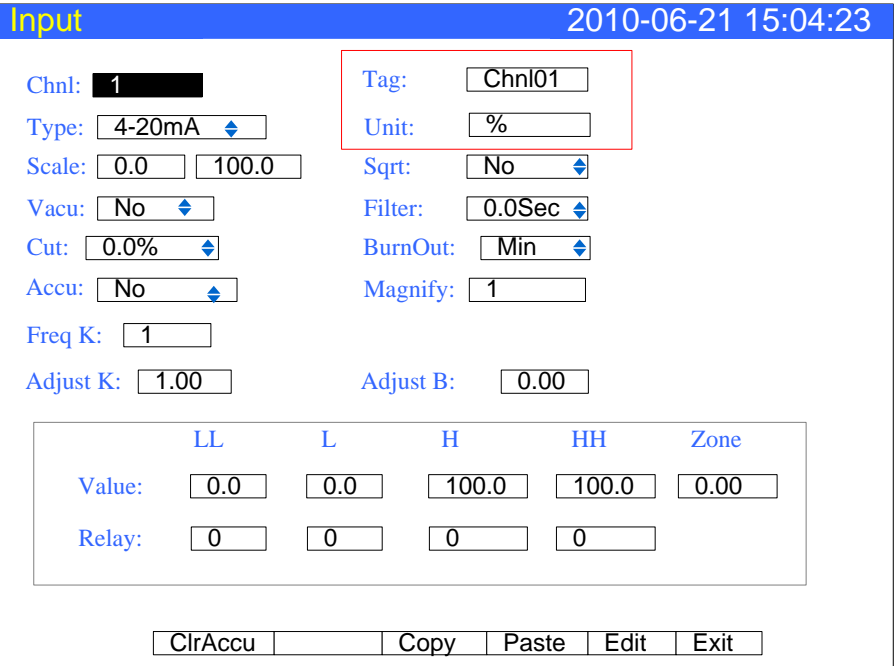

1.Channel tag

Press [En] to input channel tag, it can input up to 10 English characters. 2.Channel unit

Press [En] to input channel tag, it can input up to 7 English characters.

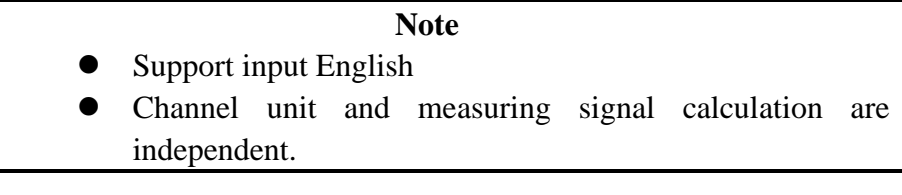

# **Confirming operation**

After the parameter setting, select [Exit] there is a Frame.

- Select [Yes] to save setting content, and exit [Input] screen.
- Select [No] to cancel setting content, and exit [Input] screen.

Select [Cancel] to continue setting parameters in [Input] screen.

# **6.4 Input filter setting**

#### **Procedure**

Press [Page] and [En] at the same time, enter the configuration menu. Use arrow keys and [En] to input the password, enter the [Input] screen.

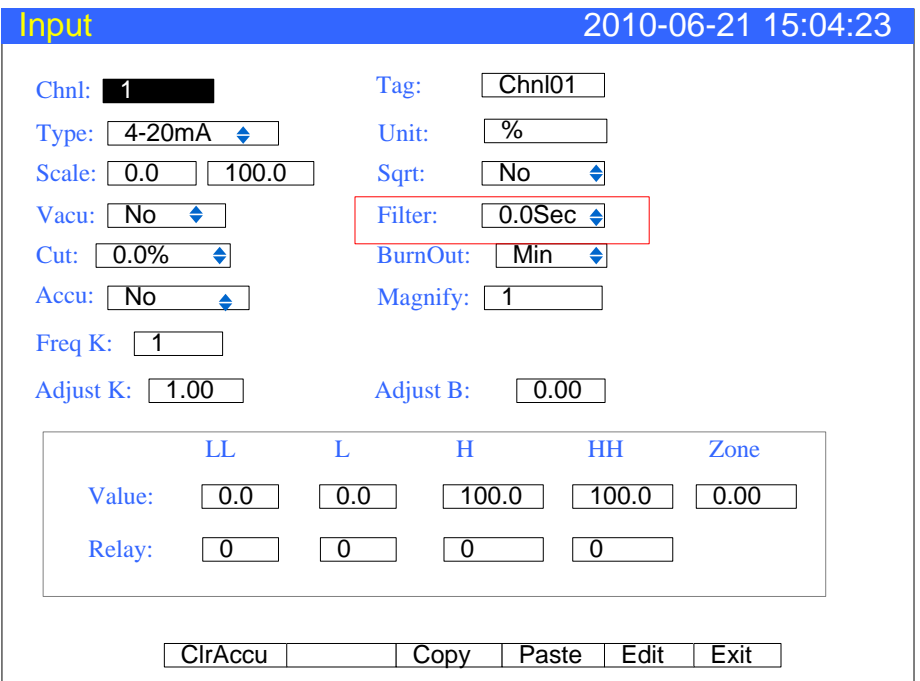

1. Setting filter time constant

Set the filter time constant, the range is from 0.0S to 9.9S.

## **Confirming operation**

After the parameter setting, select [Exit] there is a Frame. Select [Yes] to save setting content, and exit [Input] screen. Select [No] to cancel setting content, and exit [Input] screen. Select [Cancel] to continue setting parameters in [Input] screen.

#### **Explanations**

Filter setting method:

Display value= (Last value  $\times$ Input filter + Current value)/ (Input filter +1)

# **6.5 Burnout setting**

Here explains the seeting method of burnout.

# **Procedure**

Press [Page] and [En] at the same time, enter the configuration menu. Use arrow keys and [En] to input the password, enter the [Input] screen.

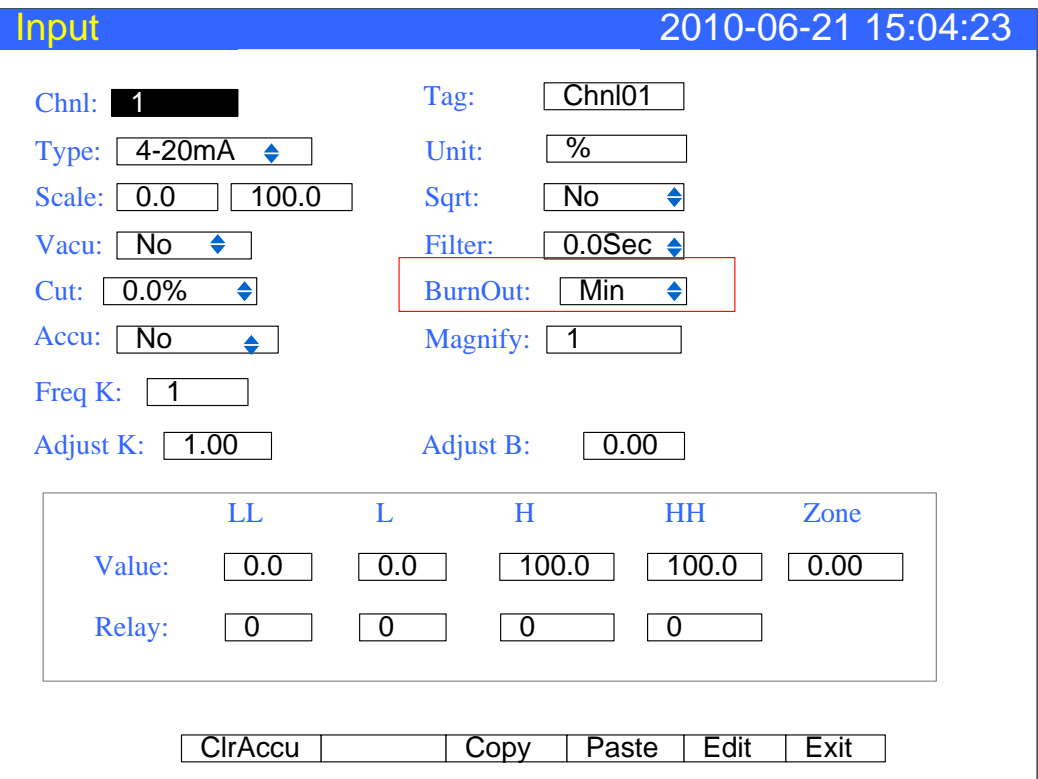

#### 1. Setting method of burnout

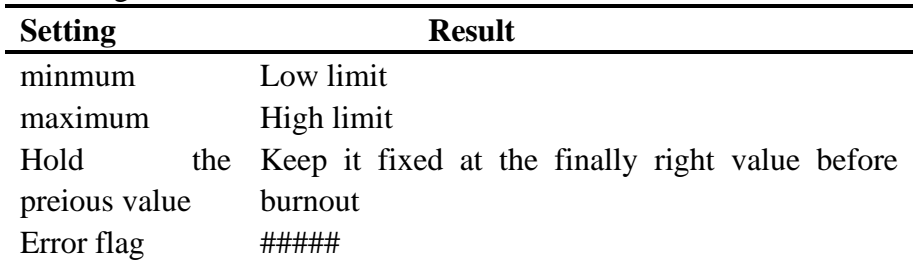

#### **Confirming operation**

After the parameter setting, select [Exit] there is a Frame. Select [Yes] to save setting content, and exit [Input] screen. Select [No] to cancel setting content, and exit [Input] screen. Select [Cancel] to continue setting parameters in [Input] screen.

# **6.6 Reference junction compensation**

Here explains how to set reference junction compensation.

## **Procedure**

Press [Page] and [En] at the same time, enter the configuration menu. Use arrow keys and [En] to input the password, enter the [System] screen.

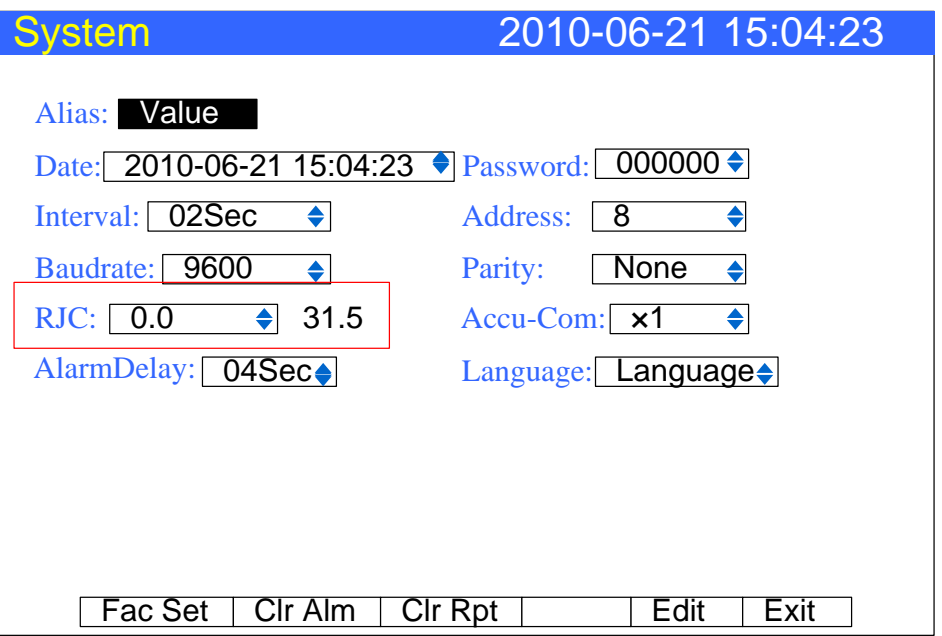

1. CJ compensational value

When there are some differences between the scene temperature and the cold temperature instrument measured, user can use the adjust function. Pressing the [Up and down] keys to set the value.

Compensation value=  $CJ$  measurement value +  $CJ$  adjusted value

## **Confirming operation**

After the parameter setting, select [Exit] there is a Frame. Select [Yes] to save setting content, and exit [System] screen. Select [No] to cancel setting content, and exit [System] screen. Select [Cancel] to continue setting parameters in [System] screen.

# **6.7 Accumulation setting**

Here explains how to set channel accumulation function.

### **Procedure**

Press [Page] and [En] at the same time, enter the configuration menu.

Use arrow keys and [En] to input the password, enter the [Analog input] screen.

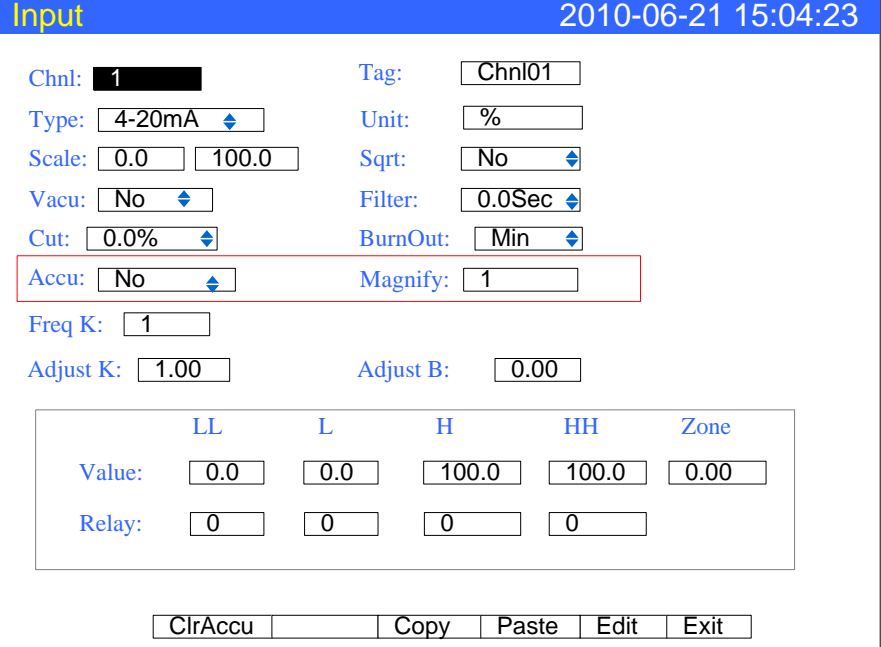

#### **Set the accumulated function**

Move the cursor to [Accumulate], use [Up] and [Down] to set the accumulate function.

#### **Set the accumulated magnification**

Move the cursor to the [Accu magnification], use the [up] [down] keys to modify the accumulative magnification or edit in the input box.

#### **Explanation**

●Accumulation function carries out time integral for current channel measurement value and arithmetic value.

- The range of accumulation value is  $0 \sim 9,999,999,999.9$ , 2 radix point.
- ●It will clear voluntarily when accumulate value exceeding 9,999,999,999.9.

●When enabled the accumulation function; the accumulation value can be displayed in the overview screen automatically.
# **6.8 Copying channel parameters**

Here explains how to copy channel parameters.

Use this function when channel A and channel B need to set the same parameter.

#### **Procedure**

Press [Page] and [En] at the same time, enter the configuration menu. Use arrow keys and [En] to input the password, enter the [Input] screen.

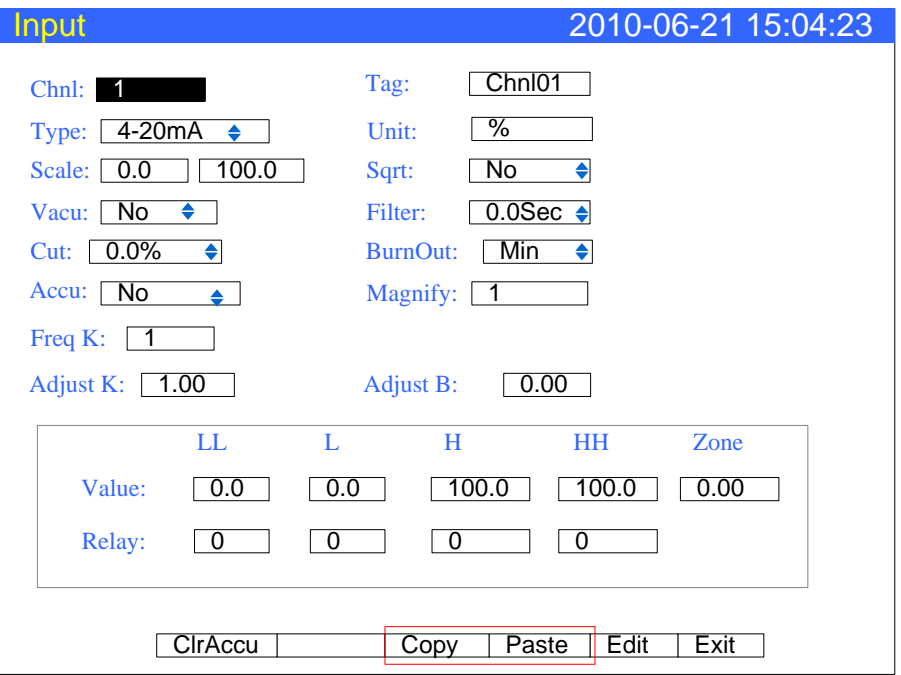

#### **Copy the channel parameter**

Move the cursor to [Channel].

Use the [Up] and [Down] to adjust and copy source channel, and press the [F3] to copy the source channel.

Use the [Up] and [Down] to adjust and copy purpose channel, and press the [F3] to paste to purpose channel.

#### **Explaination**

#### **Copy operations: copy the following parameters:**

Type / Units / Range / accumulation / Sqrt / vacuum / filter / cut / low low alarm /low alarm / high alarm / high high alarm / zone / 4 contacts setting / adjusted value.

# **6.9 Square root computation and small signal cutting**

Here explains the square root computation and small signal cutting function in the flow measurement.

#### **Procedure**

Press [Page] and [En] at the same time, enter the configuration menu.

Use arrow keys and [En] to input the password, enter the [Input] screen.

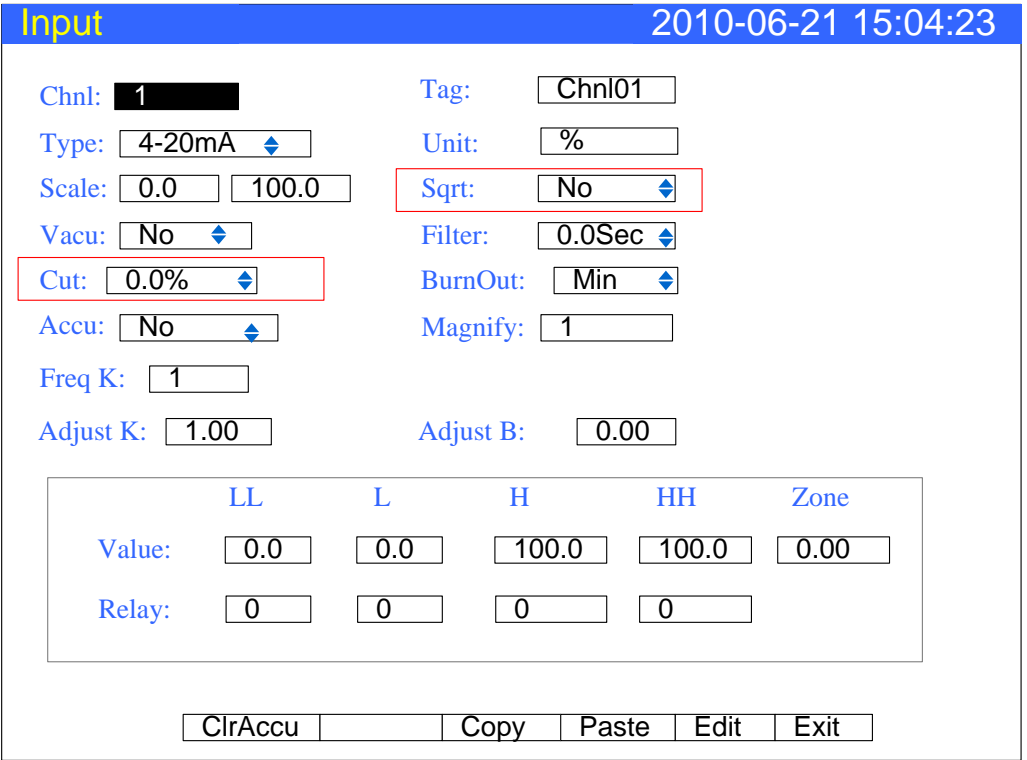

1. Set the square root computation

Move the cursor to [Sqrt], enabled the square root computation with [Up] and [Down] keys.

2. Set the small signal cutting

Move the cursor to [Cut], modify the small signal cutting percent with [Up] and [Down] keys.

If the signal is smaller than the signal cutting percent, it will be forced into lower limit of measurement range.

#### **Explanation**

●Need to use to square root function in measurement differential pressure flow meter in pore plate, and a few flow meters which is not bringing the square root function can use this function.

●small signal cutting is used to solve the problem that the real flow shws zero while the measurement flow is not zero.

# **Chapter 7 Setting alarms**

# **7.1 Channel alarm setting.**

Each channel can set four alarm values, high high alarm, high alarm, low alarm and low low alarm.

#### **CAUTION**

●Set the measurement range before setting the alarm.

●All of the alarm settings of a channel are canceled in the following cases:

1)When the signal type is changed(Voltage, Resistance)

2)When the input range is changed

3) When there is the square root operation setting

#### **Procedure**

Press [Page] and [En] at the same time, enter the configuration menu. Use arrow keys and [En] to input the password, enter the [Alarm] screen.

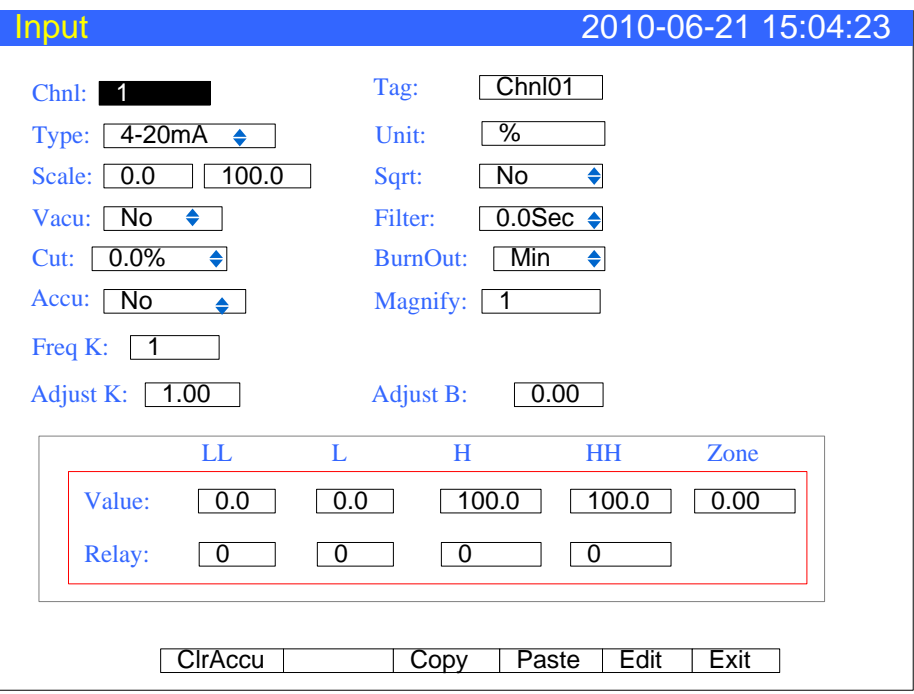

1. Select the alarm channel

The setting method is the same as the signal type and signal range

2. Set the alarm threshold value

The threshold value must in the channel range.

3. Set the alarm threshold value zone

Prevent the relay frequent action when the signal is surged by the alarm threshold value.

4. Set relay contact

Output the relay which has been setted with serial number when an alarm occurs.

#### **Explanation**

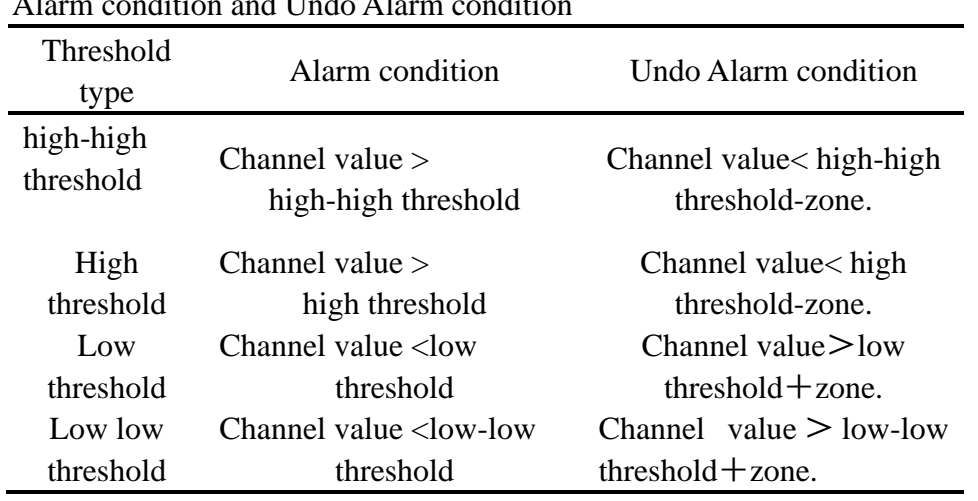

# Alarm condition and Undo Alarm condition

#### **Relay contact setting**

●Alarm doesn't output to relay when the relay number setting is zero.

●When sharing an alarm output relay among multiple alarms, each alarm will make the relay activated.

#### **Relay delay to contact**

For preventing the relay's mistake, relay delay time can set 0-10 seconds to delay trigger under the system configuration.

After the alarm, if the signal is under alarm state for continuous seconds, the relay will act.

#### **Normally closed relay(Option)**

The Initialization is normally opened relay, if you need normally closed relay, please contact us.

# **Chapter 8 Setting analog outputs**

# **8.1Analog outputs setting**

The instrument provides 4-20mA analog output. This section describes how to set transmitter output parameters.

#### **Procedure**

Press [Page] and [En] at the same time, enter the configuration menu. Use arrow keys and [En] to input the password, enter the [Output] screen.

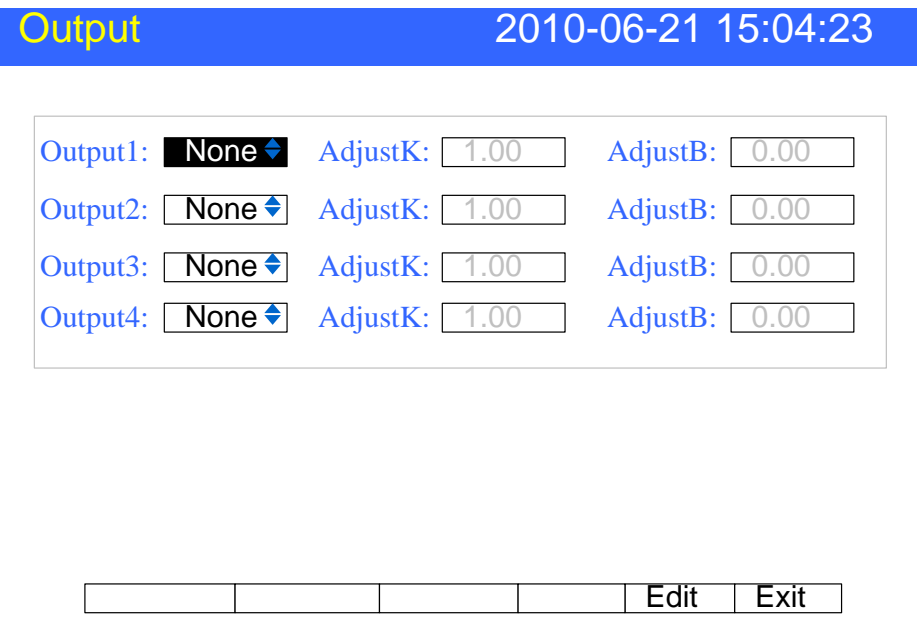

1. Set the output source channel

Set the source of this channel output value.

2. Output the adjust value

Output value = Current value  $\times$  K + B.

#### **Confirming operation**

After the parameter setting, select [Exit] there is a Frame. Select [Yes] to save setting content, and exit [Output] screen. Select [No] to cancel setting content, and exit [Output] screen. Select [Cancel] to continue setting parameters in [Output] screen.

#### **Explanation**

- ●The analog output only supports 4-20mA
- ●According to the channel measurement range converts the source channel value to percentage, then transforms to 4-20mA analog output.

When there is no output source channel, the analog output will fix to 4mA.

# **Chapter 9 Data storage and backup**

# **9.1 Setting the saving interval of data storage**

Here explains how to set recording interval of data storage.

#### **Procedure**

Press [Page] and [En] at the same time, enter the configuration menu. Use arrow keys and [En] to input the password, enter the [System] screen.

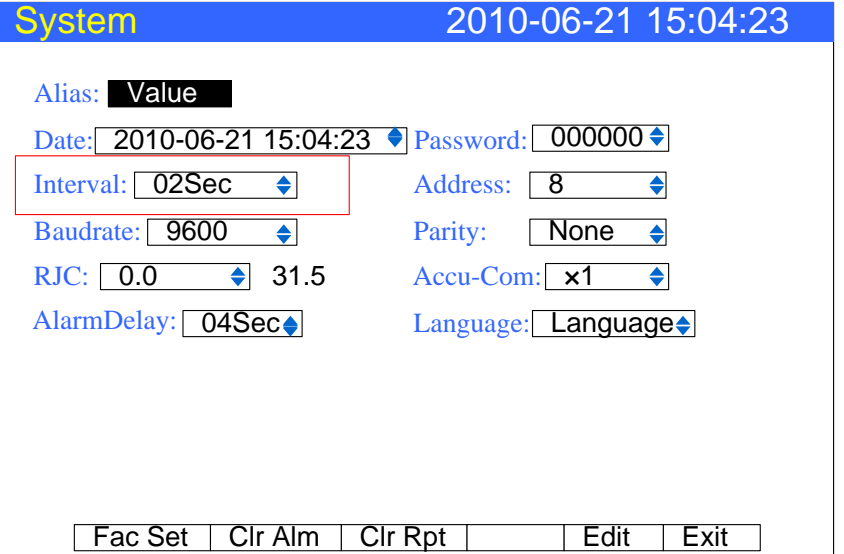

1. Set the saving interval: 1s/2s/5s/10s/15s/30s/1min/2min/4min.

#### **Explanation**

The sample period is 1 second, so the smallest records interval is 1 second.

Increasing the interval can prolong the time length of storage data.

Note The interior saving historical data will be invalid if you modify the saving interval, therefore, please back up the historical data before you modify it to prevent the loss.

| <b>Saving interval</b> | <b>Time length</b> |
|------------------------|--------------------|
| 1 second               | 72 hour/channel    |
| 2 second               | 6 day/ channel     |
| 5 second               | 15 day/ channel    |
| 10 second              | 30 day/ channel    |
| 15 second              | 45 day/ channel    |
| 30 second              | 90 day/ channel    |
| 1 minute               | 180 day/ channel   |
| 2 minute               | 360 day/ channel   |
| 4 minute               | 720 day/ channel   |

**The relation of the saving interval and time length** 

# **9.2 Saving historical data to external storage medium**

This section explains how to use the U disk to back up historical data. **Procedure** 

In operation screen, press [backup] to enter data backup screen.

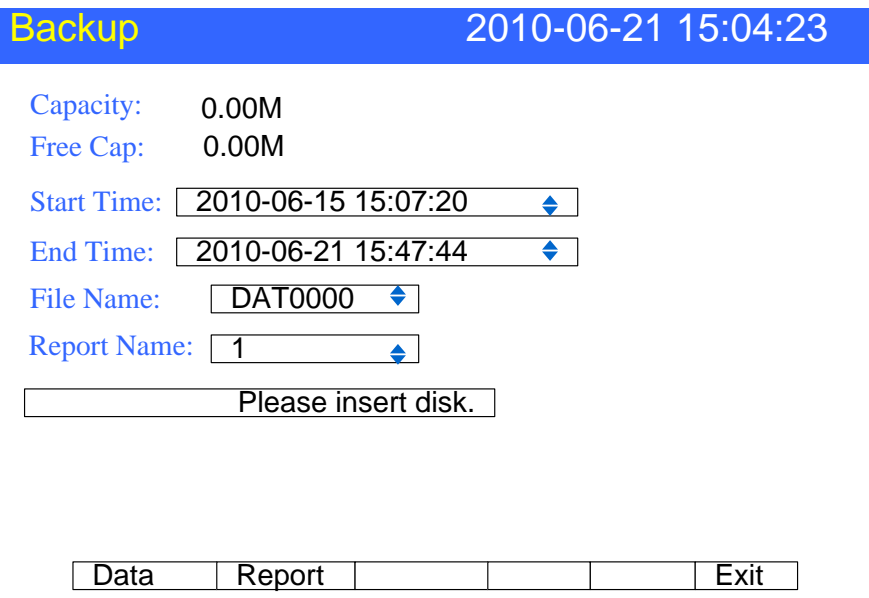

1. Modify the time to back up data

2. Modify the file name

Modify the filename which is backed up in the U disk

3. back up data

Move the cursor to [Backup] button; press [En] to execute backup operation.

#### **Explanation**

The meanings of the status bar information

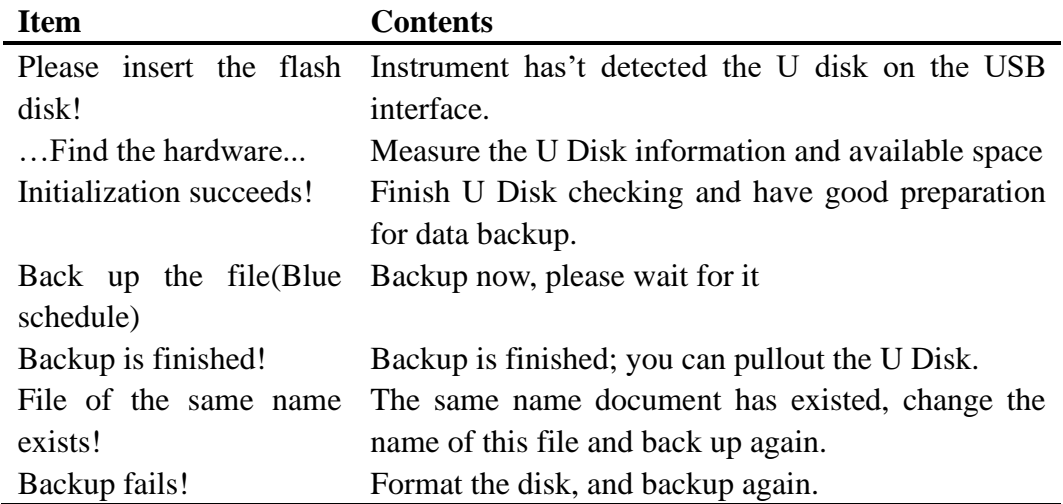

# **Chapter 10 Communication function**

# **10.1 Communication using RS232C (option)**

Here explains how to use RS232C for communication.

#### **Procedure**

Press [Page] and [En] at the same time, enter the configuration menu. Use arrow keys and [En] to input the password, enter the [Communication] screen.

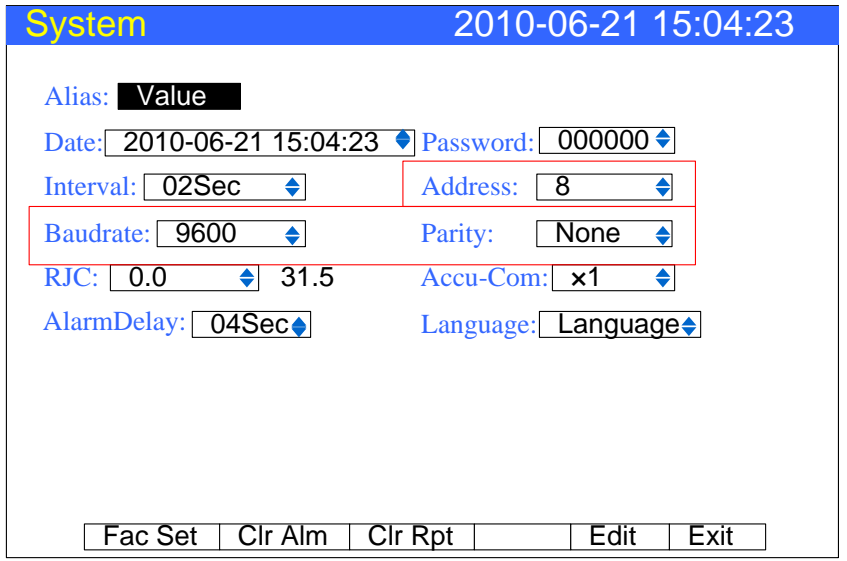

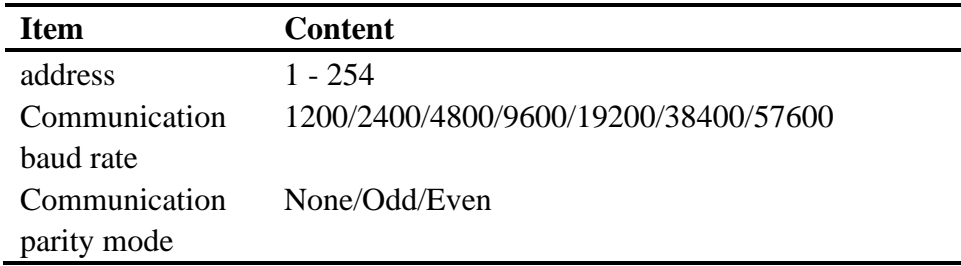

#### **Confirming operation**

After the parameter setting, select [Exit] there is a Frame.

Select [Yes] to save setting content, and exit [Communication] screen.

Select [No] to cancel setting content, and exit [Communication] screen.

Select [Cancel] to continue setting parameters in [Communication] screen.

#### **Explanation**

1. Connects communication wiring.

2. Setting the instrument's communication address, baud rate, parity.

3. The setting of the PC's communication address, baud rate, and parity are the same with the instruments.

4. Use it.

The port of RS232C is DB9. Where,  $2 \rightarrow RXD$ ,  $3 \rightarrow TXD$ ,  $5 \rightarrow GND$ 

#### **Note**

The instrument's RS485 port uses 7 and 8 two pin in DB9 port, if user has ordered two RS232C and RS485 function at the same time; don't use 9 core connecting lines to link up with instrument and PC machine, two of RS485 pin communication that can disturb RS232C, makes communication fail.

Use 3 core communication lines and PC machine to link up

# **10.2 Communication using RS485 (option)**

Here explains how to use RS485 for data communication.

#### **Procedure**

Press [Page] and [En] at the same time, enter the configuration menu. Use arrow keys and [En] to input the password, enter the [Communication] screen.

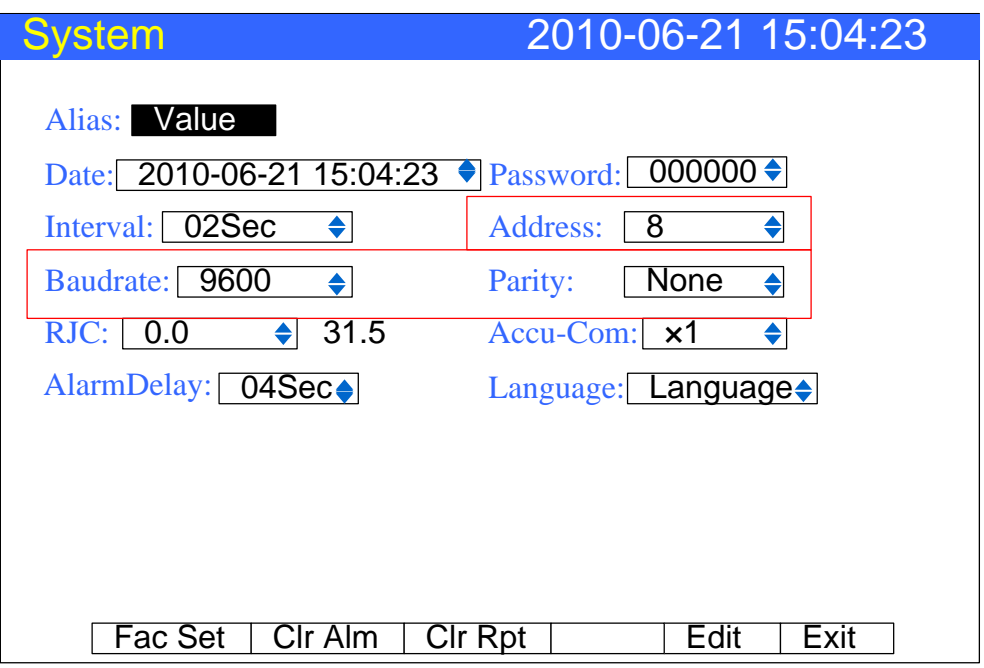

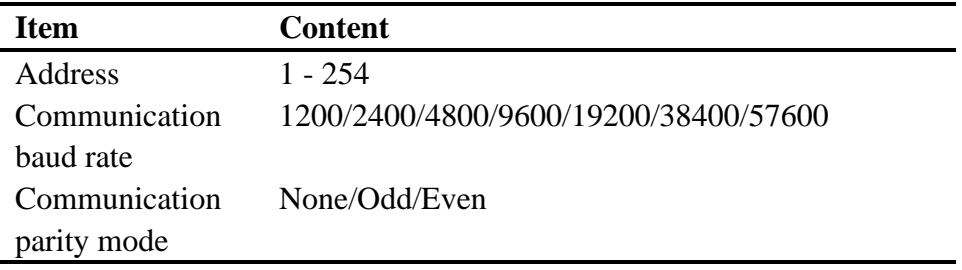

#### **Confirming operation**

After the parameter setting, select [Exit] there is a Frame.

Select [Yes] to save setting content, and exit [Communication] screen. Select [No] to cancel setting content, and exit [Communication] screen. Select [Cancel] to continue setting parameters in [Communication] screen.

#### **Explanation**

1. Connects communication wiring. If connecting PC, use 232-485 coverting modes.

2. Sets the instrument's communication address, baud rate, parity mode.

3. The setting of the PC's communication address, baud rate, and parity mode are the same with the instruments. 4. Use it.

The port of RS485 is DB9. Where,

 $7 \rightarrow 485 +$ ,  $8 \rightarrow 485$ -

#### **Note**

●Allow multiple instruments to connect to RS485 network. Use the type of the bus-based connections.

●When the link of the RS485 is further or the interference in the connecting with the bus is larger. Add120 $\Omega$  resistance at both ends in the network. Connection is between the 485+ and 485-.

# **10.3 Connect with micro printer (option)**

If there is need for printing, the instrument can connect with the micro printer. **Operation**:

In the operation screen, press the [Print] to enter print screen.

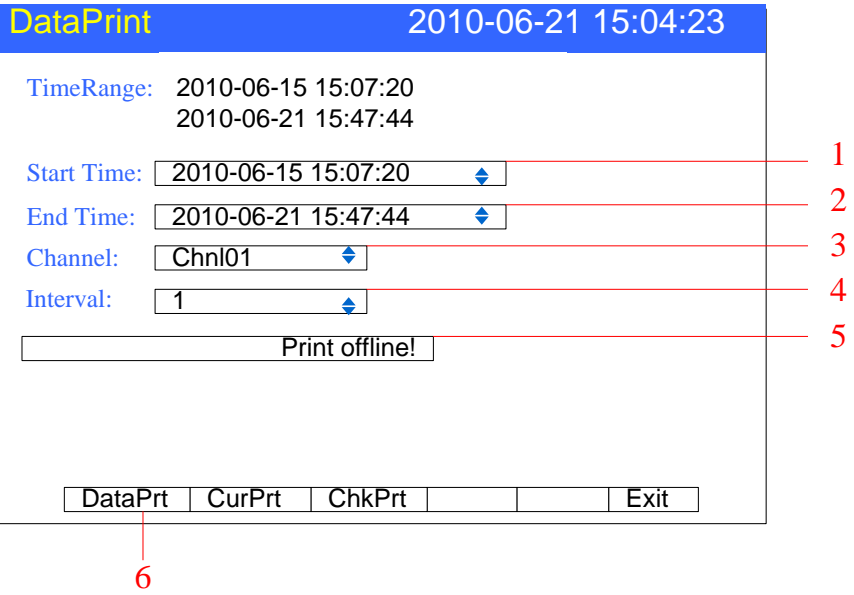

#### **Procedure**

- 1. Set the printer's start time
- 2. Set the printer's end time
- 3. Select the print channel
- 4. Set the interval

5. Check printer status. The checking result will display at the printer status column. It can print only the printer is on line.

6. Print the data or trend

#### **Explanation**

Use the RS232C port(DB9) to connect the instrument and the printer

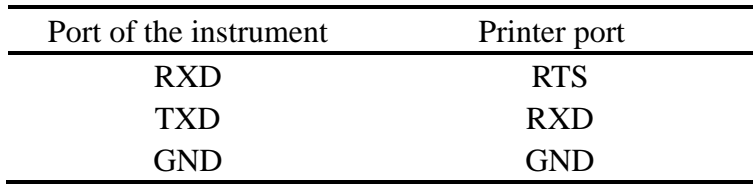

The instrument doesn't need to set communication parameter Set the printer's communication parameter

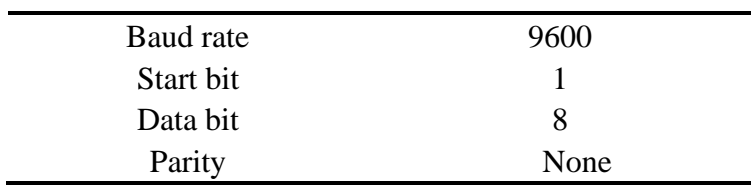

# **10.4 timer print function setting**

This section describes how to set the start time and end time of time print.

#### **Procedure**

Press [Page] and [En] at the same time, enter the configuration menu. Use arrow keys and [En] to input the password, enter the [Timer] screen.

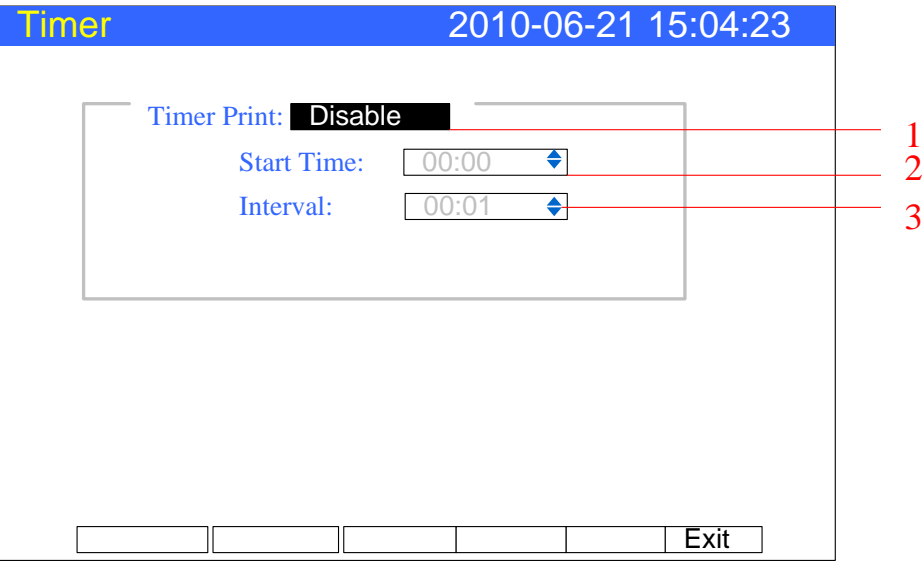

1. Set the timer print function

Move the cursor to [Timer Prt], choose it with [Up] and [Down]

[Yes]: The timer print function is opened.

[No]: The timer print function is closed.

2. The starting time

3. Interval: Between two printing intervals.

#### **Confirming operation**

After the parameter setting, select [Exit] there is a Frame.

Select [Yes] to save setting content, and exit [Timer] screen.

Select [No] to cancel setting content, and exit [Timer] screen.

Select [Cancel] to continue setting parameters in [Timer] screen.

#### **Note**

•When use the timer print function, the printer must connect with communication port all the time.

●About the printer setting, see section 『 connect with miniprint 』.

●There is an indication when print

# **Chapter 11 Initializing data**

# **11.1 Restore factory setting**

This section describes the methods to restore factory setting and affecting parameters.

#### **Procedure**

Press [Page] and [En] at the same time, enter the configuration menu. Use arrow keys and [En] to input the password, enter the [system] screen.

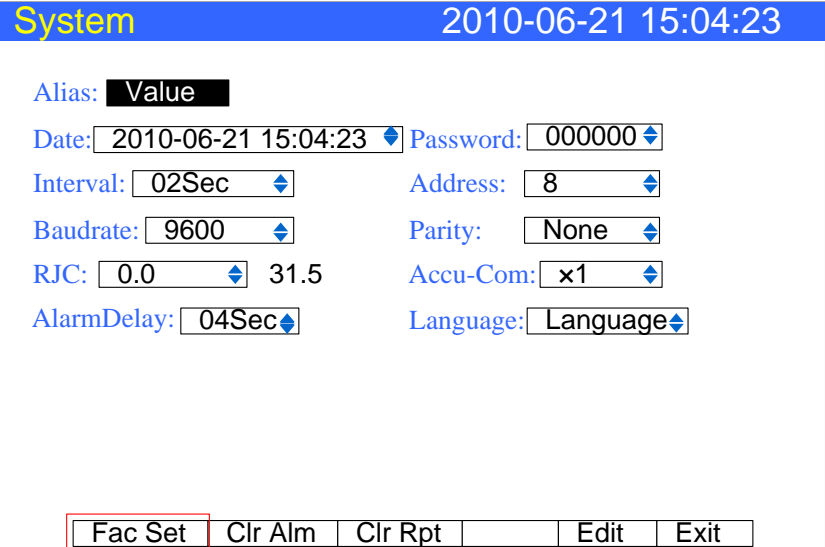

#### **Restore factory setting**

Press [F 1]

#### **Confirming operation**

Select [Yes] and press [En] to restore factory setting. Select [No] and press [En] to cancel factory setting.

After Restore Factory setting, select [Exit] there is a Frame. Select [Yes] to save setting content, and exit [System] screen. Select [No] to cancel setting content, and exit [System] screen. Select [Cancel] to continue setting parameters in [System] screen.

Note

After factory setting, the historical data stored in instrument will be cleared.

Before the factory setting, please back up the historical data.

### **Explanation**

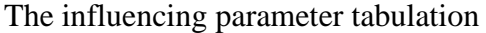

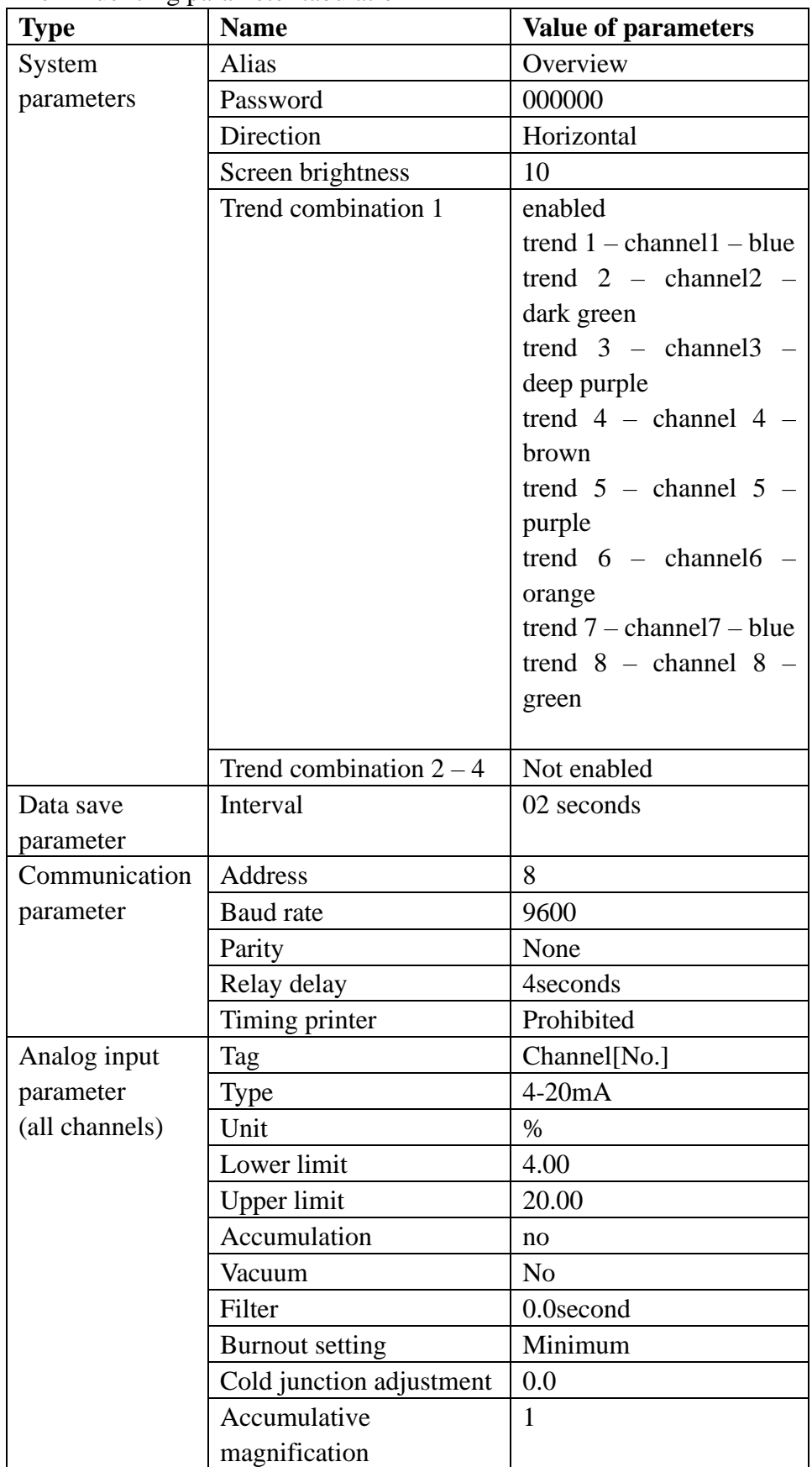

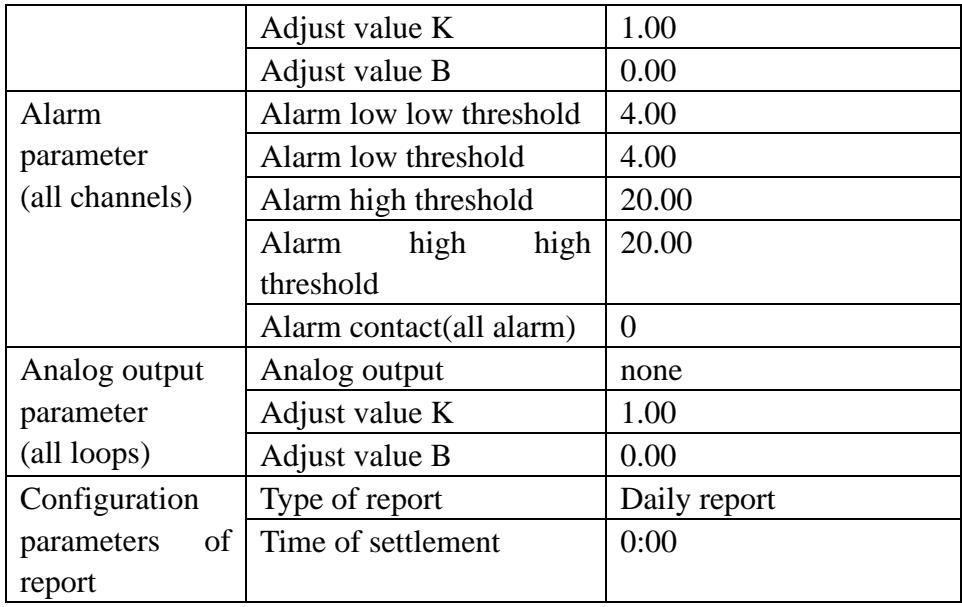

### **11.2 Purge alarm summary**

Here explains the methods to purge alarm summary.

#### **Procedure**

Press [Page] and [En] at the same time, enter the configuration menu. Use arrow keys and [En] to input the password, enter the [system] screen.

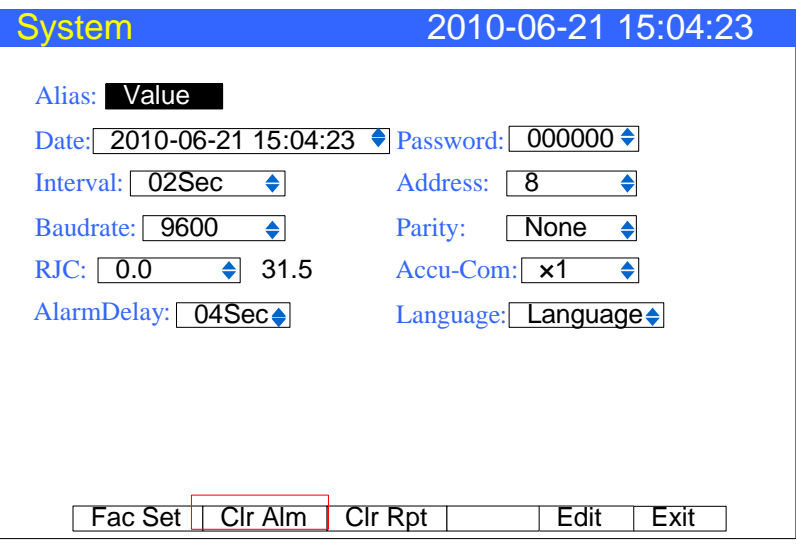

**Purge Alarm Summary** 

Press [F2]

#### **Confirming operation**

Select [Yes] and press [En] to purge alarm summary. Select [NO] and press [En] to cancel purge alarm summary.

After Purge Alarm Summary, select [Exit] there is a Frame. Select [Yes] to save setting content, and exits [System] screen. Select [No] to cancel setting content, and exits [System] screen. Select [Cancel] to continue setting parameters in [System] screen.

#### **Explanation**

Clearing alarm list will eliminate alarm records in memory, and can not be recovered.

Clearing alarm list will not affect other parameters and functions of this instrument.

# **11.3 Purge accumulation report**

Here explains the methods to purge accumulation.

#### **Procedure**

Press [Page] and [En] at the same time, enter the configuration menu. Use arrow keys and [En] to input the password, enter the [System] screen.

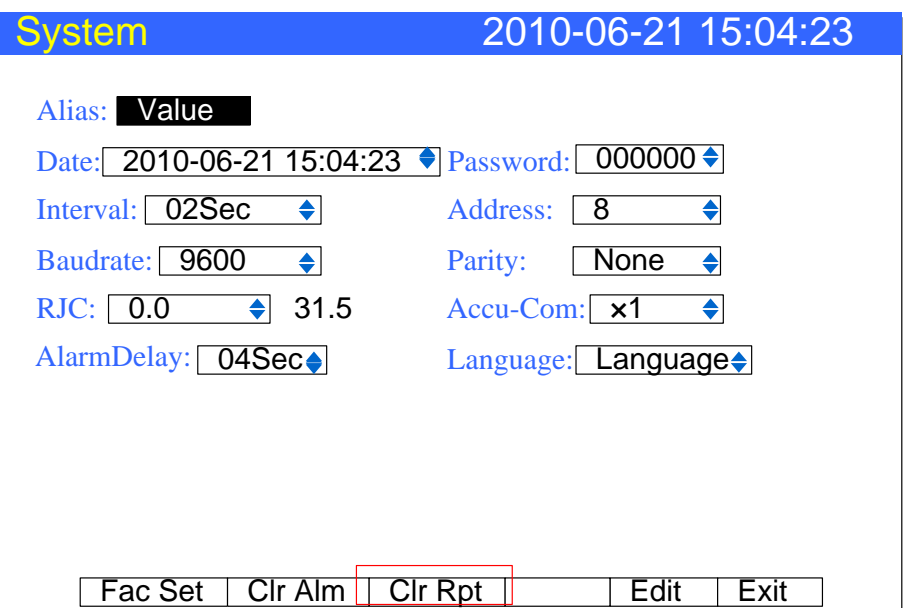

#### **Clear Accumulation**

Press [F 3]

#### **Confirming operation**

ect [Yes] and press [En] to purge accumulation data. Select [NO] and press [En] to cancel purge accumulation data.

After Purge Alarm Summary, select [Exit] there is a Frame. Select [Yes] to save setting content, and exits [Accumulation] screen. Select [No] to cancel setting content, and exits [Accumulation] screen. Select [Cancel] to continue setting parameters in [Accumulation] screen.

#### **Explanation**

Clearing accumulation will eliminate accumulation records in memory, and can not be recovered.

Clear accumulative reports will clear the total accumulation.

# **Chapter 12 Specifications**

# **12.1 Signal input and alarm**

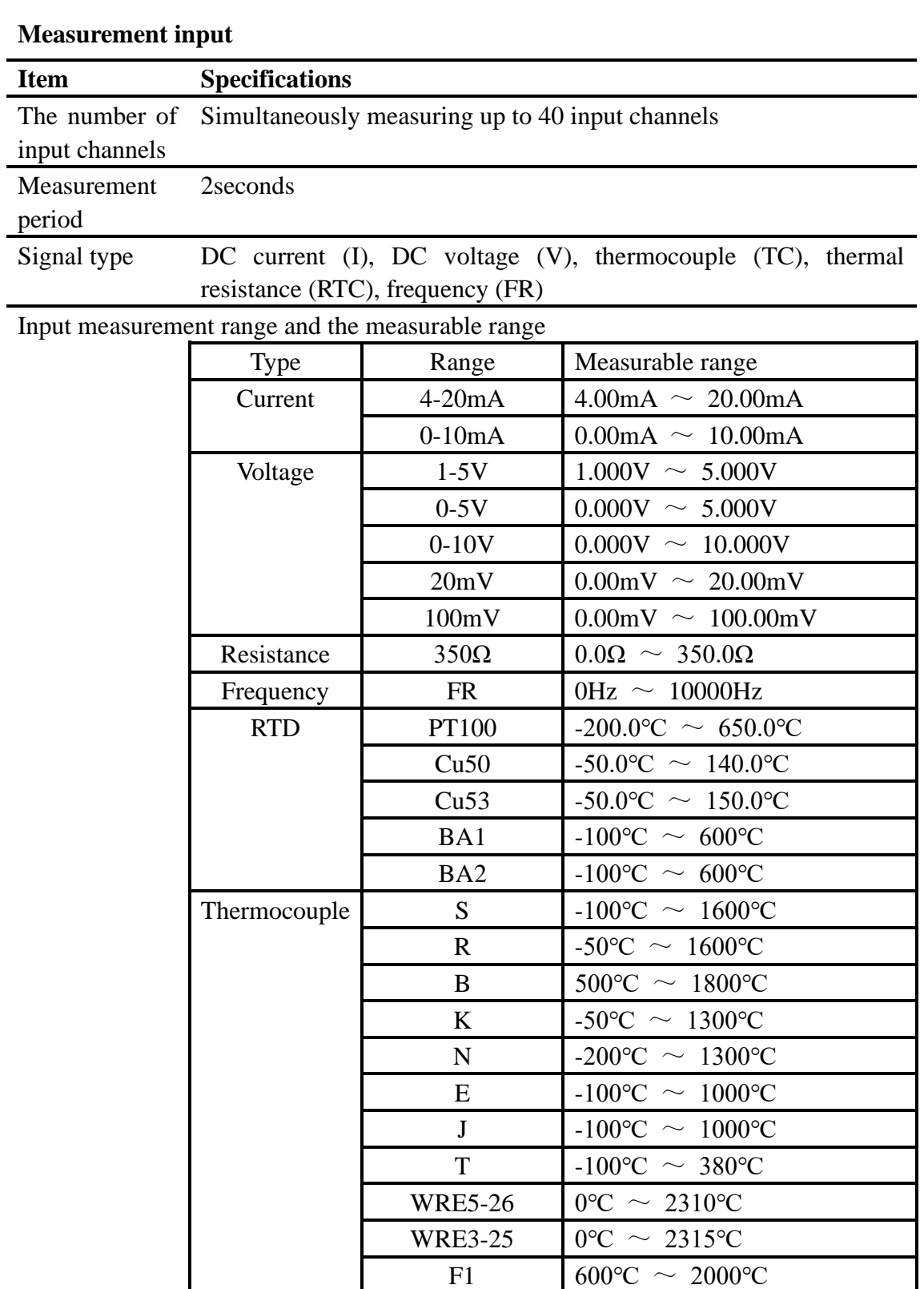

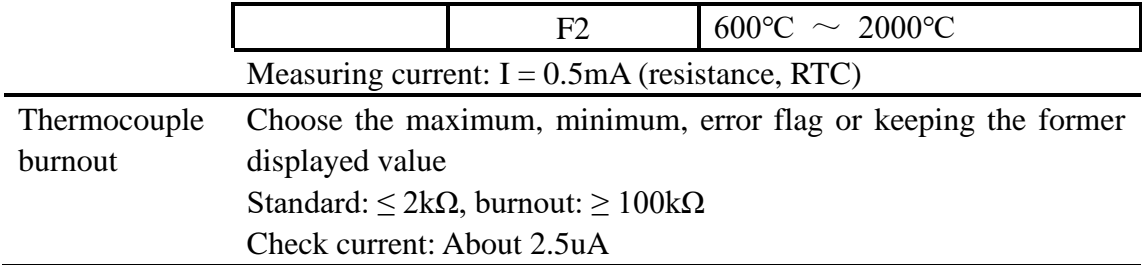

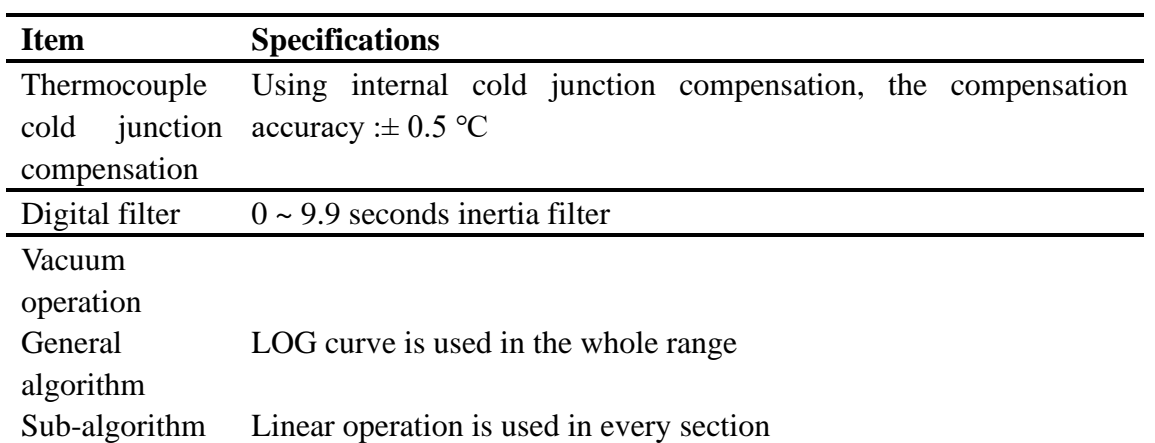

### **Alarm**

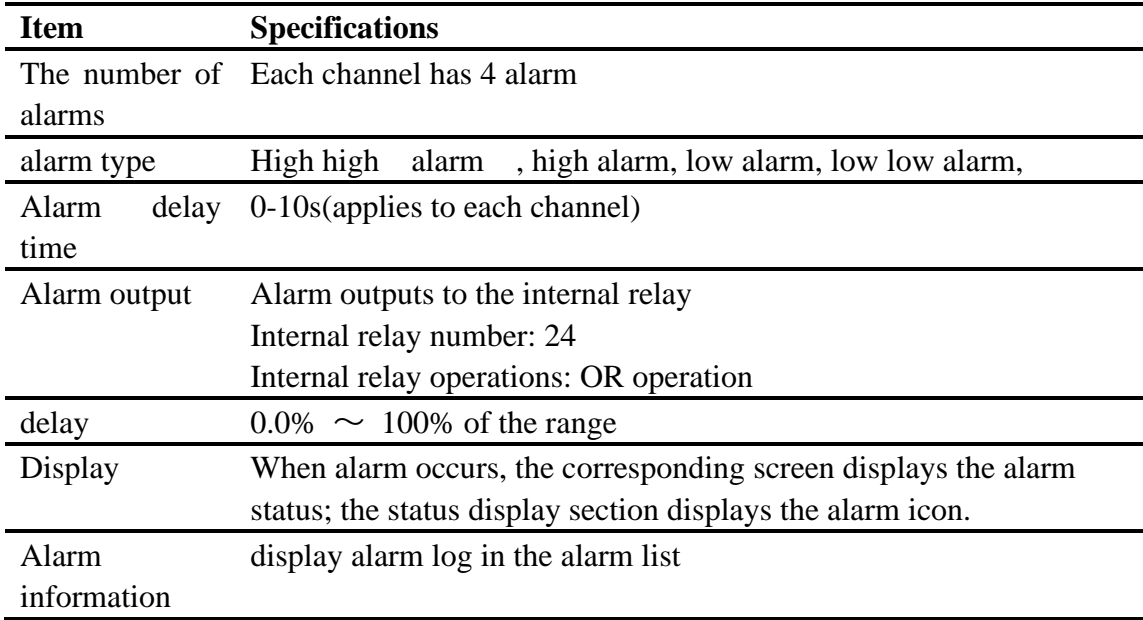

# **12.2 Display specifications**

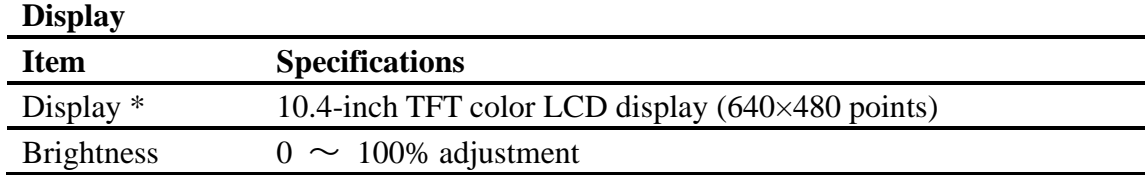

\* LCD display section may contain the pixels which often shine or eliminate, due to the different LCD features, LCD brightness may not be the same, this is not a fault.

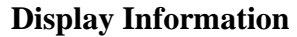

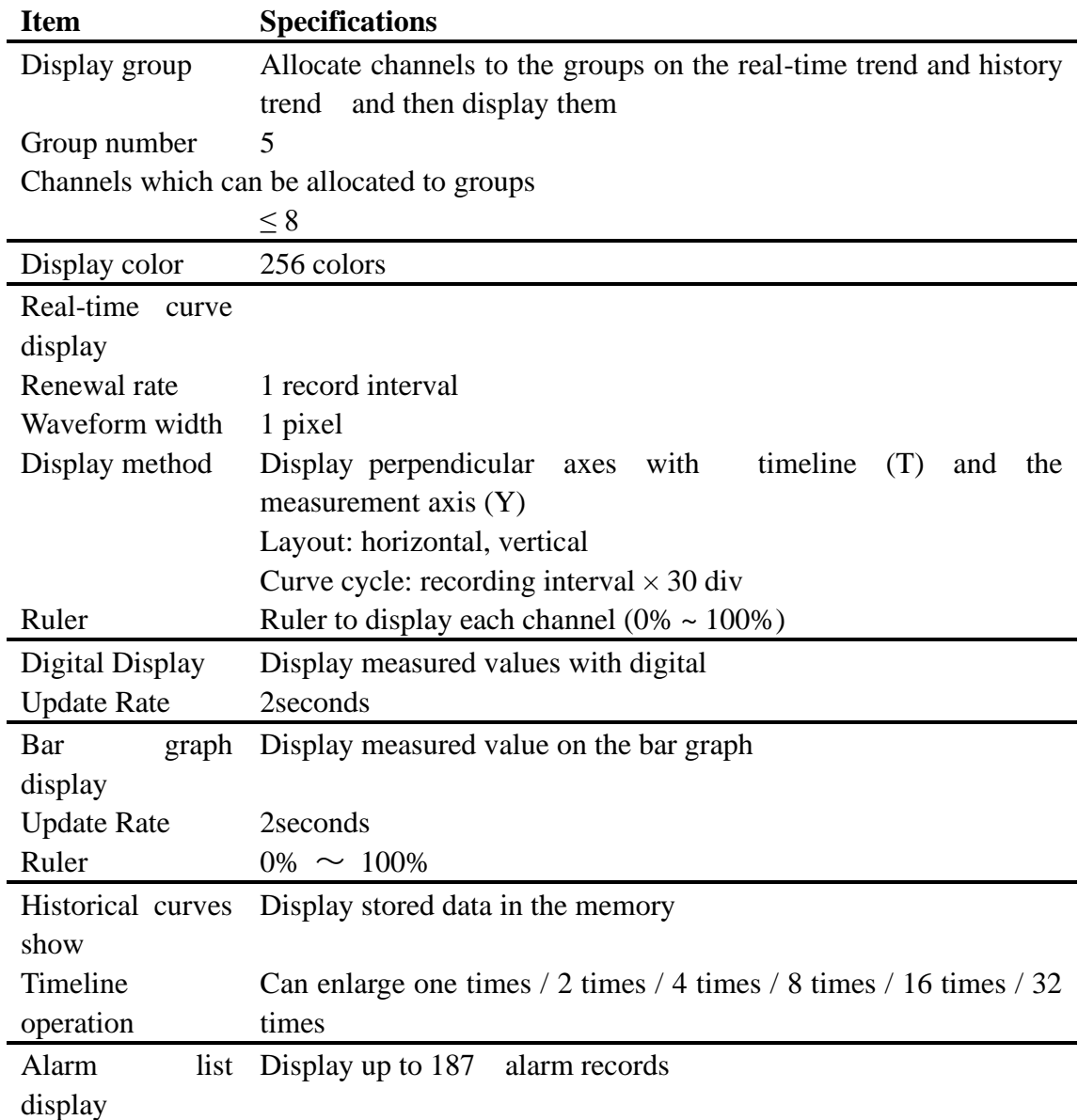

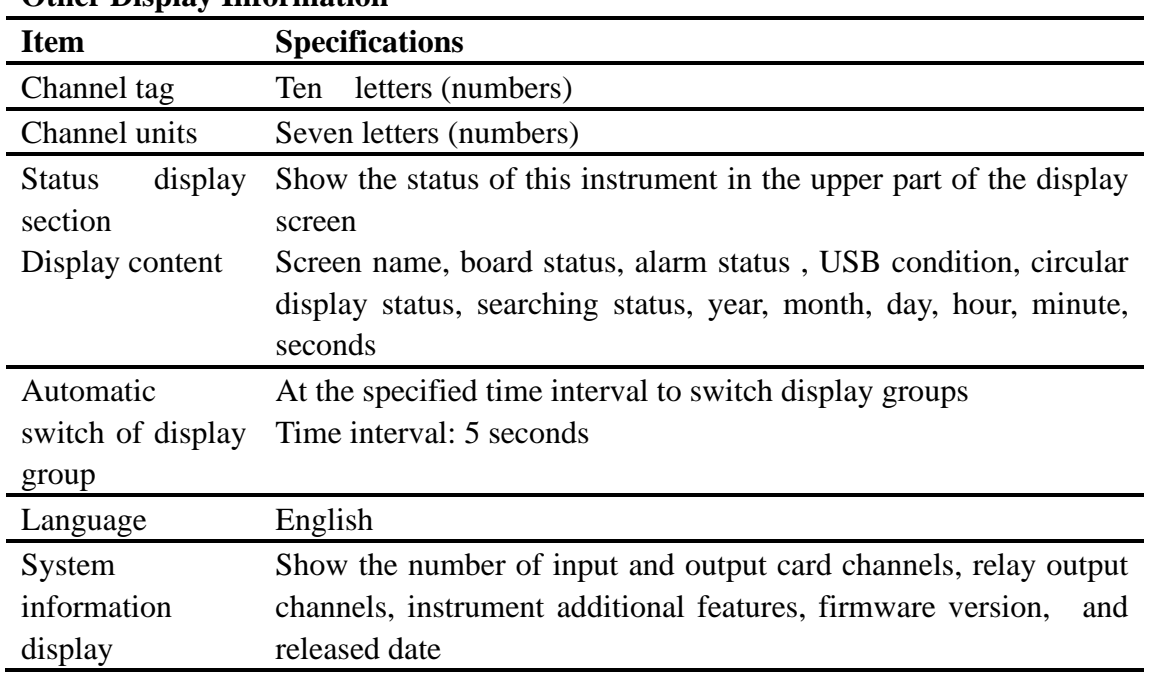

# **Other Display Information**

# **12.3 Data storage specifications**

### **Setting**

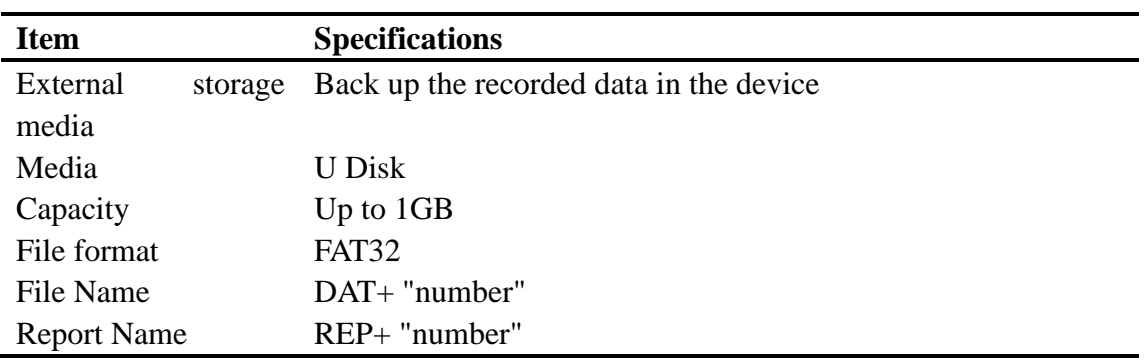

### **Data type**

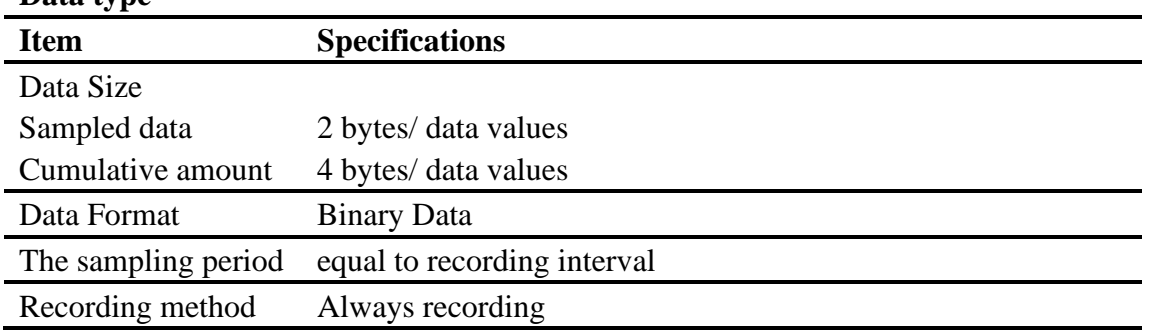

# **12.4 Other standard functions**

### **Time-related functions**

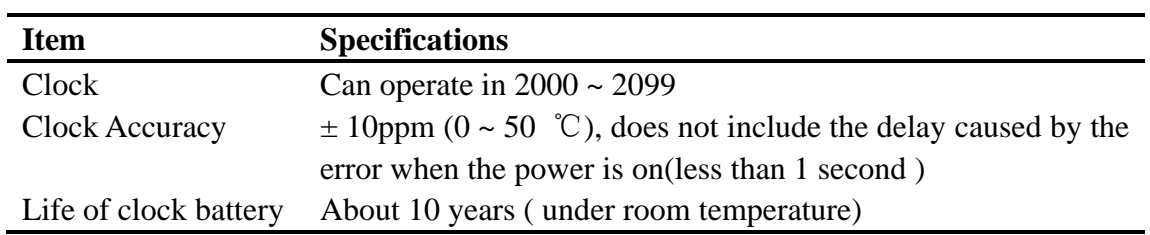

### **The type of characters which can be input**

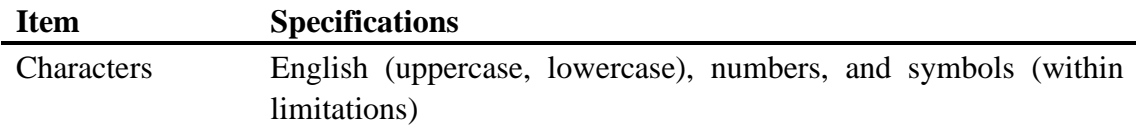

# **12.5 Select fittings**

### **Alarm output relay**

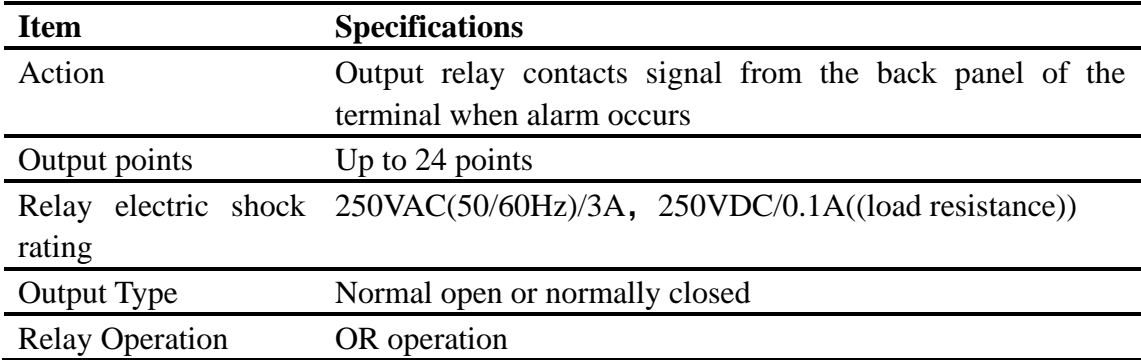

#### **RS232C/RS485**

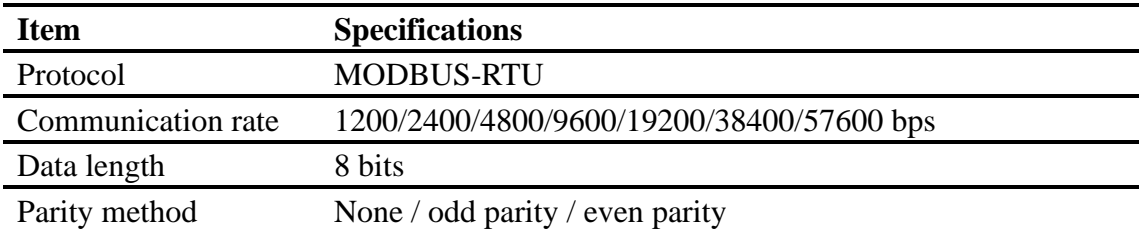

### **24VDC Power Distribution**

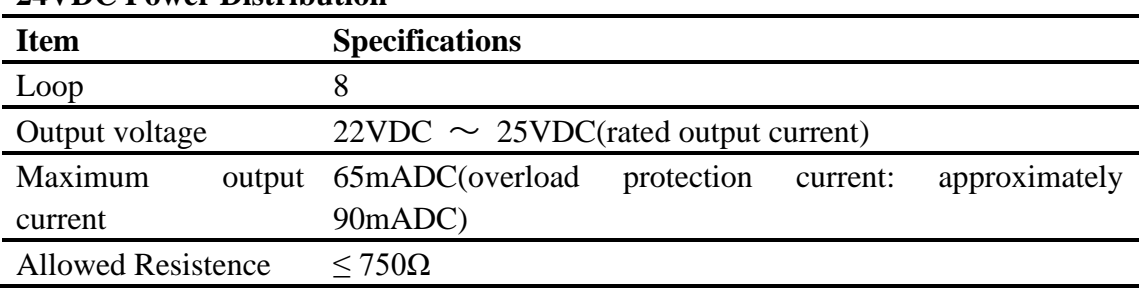

### **USB Function**

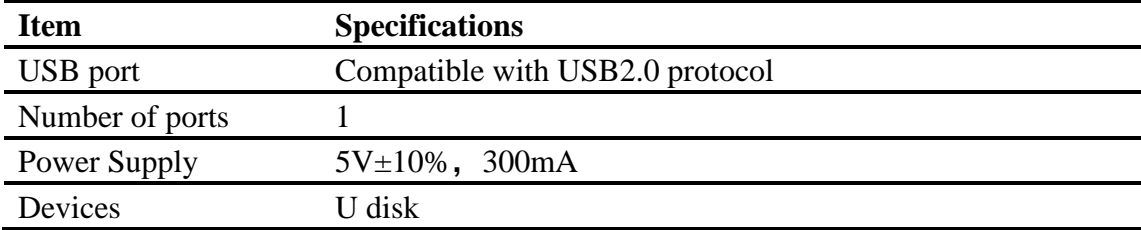

### **Analoge signal output**

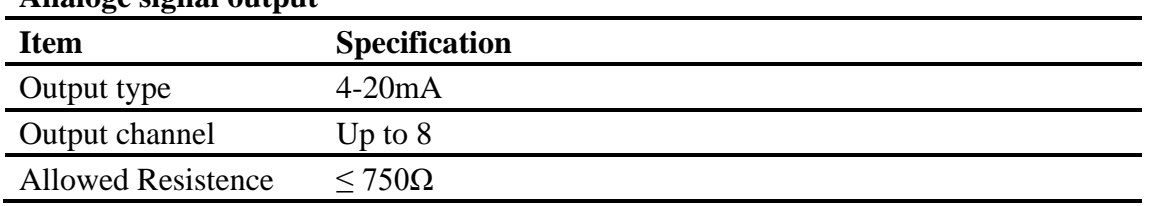

# **12.6 General specifications.**

#### **Frame**

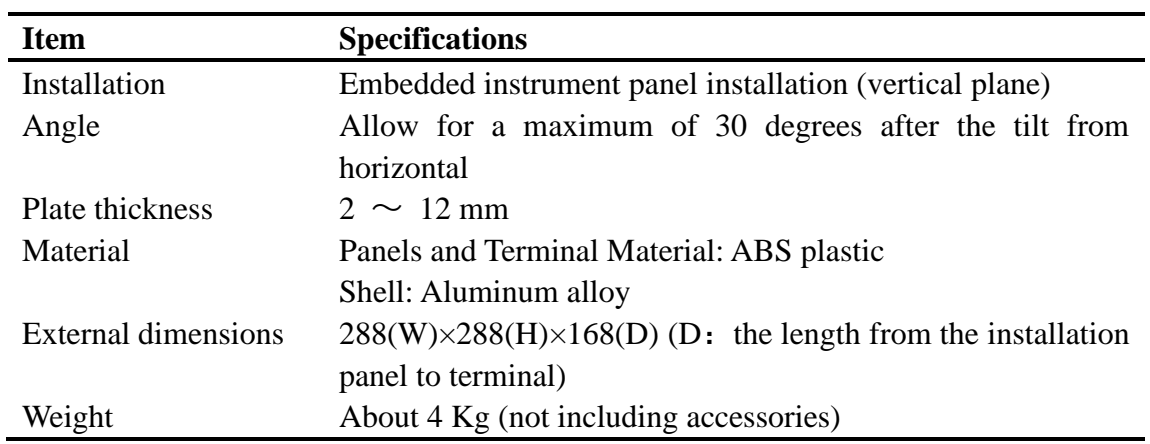

# **Standard operating conditions**

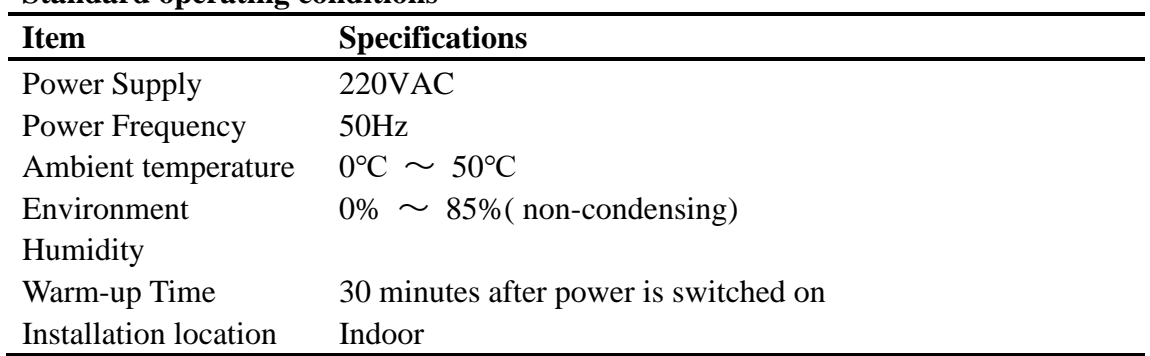

#### **Power**

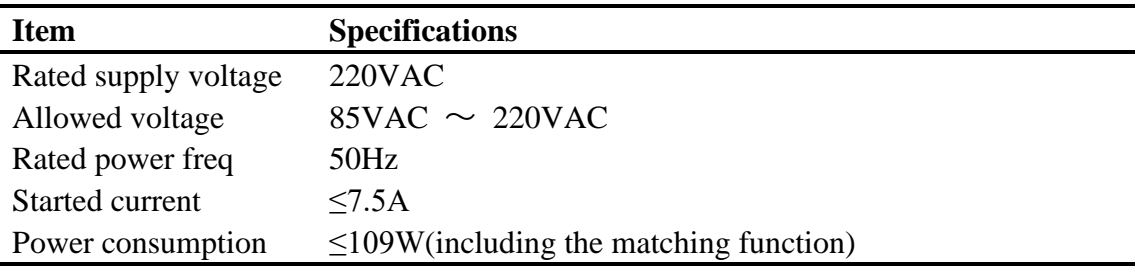

#### **Insulation**

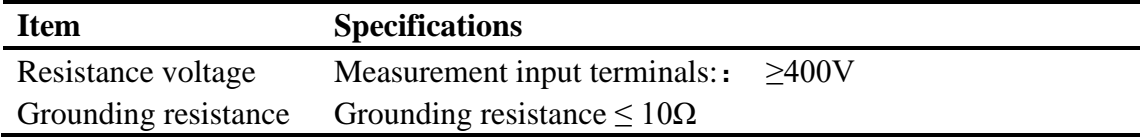

### **Transportation and storage conditions**

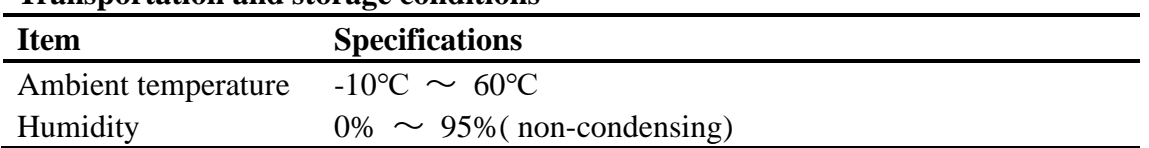

### **Function Standard**

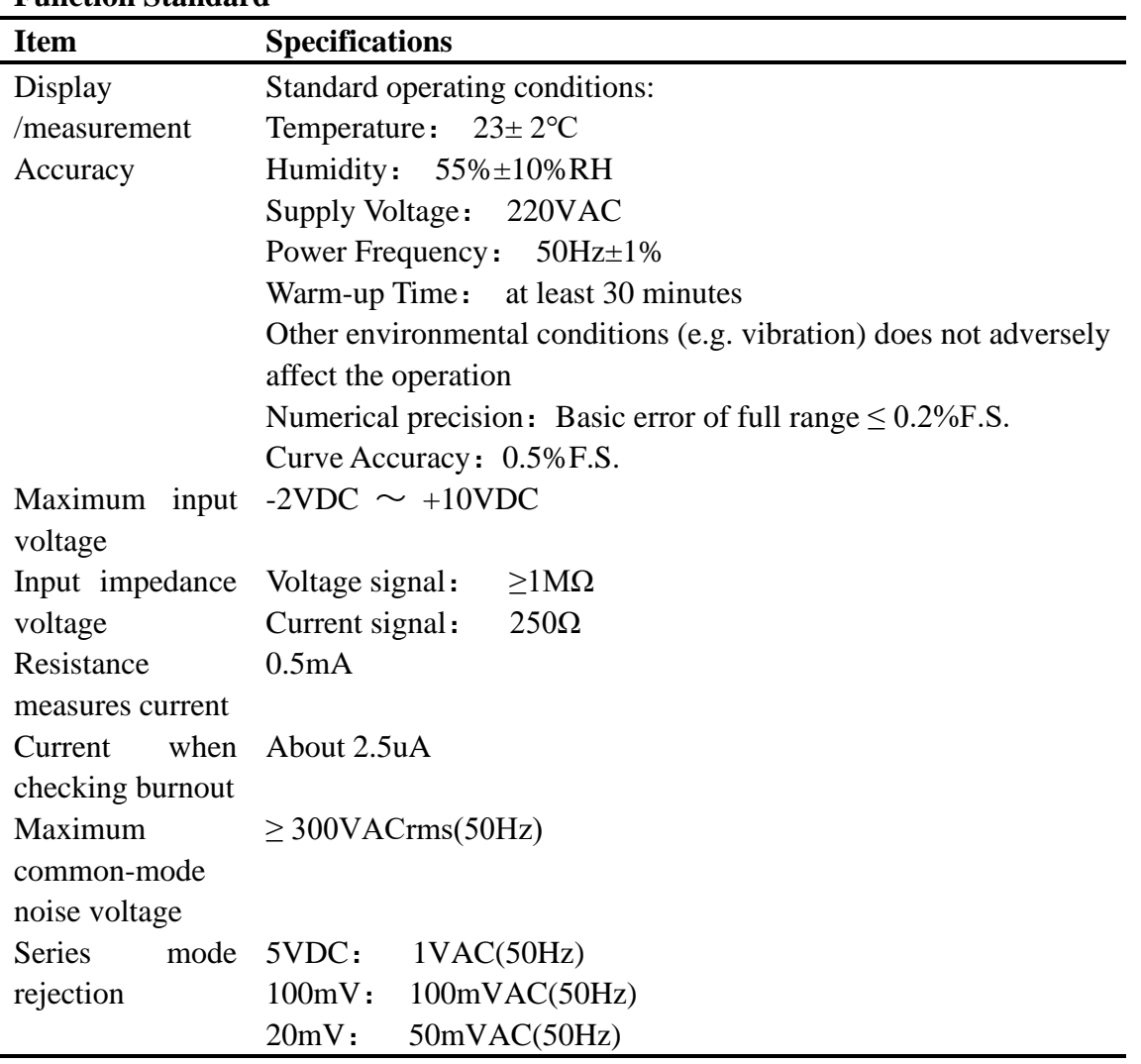

### **Other criteria**

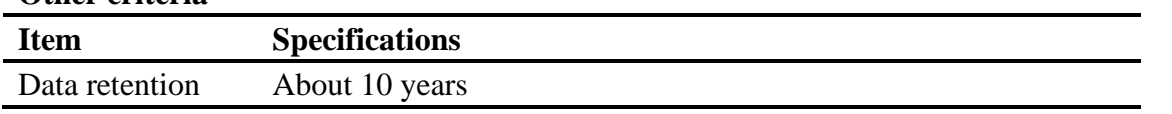

# **12.7 External dimension**

**Unit**:mm

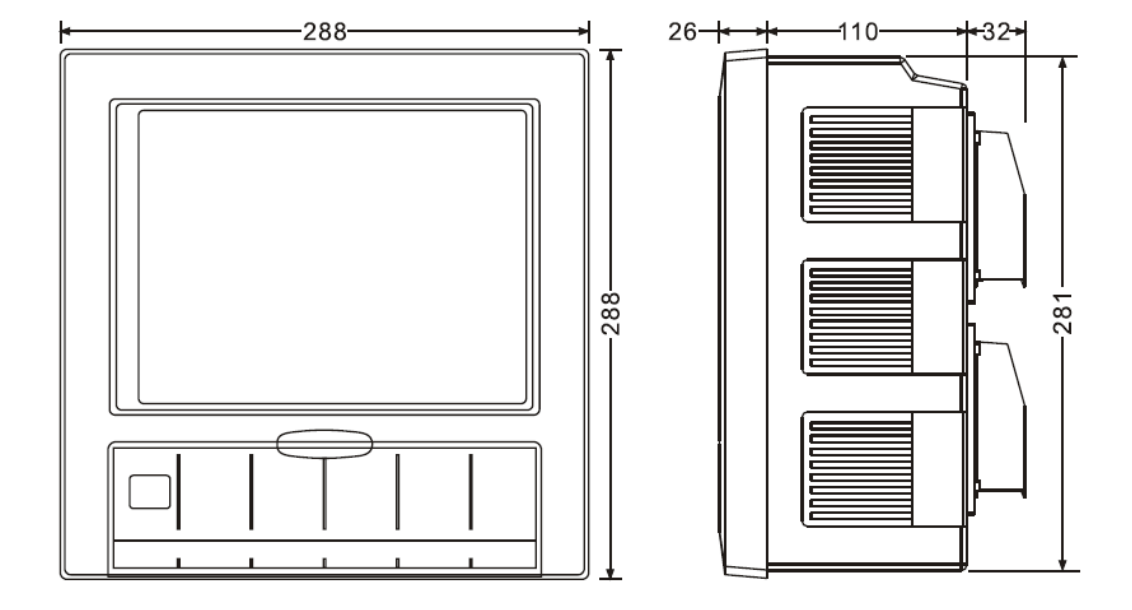

#### **Dimensions of the instrument**

### **Dimensions of Instrument installation**

Hole size of Instrument Hole size of container

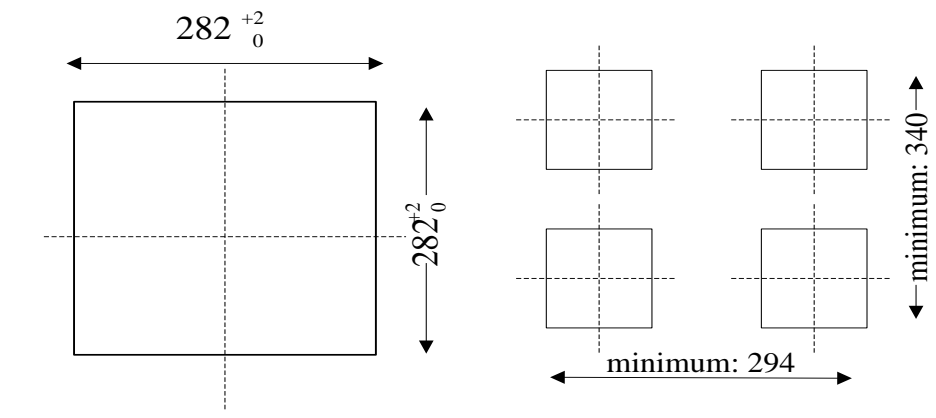